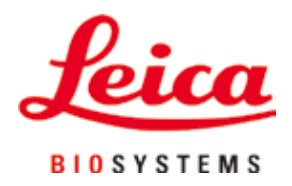

# **HistoCore PEARL**

# Tkanivový procesor

Návod na používanie Slovenčina **Objednávacie č.: 14 0493 80122 - Revízia I** Tento návod vždy uchovávajte pri prístroji. Pred prácou s prístrojom si ho pozorne prečítajte.

# $C<sub>6</sub>$

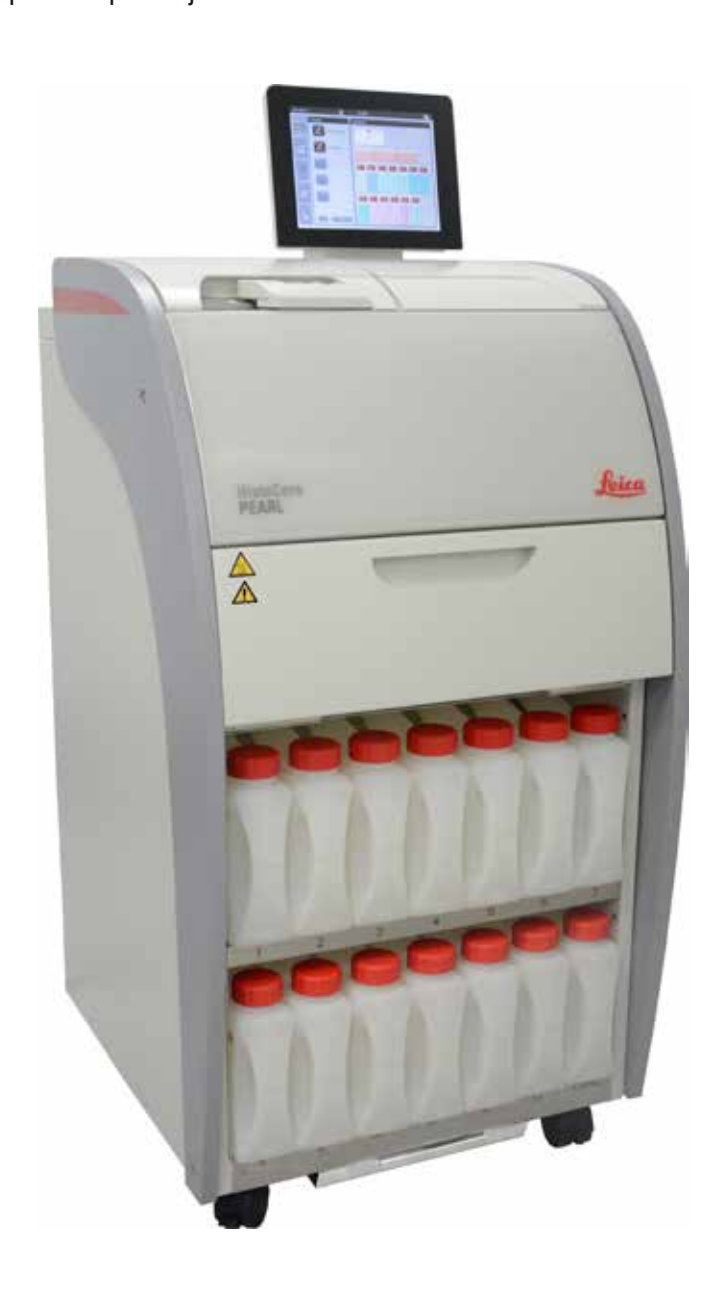

Informácie, číselné údaje, poznámky a odporúčané hodnoty uvedené v tejto príručke predstavujú aktuálny stav vedeckého poznania a najnovších technológií, ku ktorým sme sa dopracovali po dôkladnom výskume v tejto oblasti.

Nie sme povinní pravidelne aktualizovať obsah tohto návodu podľa najnovšieho technického pokroku ani poskytovať zákazníkom jeho ďalšie vydania, verzie atď.

V rozsahu povolenom v rámci národných právnych predpisov v konkrétnych prípadoch nenesieme zodpovednosť za chybné vyjadrenia, plány, technické zobrazenia atď., ktoré sú uvedené v tomto návode. To sa týka predovšetkým akejkoľvek zodpovednosti za všetky finančné straty alebo následné škody spôsobené alebo súvisiace s dodržiavaním pokynov uvedených v tejto príručke. Pokyny, plány, zobrazenia a ďalšie informácie týkajúce sa obsahu alebo technických informácií v tomto návod na používanie nie sú zaručené technické údaje tohto výrobku.

Sú stanovené výhradne na základe zmluvných ustanovení medzi našou spoločnosťou a zákazníkmi. Spoločnosť Leica si vyhradzuje právo zmeny technických údajov, ako aj výrobných postupov bez predchádzajúceho oznámenia. Iba tak môžeme neustále zlepšovať technologické a výrobné postupy, ktoré využívame v našich výrobkoch.

Tento dokument je chránený autorskými právami. Všetky autorské práva k tomuto dokumentu vlastní spoločnosť Leica Biosystems Nussloch GmbH.

Akákoľvek reprodukcia textu alebo zobrazení (a to aj ich časti) tlačou, kopírovaním, kopírovaním na mikrofilmy, cez webovú kameru alebo inými spôsobmi – vrátane všetkých elektronických systémov a médií – podlieha predchádzajúcemu písomnému súhlasu spoločnosti Leica Biosystems Nussloch GmbH.

Výrobné číslo prístroja a rok výroby sú uvedené na typovom štítku na zadnej časti prístroja.

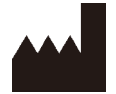

Leica Biosystems Nussloch GmbH Heidelberger Strasse 17 – 19 D-69226 Nussloch Nemecko

Tel.: +49 - (0) 6224 - 143 0 Fax: +49 - (0) 6224 - 143 268 Web: [www.LeicaBiosystems.com](http://LeicaBiosystems.com)

Zmluvná kompletizácia: Leica Microsystems Ltd. Shanghai

## **Obsah**

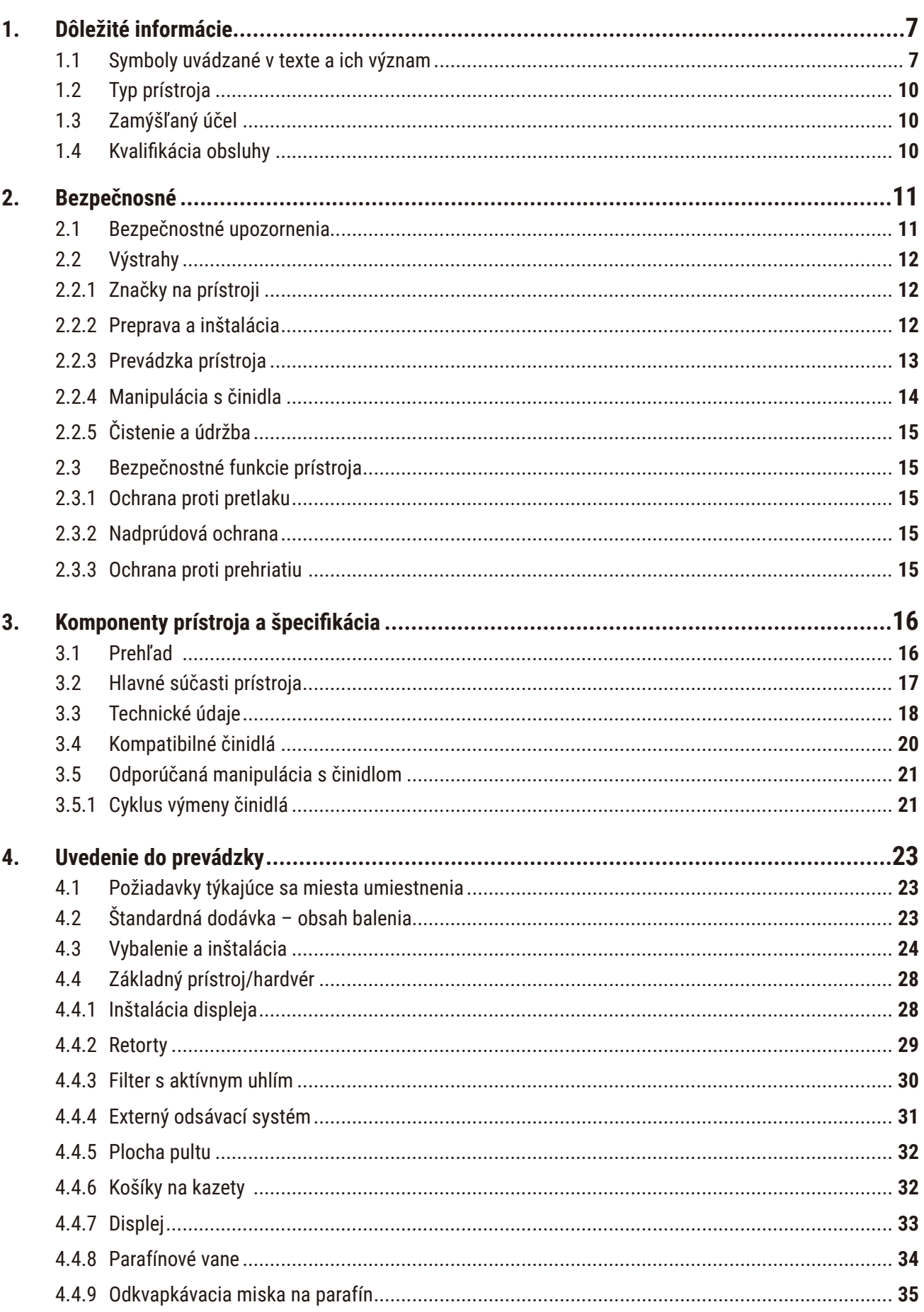

## **Obsah**

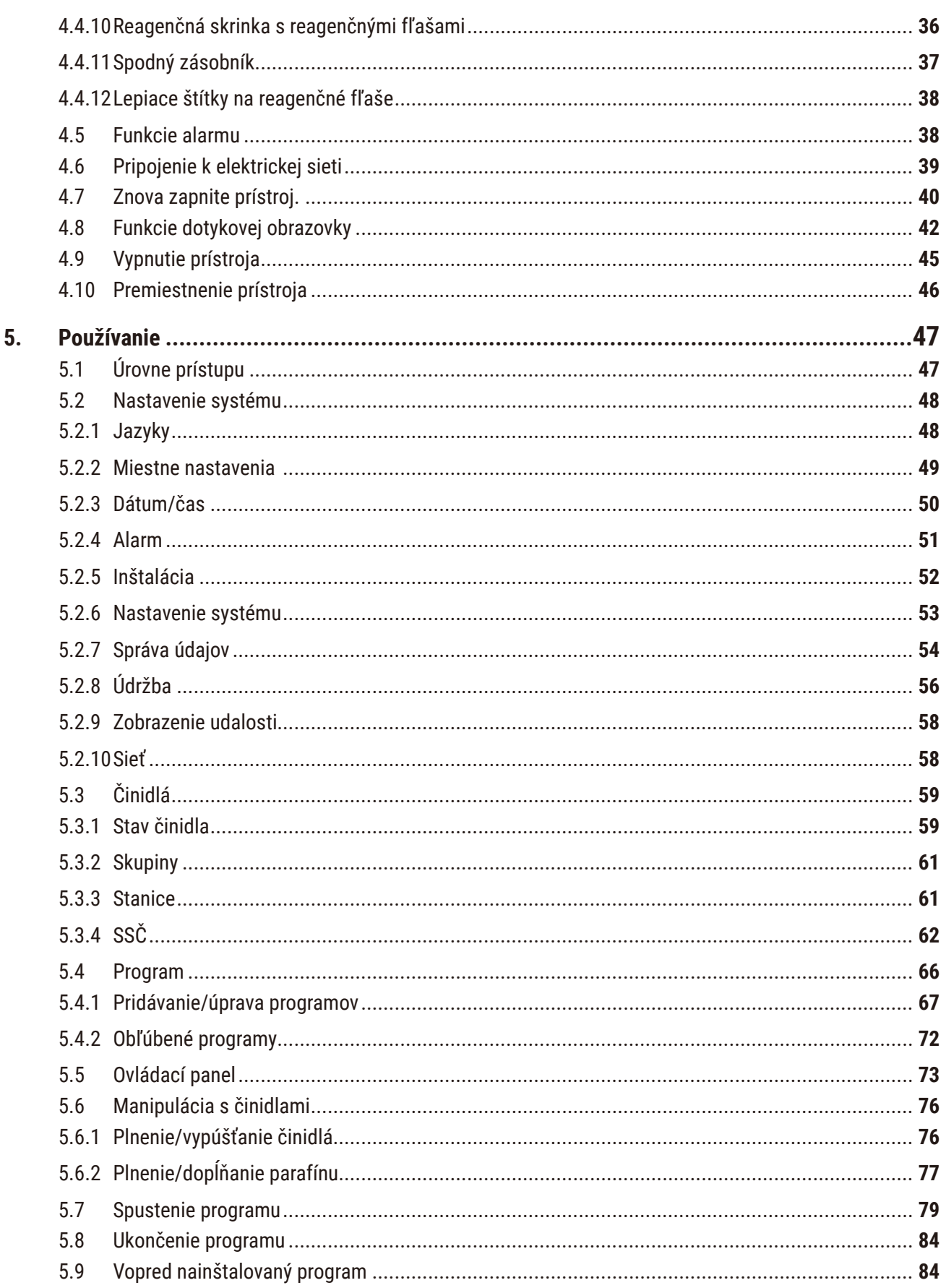

## **Obsah**

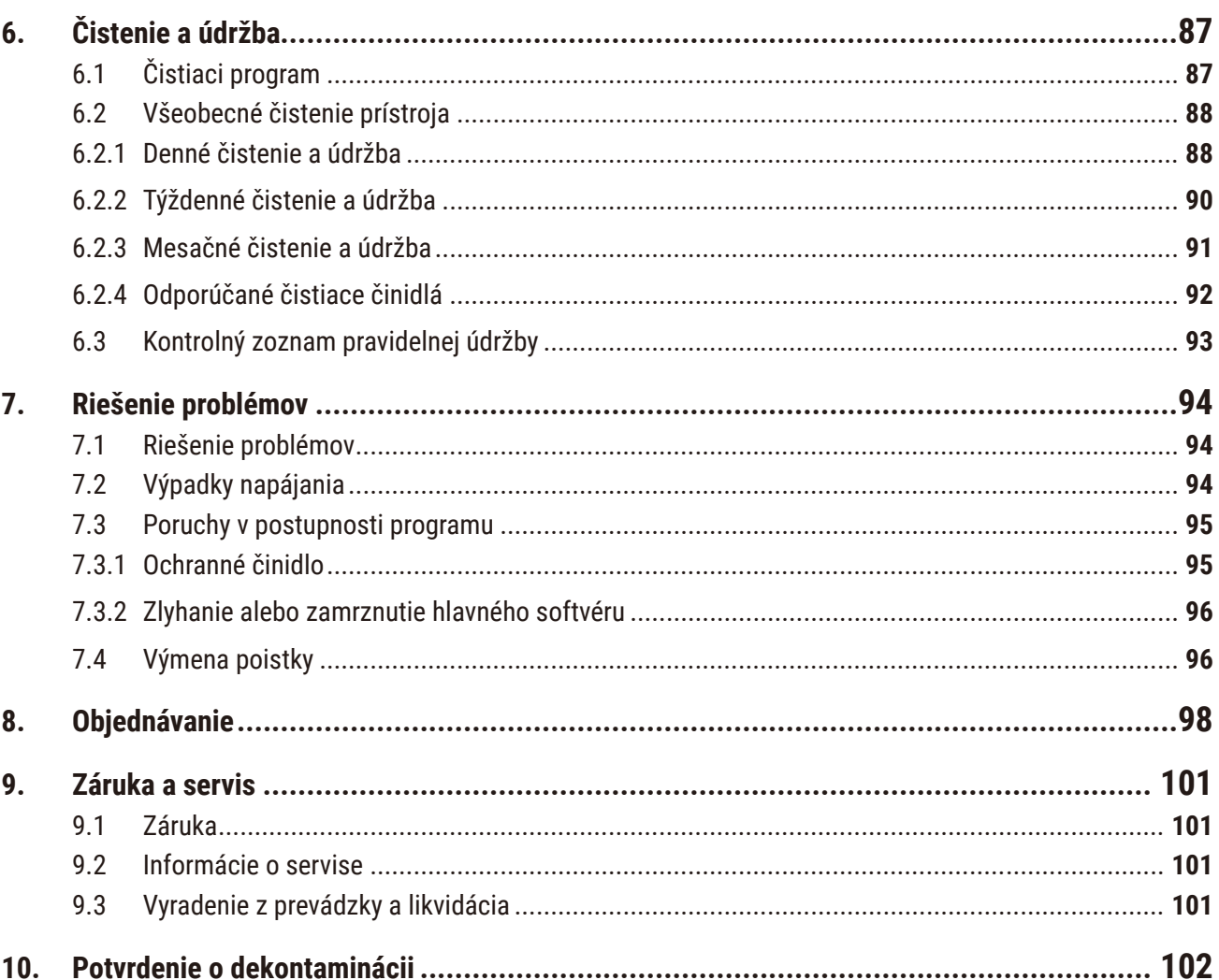

## <span id="page-6-0"></span>**1. Dôležité informácie**

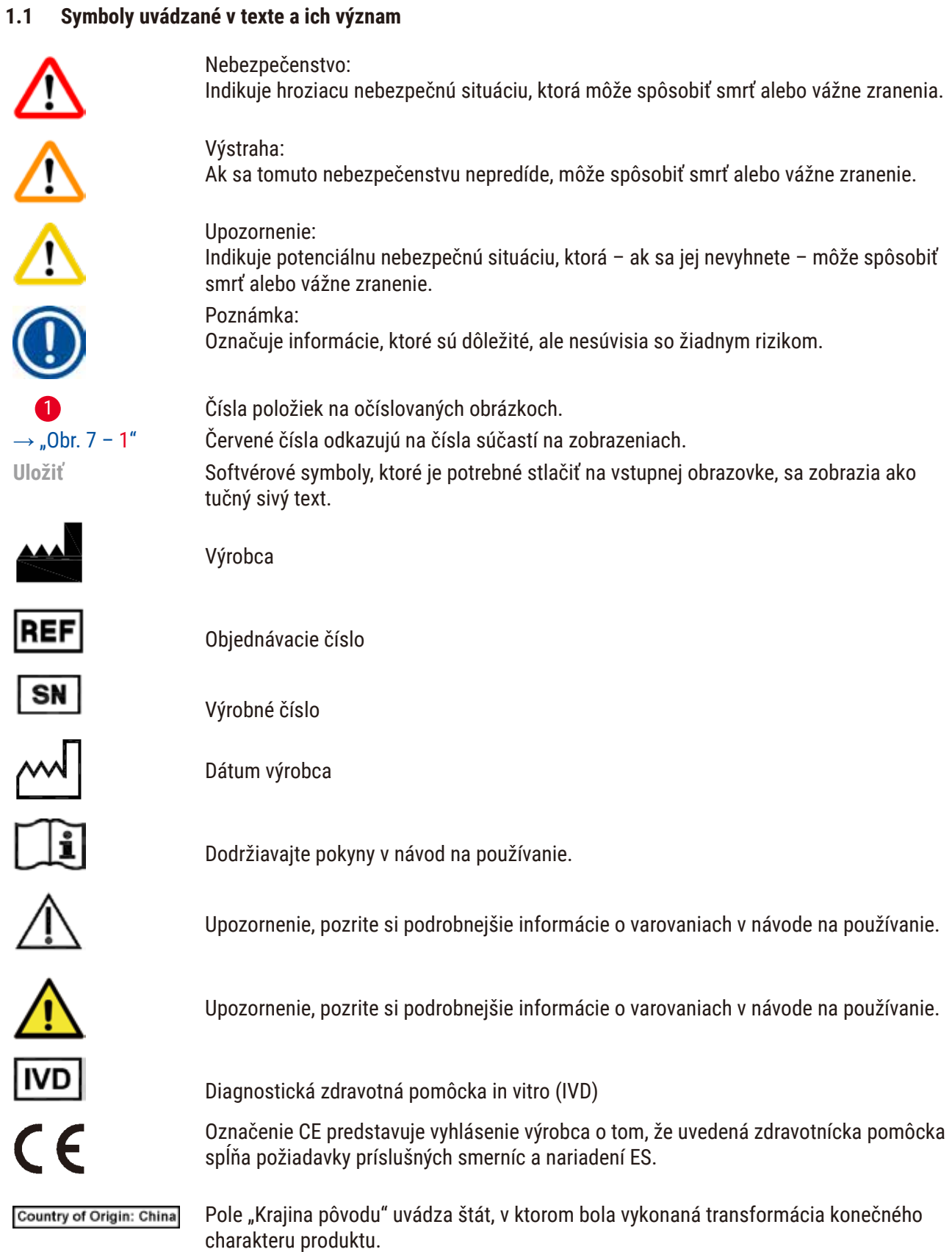

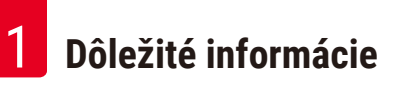

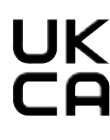

Označenie UKCA (Posúdenie zhody v Spojenom kráľovstve) je nové označenie produktov v Spojenom kráľovstve, ktoré sa používa na tovar umiestňovaný na trh vo Veľkej Británii (Anglicko, Wales a Škótsko). Platí pre väčšinu tovarov, ktoré si predtým vyžadovali označenie CE.

Leica Microsystems (UK) Umited UKRP Larch House, Woodlands Business Park, Milton Keynes, England, United Kingdom, MK14 6FG

> Zodpovedná osoba v Spojenom kráľovstve koná v mene výrobca mimo Spojeného kráľovstva a vykonáva určené úlohy vo vzťahu k povinnostiam výrobca.

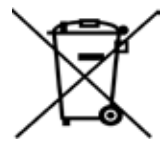

Symbol označovania elektrických a elektronických zariadení podľa časti 7 nemeckého zákona o elektrických a elektronických prístrojoch (ElektroG). ElektroG je právny predpis upravujúci uvádzanie na trh, vrátenie a ekologickú likvidáciu elektrických a elektronických zariadení.

Symbol ochrany životného prostredia poľa čínskej smernice RoHS. Číslo uvedené v tomto symbole označuje dĺžku používania výrobku, ktorá je ohľaduplná k životnému prostrediu. Tento symbol sa používa v prípade, ak množstvo látky, ktorej používanie je v Číne obmedzené, prekračuje maximálny povolený limit. Symbol striedavého prúdu

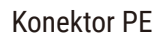

Zapnuté

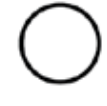

Vypnuté

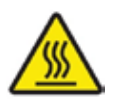

Tento výstražný symbol označuje povrchy na prístroji, ktoré sú počas prevádzky horúce. Vyhnite sa priamemu kontaktu, aby ste zabránili riziku popálenia.

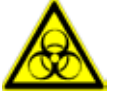

Varovanie pred biologickým nebezpečenstvom

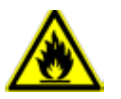

Týmto symbolom sú označené rozpúšťadlá a činidlá, ktoré sú horľavé.

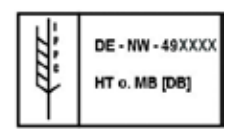

Symbol IPPC

- Kód krajiny podľa ISO 3166, napr. DE pre Nemecko
- Regionálny identifikátor, napr. HE pre Hesensko
- Kód výrobcu/poskytovateľa, jedinečné pridelené číslo začínajúce sa 49
- Kód úpravy, napr. HT (tepelné spracovanie), MB (metylbromid) a prípadne DB (odkôrnené).

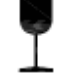

Obsah balenia je krehký a vyžaduje opatrnú manipuláciu.

Balenie sa musí uchovávať na suchom mieste.

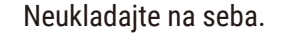

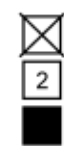

Maximálne 3 naskladané vrstvy (iba pre škatuľu s príslušenstvom).

Označenie správnej polohy balíka vzhľadom na orientáciu vrchnej časti.

erature range:

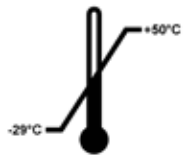

Označuje povolený rozsah teplôt pri prevádzke balenia. Minimum –29 °C Maximum +50 °C

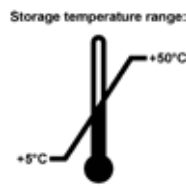

Označuje povolený rozsah teplôt pri skladovaní balenia. Minimum +5 °C Maximum +50 °C

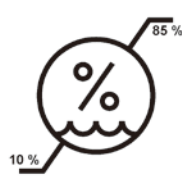

Označuje povolený rozsah vlhkosti pri skladovaní a preprave balenia. Min. relat. vlhkosť 10 % Max. relat. vlhkosť 85 %

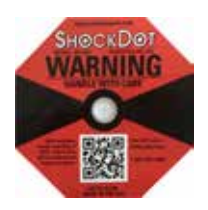

V systéme Shockwatch indikuje nárazová bodka červeným sfarbením nárazy alebo pády, ktoré prekračujú stanovenú intenzitu. Prekročenie stanoveného zrýchlenia (hodnota g) spôsobí, že trubica indikátora zmení farbu.

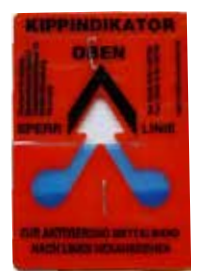

Indikátor Tip-n-Tell, ktorý monitoruje, či sa balenie transportovalo a skladovalo v stojacej polohe podľa požiadaviek. V prípade naklonenia o 60° alebo viac stupňov sa modrý kremičitý piesok presype do indikačného okienka v tvare šípky a trvalo v ňom zostane. Vďaka tomu je možné okamžite zistiť a nespochybniteľne dokázať nesprávnu manipuláciu počas prepravy.

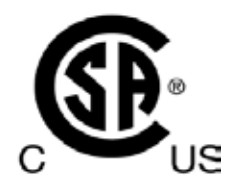

Tento výrobok spĺňa požiadavky normy CAN/CSA-C22.2 č. 61010.

<span id="page-9-0"></span>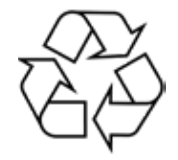

Označuje, že tento prístroj je možné recyklovať v správnom recyklačnom zariadení.

### **1.2 Typ prístroja**

Všetky informácie uvedené v tomto návod na používanie platia len pre typ prístroja uvedený na obálke. Typový štítok s výrobným číslom sa nachádza na zadnej strane prístroja.

### **1.3 Zamýšľaný účel**

HistoCore PEARL je automatizovaný tkanivový procesor špeciálne navrhnutý na fixáciu, dehydratácia, infiltráciu intermédiom a parafínovú infiltráciu vzoriek ľudského tkaniva používaný na histologickú zdravotnícku diagnostiku patológom, napr. na diagnostiku rakoviny.

Prístroj HistoCore PEARL je určený na diagnostické aplikácie in vitro.

Zariadenie HistoCore PEARL sa smie používať výlučne s činidlami uvedenými v časti Kompatibilné činidlá  $(\rightarrow$  S. 20 [– 3.4 Kompatibilné činidlá\).](#page-19-1)

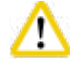

### **Upozornenie**

Akékoľvek iné použitie prístroja sa považuje za "off-label" použitie.

Nedodržanie týchto pokynov môže mať za následok nehodu, zranenie osôb, poškodenie prístroja, príslušenstva alebo vzoriek.

Správne a predpokladané použitie zahŕňa dodržiavanie všetkých pokynov na kontrolu a údržbu spolu s dodržiavaním všetkých pokynov v návod na používanie.

### **1.4 Kvalifikácia obsluhy**

- Prístroj HistoCore PEARL smie obsluhovať výhradne vyškolený laboratórny personál. Prístroj je určený iba na profesionálne použitie.
- Všetky osoby poverené používaním tohto prístroja si pred jeho použitím musia dôkladne prečítať tento návod na používanie a musia sa oboznámiť so všetkými technickými funkciami prístroja.

### <span id="page-10-0"></span>**2. Bezpečnosné**

### **2.1 Bezpečnostné upozornenia**

V návod na používanie sú uvedené dôležité informácie týkajúce sa bezpečného používania a bezpečnej údržby prístroja.

Návod na používanie je dôležitou súčasťou prístroja a pred začatím používania prístroja si ho musíte dôkladne prečítať. Vždy ho uchovávajte v blízkosti prístroja.

Tento prístroj bol skonštruovaný a testovaný v súlade s bezpečnostné požiadavkami týkajúcimi sa elektrických zariadení z hľadiska merania, ovládania a laboratórneho používania.

Aby sa zabezpečil bezchybný stav a bezpečná prevádzka, používateľ musí dodržiavať všetky poznámky a výstrahy uvedené v tomto návod na používanie.

### **Upozornenie**

- Všetky informačné hlásenia zobrazené na dotykovej obrazovke si musíte vždy prečítať a dodržať.
- Bezpečnostné a výstražné poznámky uvedené v tejto kapitole je potrebné dodržiavať za každých okolností.
- Prečítajte si tieto poznámky, aj keď už poznáte iné prístroje spoločnosti Leica Biosystems a používate ich.
- Je zakázané odstraňovať alebo upravovať ochranné prvky na prístroji a príslušenstve. Opravu prístroja a prístup k jeho vnútorným komponentom môže vykonávať iba kvalifikovaný servisný personál autorizovaný spoločnosťou Leica Biosystems.
- Tento prístroj bol skonštruovaný a vyrobený v súlade s najnovšími technológiami a podľa uznávaných noriem a nariadení s ohľadom na bezpečnostné technológie. Nesprávne používanie prístroja a manipulácia s ním môže zraniť používateľa alebo personál, prípadne poškodiť zariadenie alebo iné predmety. Prístroj je možné používať iba na určený účel a iba v prípade, že správne fungujú všetky jeho bezpečnostné prvky. Poruchy, ktoré by mohli narušiť bezpečnosť, je potrebné bezodkladne odstrániť.
- Používajte výhradne originálne náhradné diely a povolené originálne príslušenstvo.
- Ak sa má prístroj vrátiť spoločnosti Leica Biosystems na opravu, musí byť vhodným spôsobom vyčistený a dekontaminovaný. Podrobnosti nájdete v časti (→ S. 102 [– 10. Potvrdenie](#page-101-1)  [o dekontaminácii\).](#page-101-1)

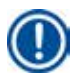

### **Poznámka**

Tento návod na používanie je potrebné doplniť o pokyny vyžadované v zmysle nariadení o predchádzaní nehodám a bezpečnostné pre životné prostredie platných v krajine používania.

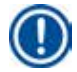

### **Poznámka**

Tento prístroj spĺňa požiadavky týkajúce sa žiarenia a odolnosti voči žiareniu uvedené v norme IEC 61326-2-6.

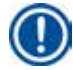

### **Poznámka**

Aktuálne informácie o platných normách nájdete na našej internetovej stránke v časti CE vyhlásenie o zhode a Osvedčenia UKCA (Posúdenie zhody v Spojenom kráľovstve)

**http://www.LeicaBiosystems.com**

<span id="page-11-0"></span>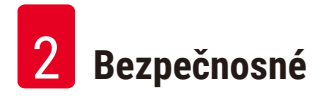

### **2.2 Výstrahy**

Bezpečnostné prvky nainštalované pri výrobca tohto prístroja predstavujú základ predchádzania nehodám. Za bezpečné prevádzka prístroja zodpovedá v prvom rade majiteľ a personál poverený používaním, servisom alebo opravami prístroja.

Aby sa zabezpečila bezproblémová prevádzka prístroja, dodržiavajte nasledujúce pokyny a výstrahy.

### **2.2.1 Značky na prístroji**

## ∕∿

### **Upozornenie**

Značky na prístroji zobrazujúce výstražný trojuholník znamenajú, že pri obsluhe alebo výmene označenej položky je potrebné dodržiavať správne prevádzkové pokyny (ako sú definované v návod na použitie). Nedodržanie týchto pokynov môže mať za následok nehodu, zranenie osôb, poškodenie prístroja, príslušenstva alebo vzoriek.

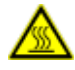

### **Upozornenie**

Niektoré povrchy prístroja sa počas prevádzky zahrievajú. Sú označené týmto výstražným štítkom. Dotyk týchto povrchov môže spôsobiť popáleniny.

### **2.2.2 Preprava a inštalácia**

### **Upozornenie**

- Po vybalení sa prístroj musí presúvať výhradne vo vzpriamenej polohe.
- Dôsledne dodržujte pokyny na vybalenie, aby ste predišli poškodeniu prístroja!
- Pred každou prepravou, pri ktorej môže dôjsť k otrasom, nakloneniu alebo zdvihnutiu prístroja, je potrebné ho vyčistiť vrátane hadičiek, parafínových vaní a reagenčných fliaš – inak môže dôjsť k vážnemu poškodeniu vnútra prístroja.
- Prístroj zapájajte iba do uzemnenej elektrickej zásuvky. Zabezpečte povinné používanie ističa (prerušovača obvodu).
- Ak je prístroj pripojený k inému napájaciemu napätiu, ako je uvedené na typovom štítku, môže dôjsť k vážnemu poškodeniu.
- Miesto umiestnenia musí preto byť dobre vetrané a nemá sa tam nachádzať žiadny zdroj vznietenia. Chemikálie určené na používanie v zariadení HistoCore PEARL sú horľavé a škodlivé.
- Nepoužívajte prístroj v miestnosti, kde hrozí nebezpečenstvo výbuchu.
- Extrémne kolísanie teploty medzi skladovacím priestorom a lokalitou umiestnenia, ako aj vysoká vlhkosť môžu spôsobiť kondenzáciu. V takom prípade počkajte aspoň dve hodiny, kým prístroj zapnete. Nedodržanie tohto pokynu môže spôsobiť vážne poškodenie prístroja.

### <span id="page-12-0"></span>**2.2.3 Prevádzka prístroja**

### **Upozornenie**

- Prístroj môže obsluhovať iba vyškolený laboratórny personál. Prístroj sa smie používať len na účely, na ktoré je určený, a podľa pokynov uvedených v návod na použitie.
- Nedodržanie pokynov uvedených výrobca môže viesť k poškodeniu ochrany poskytovanej prístrojom.
- Vopred nainštalované programy Leica Biosystems sú overené v súvislosti so spotrebným materiálom a činidla Leica Biosystems.
- Pred použitím prístroja spustite funkciu Kontrola fliaš, aby ste skontrolovali pripojenie reagenčných fliaš. Uistite sa, že sú správne pripojené. Zabráňte akémukoľvek úniku alebo upchatiu.
- Pred otvorením retorty počas prebiehajúceho programu vždy stlačte tlačidlo pozastavenia, aby sa retorty vyvetrala alebo odvzdušnila.
- Po naplnení/výmene reagenčných fliaš sa uistite, že uzávery týchto fliaš sú pevne uzavreté.
- Reagenčné fľaše musia byť správne zasunuté do prípojných vedení na zadnej vnútornej stene reagenčného modulu.
- Nesprávne zasunutie reagenčných fliaš do vedenia preruší proces programu a môže tiež viesť k rozliatiu činidlá.
- Fixačné roztoky, ktoré obsahujú ortuťové soli, kyselinu octovú alebo pikrovú, môžu spôsobiť koróziu kovových komponentov.
- Ak hrozí potenciálna expozícia voči infekčnému materiálu a/alebo toxickým výparom, noste protichemický ochranný odev, ochranné okuliare, respirátor, gumené rukavice a všetky ostatné potrebné osobné ochranné prostriedky.

### **Upozornenie**

Vo výnimočných situáciách (napr. náhodné rozliatie činidla) môže byť potrebné použiť respirátor. Závisí to od špecifickej miestnej okolitej teploty, objemu miestnosti, dodatočnej záťaže, rýchlosti vetrania atď. V prípade pochybností musí vlastník/prevádzkovateľ laboratória vykonať miestne meranie, aby dokázal, že nie sú prekročené použiteľné maximálne koncentrácie na pracovisku. Vykonané merania maximálnych koncentrácií na pracovisku, ktoré sa vyskytujú pri rýchlosti výmeny vzduchu 8-krát za hodinu a teplote miestnosti 40 °C, objeme miestnosti 18 m<sup>3</sup> a teplote činidla 45 °C ukázali, že ku krátkodobému prekročeniu hraničných hodnôt dochádza vtedy, keď sú vzorky naložené vo formalíne. Pri nižších okolitých teplotách a/alebo väčších objemoch miestnosti v laboratóriu alebo pri vyšších rýchlostiach vetrania bude koncentrácia na pracovisku nižšia. Presné hodnoty koncentrácie je možné merať len lokálne. Limity boli dodržané vo všetkých prevádzkových stavoch.

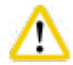

W

### **Upozornenie**

Pred použitím prístroja je nutné posúdiť elektromagnetické vlastnosti prostredia. Nepoužívajte tento prístroj v tesnej blízkosti zdrojov silného elektromagnetického žiarenia (napr. netienené zdroje zámerného vysokofrekvenčného žiarenia), pretože by mohli ovplyvniť správnu prevádzku prístroja.

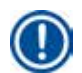

### **Poznámka**

Karty bezpečnostné údajov materiálu je možné získať od dodávateľa chemikálií. Ak používate činidlá značky Leica, KBÚ sú dostupné online na adrese **http://www.LeicaBiosystems.com**

### <span id="page-13-0"></span>**2.2.4 Manipulácia s činidla**

### **Upozornenie**

- Aby ste predišli poškodeniu prístroja, používajte iba činidlá uvedené v kapitole 3.4 ( $\rightarrow$  S. 20 3.4 [Kompatibilné činidlá\)!](#page-19-1)
- V prístroji HistoCore PEARL nepoužívajte acetón, benzén, chloroform ani trichlóretán.
- Pri likvidácii použitých činidlá dodržiavajte príslušné miestne predpisy a predpisy o likvidácii odpadu spoločnosti/inštitúcie, v ktorej sa prístroj používa.
- Reagenčné fľaše neumývajte v umývačke riadu; NIE sú vhodné do umývačky riadu.

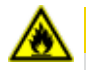

### **Upozornenie**

- Činidlá používané na spracovanie tkaniva môžu byť toxické a/alebo horľavé. Pri manipulácia s činidla buďte opatrní! Vždy noste protichemický odev, ochranné okuliare, respirátor, gumené rukavice a všetky ostatné potrebné osobné ochranné prostriedky.
- Prístroj uchovávajte mimo dosahu ohňa a tepla.

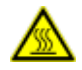

### **Upozornenie**

Pri manipulácii s parafínom alebo pri vyberaní vzoriek/košíkov z retorty buďte opatrní - roztavený parafín je horúci a môže spôsobiť popáleniny. Taktiež sa vyhýbajte osobnému kontaktu s parafínovými vaňami a stenami retorty – môžu byť tiež horúce.

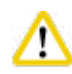

### **Upozornenie**

- Pri manipulácii s fixačnými, dehydratacia alebo čistiacimi činidla (napr. formalín, etanol, xylén atď.) používajte osobné ochranné prostriedky (laboratórny plášť, ochranné okuliare, respirátor, gumené rukavice atď.).
- Pri manipulácii s infiltračnými činidla (napr. parafín atď.) používajte osobné ochranné prostriedky (laboratórny plášť, ochranné okuliare, respirátor, bezpečnostné rukavice atď.).

### **Upozornenie**

- V prípade toxických činidiel, ako sú fixačné činidlá (napr. formalín), čistiace činidlá (napr. xylén), ich skladujte v chladnom, vetranom sklade/bezpečnej skrini a uchovávajte ich mimo dosahu ohňa a tepla. Pri manipulácii s toxickými činidla používajte osobné ochranné prostriedky (laboratórny plášť, ochranné okuliare, respirátor, gumené rukavice atď.).
- V prípade horľavých činidlá, ako sú dehydratacia činidlá (napr. čistý etanol, zriedený etanol atď.), infiltračné činidlá (napr. parafín), ich skladujte v chladnom, vetranom sklade/bezpečnostnej skrini a chráňte ich pred ohňom a teplom. Pri manipulácii s horľavými činidla používajte osobné ochranné prostriedky (laboratórny plášť, ochranné okuliare, respirátor, gumené rukavice/bezpečnostné rukavice atď.).

### <span id="page-14-0"></span>**2.2.5 Čistenie a údržba**

### **Upozornenie**

- Nečistite prístroj rozpúšťadlami obsahujúcimi acetón alebo xylén. Do vnútorných súčastí prístroja sa nesmie dostať žiadna kvapalina – ani počas prevádzky, ani počas čistenia.
- Pri používaní čistiacich prostriedkov dodržiavajte bezpečnostné pokyny výrobca a nariadenia týkajúce sa laboratórnej bezpečnosti.
- Fľašu na kondenzát skontrolujte aspoň raz týždenne a vyprázdnite ju.
- Ak sa prístroj nebude dlhší čas používať, vypustite činidlo a parafín. Na čistenie formalínovej fľaše a fľaše na vodu použite deionizovanú vodu a vysušte ju; použite etanol na čistenie fľaše s etanolom, xylénovej fľaše a parafínových vaní a vysušte ich; na utretie vonkajšieho povrchu prístroja použite etanol.

### **2.3 Bezpečnostné funkcie prístroja**

Tkanivový procesor HistoCore PEARL je vybavený bezpečnostné funkciami a sofistikovanými softvérovými riadiacimi mechanizmami. Tie zabezpečia, že vzorky zostanú nepoškodené v prípade výpadku prúdu alebo inej poruchy počas spustenia programu a že program sa úspešne dokončí.

### **2.3.1 Ochrana proti pretlaku**

- Po vypnutí napájania sa tlakové vzduchové čerpadlo a ventily vrátia do bezpečného stavu (retorty je odvzdušnená, nedochádza k vytváraniu tlaku).
- Okrem toho je tu poistný ventil, ktorý odvádza všetok prebytočný výstup vzduchového čerpadla do atmosféry.

### **2.3.2 Nadprúdová ochrana**

Proti nadprúdovému stavu chráni nadprúdová ochrana hlavnej poistky.

### **2.3.3 Ochrana proti prehriatiu**

Obmedzovač tepla chráni prístroj pred abnormálne vysokou teplotou.

# <span id="page-15-0"></span>**Komponenty prístroja a špecifikácia**

### **3. Komponenty prístroja a špecifikácia**

**3.1 Prehľad** 

**Komponenty prístroja**

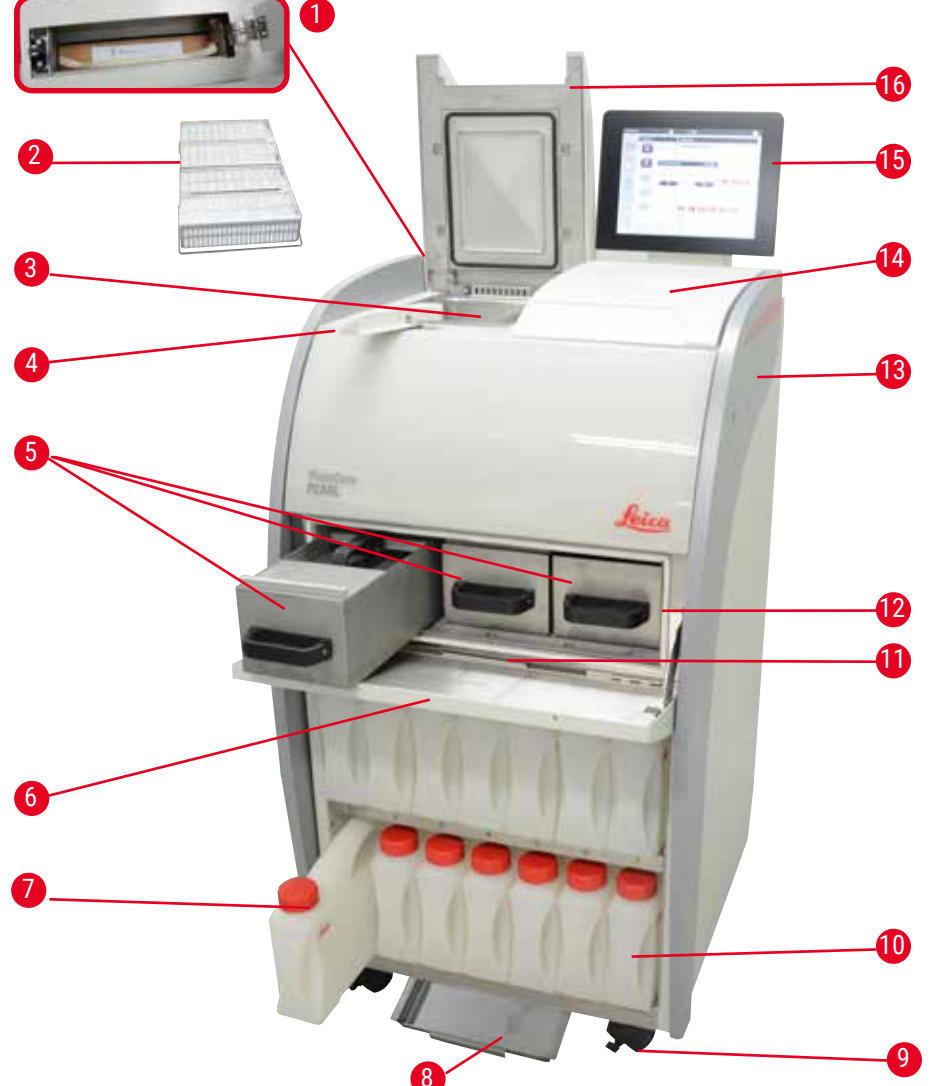

Obr. 1

- 1 Filter s aktívnym uhlím 1905 v Koliesko
- 
- 
- 4 Regulátor západky veka 12 Parafínové pece
- 5 Parafínové vane (3) 13 Základný prístroj
- 6 Kryt parafínové pece 14 Plocha pultu
- 7 Reagenčné fľaše (13) 15 Displej
- 8 Spodný zásobník 16 Veko retorty
- 
- Košíky na vzorky 10 Fľaša na kondenzát (1)
- Retorty 11 Odkvapkávacia miska na parafín
	-
	-
	-
	-
	-

### <span id="page-16-0"></span>**Zadný panel**

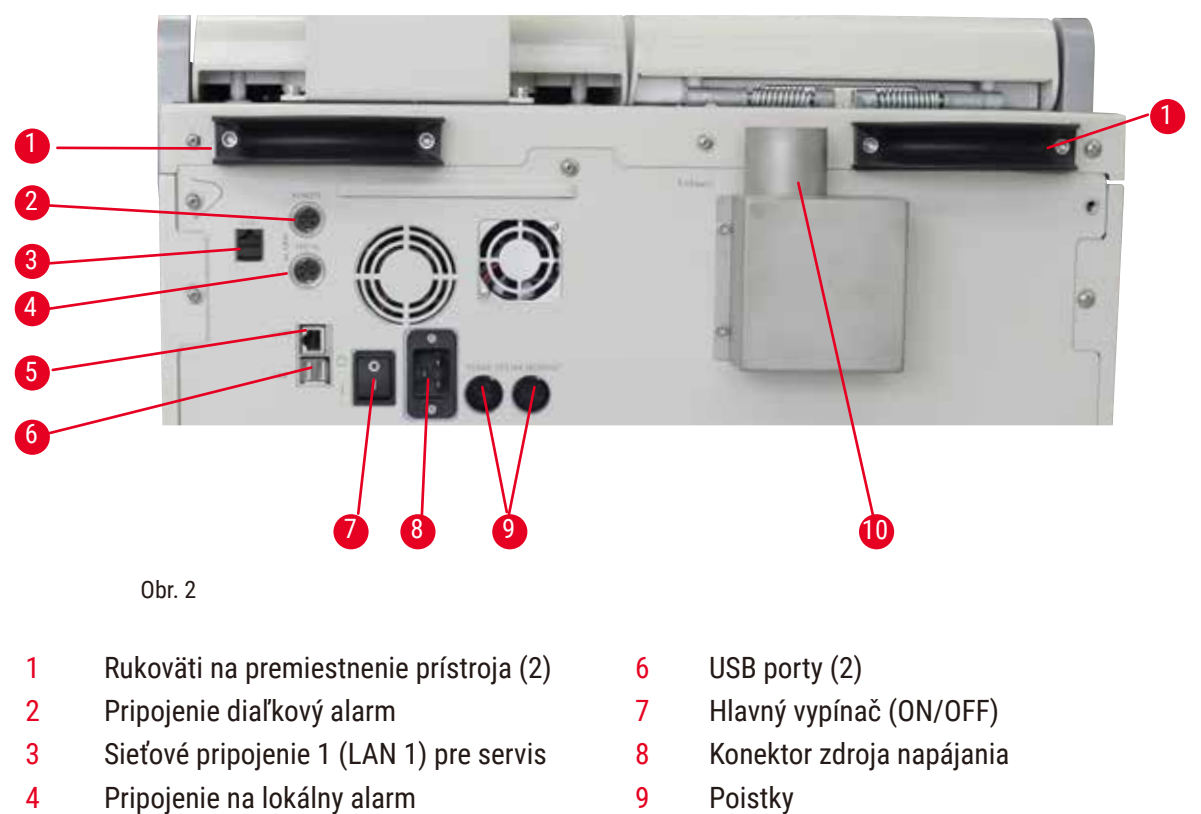

- 5 Sieťové pripojenie 2 (LAN 2) pre RemoteCare
- 10 Pripojenie odsávania

### **Poznámka**

Porty USB sú určené len na pamäťové kľúče. K prístroju nepripájajte žiadny iný typ USB zariadenia.

### **3.2 Hlavné súčasti prístroja**

- Systém HistoCore PEARL je vybavený dotykovým LCD displejom. Viacjazyčné používateľské rozhranie a grafické zobrazenie toku programu (ovládací panel) slúžia na objasnenie všetkých krokov menu.
- Systém HistoCore PEARL možno používať pomocou prispôsobených alebo vopred nainštalovaných, overených programov na spracovanie tkaniva. K dispozícii sú 3 vopred nainštalované needitovateľné programy vrátane 1 programu čistenia, 1 nočného programu a 1 biopsie.
- 10 programov na spracovanie je voľne konfigurovateľných s až 14 krokmi (teplota; čas; činidlo; tlak/ vákuum).
- Systém správy činidiel (SSČ) umožňuje používateľom monitorovať využitie činidlá na počet kaziet, cyklov alebo dní.
- Systém rýchleho spustenia umožňuje používateľom okamžite spustiť každý program z panela Obľúbený program (max. 5 programov).
- Počet kaziet, počet cyklov spracovania, počet dní od poslednej zmeny a činidlá, ktoré sa majú vymeniť, je možné zobraziť podľa prispôsobených nastavení SSČ.
- Na infiltráciu tkaniva sa používajú tri parafínové vane, každá s max. kapacitou 3,5 l tekutého parafínu. Parafínové vane možno pri čistení ľahko vybrať jednoduchým vytiahnutím. Odkvapkávacia miska na parafín sa používa na zachytávanie akéhokoľvek rozliateho parafínu.

## <span id="page-17-0"></span>3 **Komponenty prístroja a špecifikácia**

- Výpary škodlivých činidiel sú kontinuálne nasávané späť z retorty do prístroja a filtrované aj po otvorení retorty, napr. na opätovné vloženie kaziet alebo košíkov. Prístroj používa filter s aktívnym uhlím. Okrem toho sa odporúča pripojiť prístroj k externému vákuovému odsávaniu cez samostatný port na zadnej strane prístroja.
- Retorty je schopná pojať až 200 štandardných kaziet v závislosti od toho, či sa používa s jedným alebo dvoma košíkmi.
- Internetové pripojenie RemoteCare medzi prístrojom a tímom servisnej podpory umožňuje optimalizovaný servis prostredníctvom monitorovania prístroja a jeho funkcií.
- Používateľ môže prenášať všetky programy spracovania a protokoly cez rozhranie USB.
- Prístup k prístroju je možné obmedziť prostredníctvom viacúrovňového systému ochrany heslom.
- Používateľ môže využiť funkciu kontroly fliaš na zabezpečenie stavu pripojenia reagenčných fliaš.
- V prípade výpadku prúdu sa spustí alarm. Prístroj HistoCore PEARL po prerušení zabezpečí opatrenia na obnovu.
- V prípade chyby okamžite zaznie alarm. Systém sa najskôr pokúsi obnoviť činnosť; ak sa to nepodarí, potom naplní retorty ochranným činidlom, aby sa zaistila bezpečnostné vzoriek, ak sa na displeji nevykoná žiadna operácia do 15 minút.
- Tri režimy alarmu: prístrojový alarm, lokálny alarm a diaľkový alarm umožňujú upozorniť zákazníkov vždy vtedy, keď je to potrebné.

### **3.3 Technické údaje**

### **Všeobecné údaje**

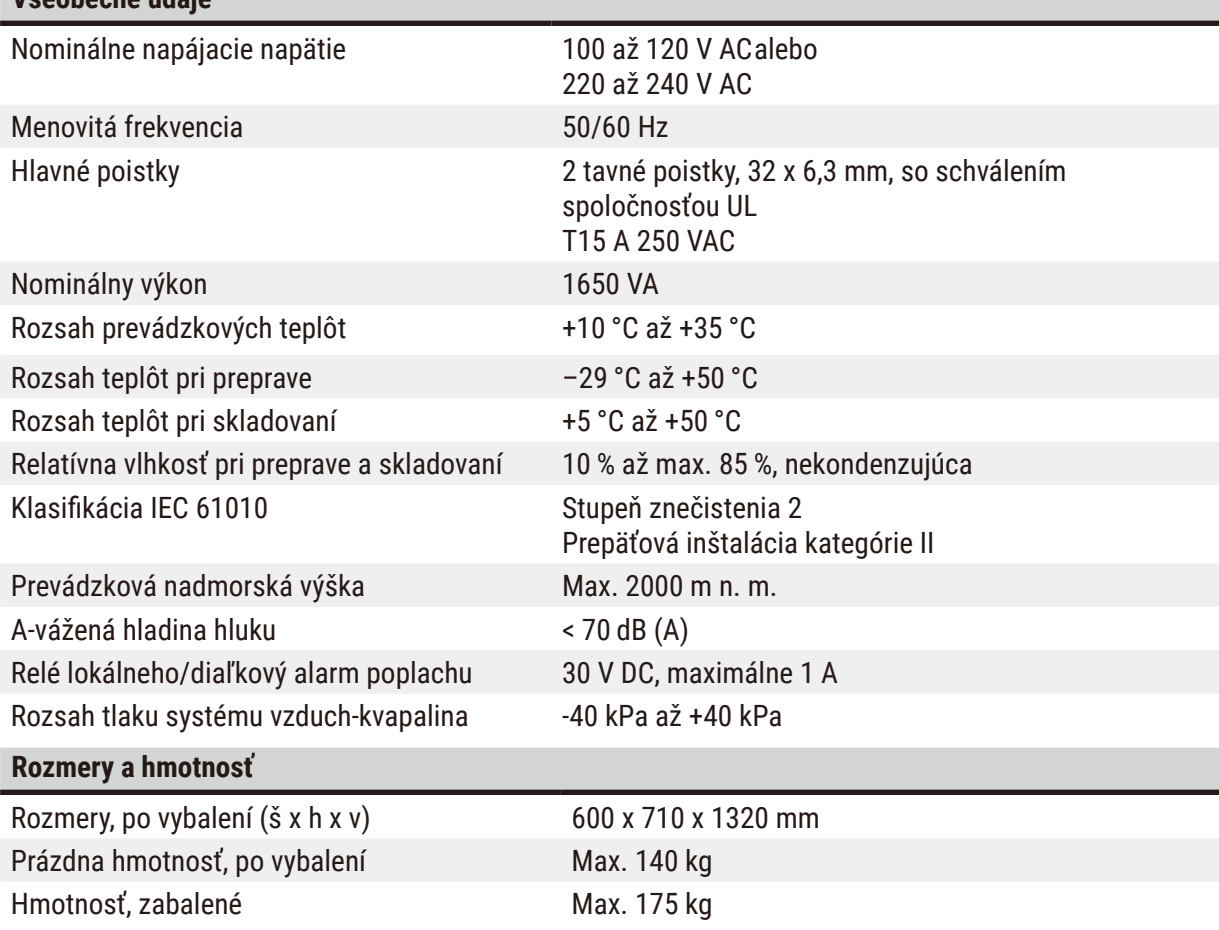

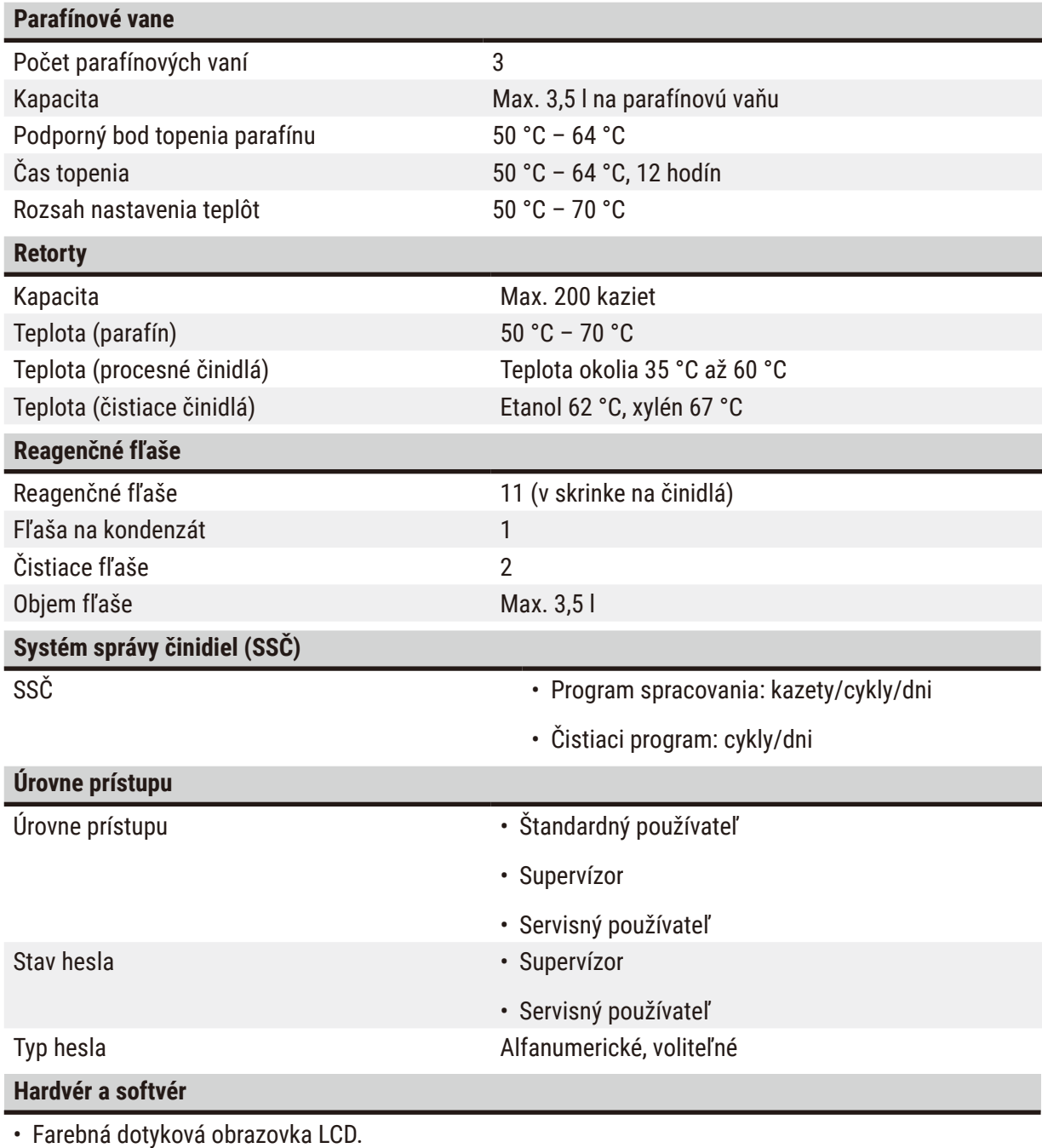

• Ľahko ovládateľný, interaktívny softvér.

• Dva porty USB 2.0, DC 5 V.

• Systém alarmu s dvoma zásuvkami alarmu (pre lokálny alarm a diaľkový alarm).

• Inteligentné riešenie chýb na ochranu vzoriek.

# <span id="page-19-0"></span>3 **Komponenty prístroja a špecifikácia**

### **Kapacity**

- 10 voľne konfigurovateľných programov a 2 vopred nainštalované programy, z ktorých každý pozostáva až z 11 činidiel a 3 krokov spracovania parafínu.
- Čas na krok programu: 0 až 99 hodín, 59 minút.
- Čas oneskorenia: max. 7 dní.
- Naraz je možné spracovať až 200 kaziet.
- 1 čistiaci program na retorty.
- 11 reagenčných fliaš.
- 2 čistiace fľaše.
- 1 fľaša na kondenzát.
- 3 parafínové vane.
- Voliteľná teplota činidla od 35 °C do 60 °C alebo teplota okolia v závislosti od činidla.
- Voliteľná teplota parafínu od 50 °C do 70 °C.
- <span id="page-19-1"></span>• Teplota čistenia 62 °C (etanol) alebo 67 °C (xylén).

### **3.4 Kompatibilné činidlá**

### **Upozornenie**  ╱╲

Použitie prístroja HistoCore PEARL je povolené len s činidla špecifikovanými v tejto časti. Tieto činidlá musia byť pred použitím, t. j. spracovaním tkaniva pacienta na diagnostiku, overené samotným laboratóriom podľa miestnych alebo regionálnych akreditačných požiadaviek.

Iné činidlá ako tu uvedené môžu spôsobiť vážne poškodenie komponentov prístroja.

NESMIE sa používať acetón, benzén, chloroform a trichlóretán.

V systéme HistoCore PEARL sa môžu použiť nasledujúce činidlá:

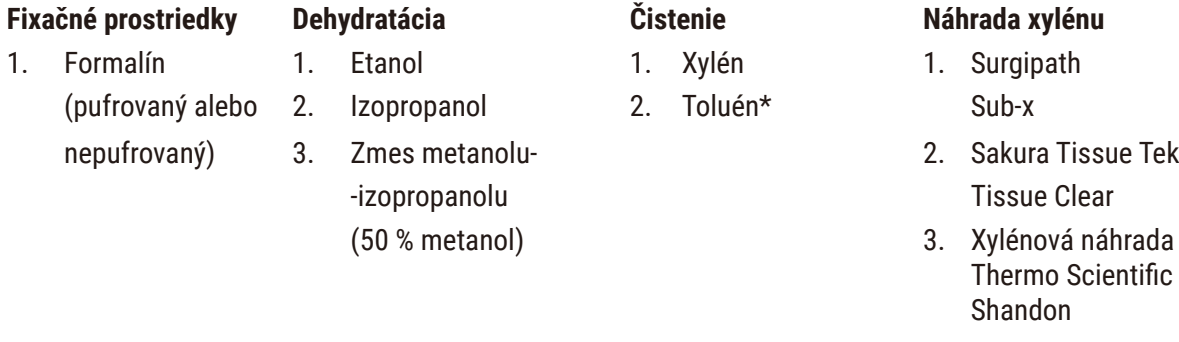

\* Pred použitím týchto činidlá sa informujte u spoločnosti Leica Biosystems alebo dodávateľa o požadovaných preventívnych opatreniach.

### <span id="page-20-0"></span>**Poznámka**

Fixačné prostriedky obsahujúce ortuťové soli, kyselinu octovú alebo pikrovú spôsobia koróziu kovových komponentov v prístroji a skrátia životnosť prístroja.

Ak sa rozhodnete pracovať s takýmito fixačnými prostriedkami, vymeňte vodu na spracovanie aspoň každých 600 kaziet alebo každé 3 cykly, aby ste minimalizovali poškodenie.

Okrem toho odporúčame pravidelnú preventívnu údržbu technickým servisom Leica Biosystems.

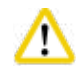

### **Upozornenie**

Iné činidlá, ako sú tu uvedené, môžu poškodiť súčasti prístroja. V prístroji nepoužívajte acetón, benzén, chloroform a trichlóretán.

### **3.5 Odporúčaná manipulácia s činidlom**

- Odporúčaná teplota pre formalín je 37 °C.
- Odporúčaná teplota vody na spracovanie je teplota okolia.
- Odporúčaná teplota na spracovanie etanolu a xylénu je 45 °C.
- Teplota pre čistiaci xylén v čistiacom cykle je 67 °C.
- Teplota pre čistiaci etanol v čistiacom cykle je 62 °C.
- Použitie formalínových činidlá obsahujúcich chlorid zinočnatý môže spôsobiť koróziu prístroja.

### **3.5.1 Cyklus výmeny činidlá**

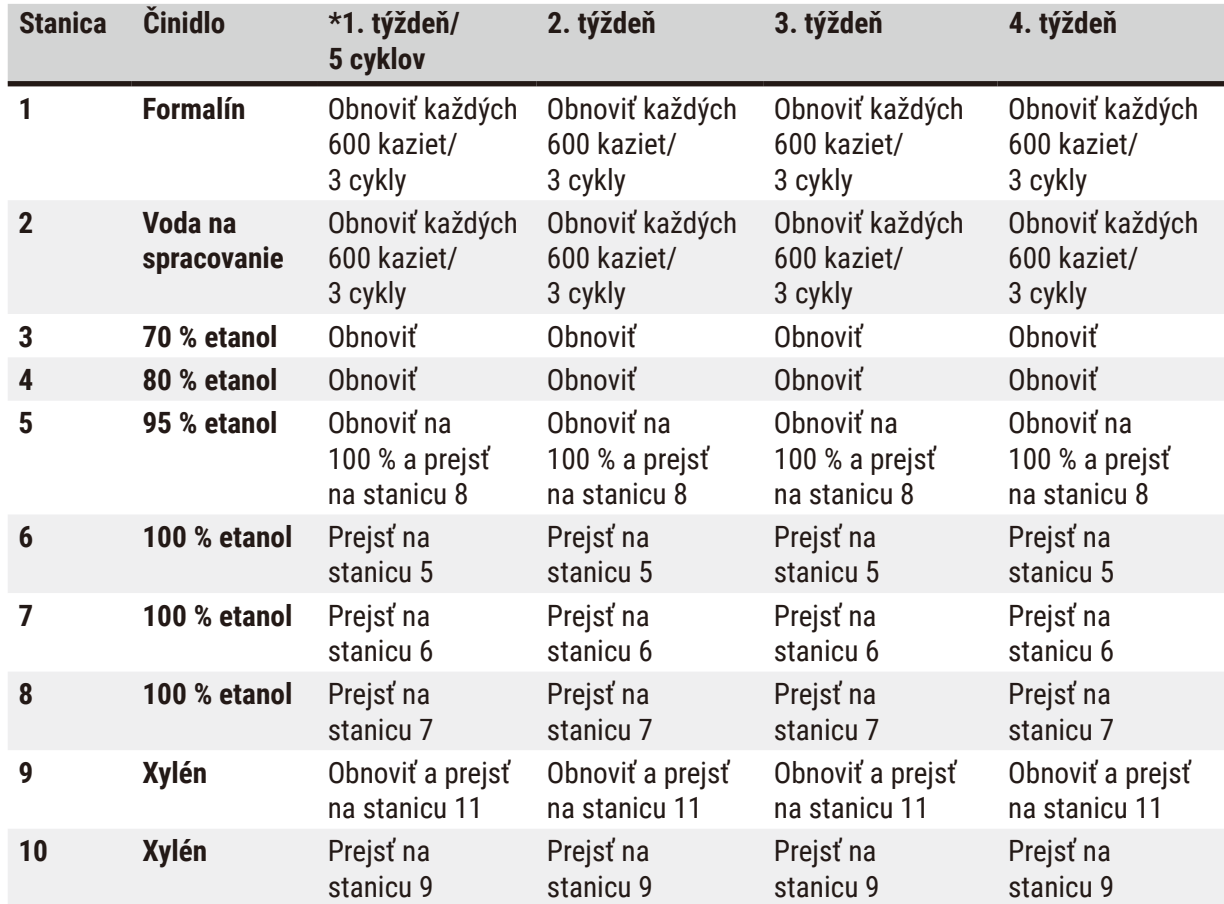

## 3 **Komponenty prístroja a špecifikácia**

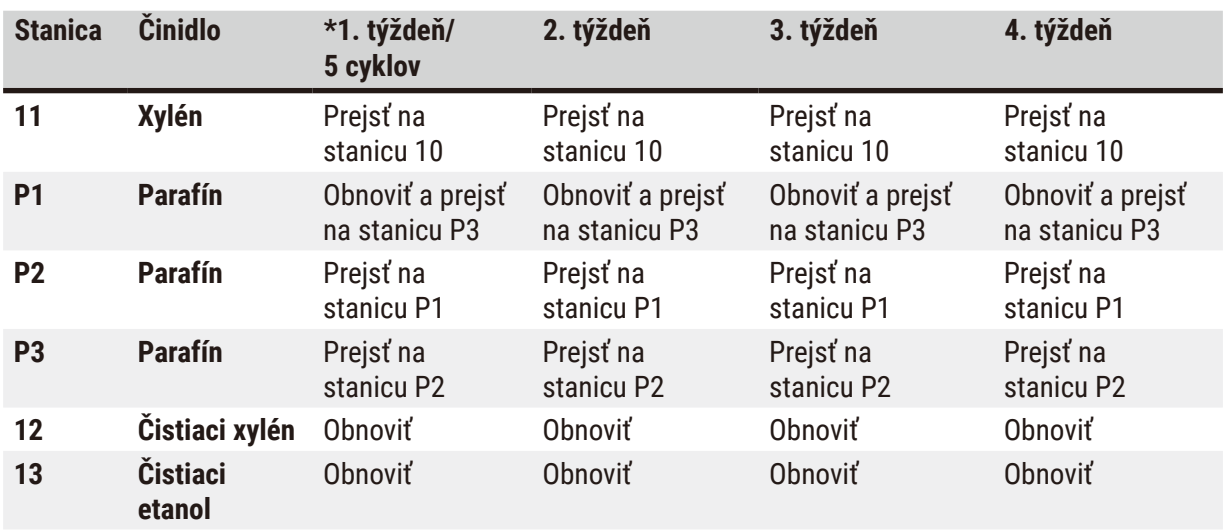

\* Za podmienky, že prístroj je spustený najviac 5 cyklov nočného programu za týždeň a počet kaziet na cyklus nepresiahne 200.

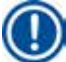

### **Poznámka**

Kontaminované dehydranty opätovne nepoužívajte ako čistiaci etanol. Kontaminované dehydranty spôsobia kryštalizáciu solí na vnútorných povrchoch retorty a snímači hladiny.

### <span id="page-22-0"></span>**4. Uvedenie do prevádzky**

### **4.1 Požiadavky týkajúce sa miesta umiestnenia**

- Prístroj vyžaduje inštalačnú plochu približne 700 x 800 mm.
- Podklad musí mať dostatočnú nosnosť a pevnosť vzhľadom na hmotnosť prístroja.
- Prístroj je určený výhradne na používanie vnútri.
- Prístroj musí byť umiestnený tak, aby ho bolo možné rýchlo odpojiť od elektrickej siete. Napájacia šnúra musí byť ľahko prístupná.
- Predlžovací kábel sa nesmie používať.
- Prístroj MUSÍ byť pripojený k riadne uzemnenej zásuvke.
- Používajte výhradne dodaný napájací kábel, ktorý je určený pre lokálny typ zdroja napájania.
- Zabráňte vibráciám, priamemu slnečnému žiareniu a veľkým zmenám teploty.

### **Upozornenie**

Λ

Chemické látky používané v systéme HistoCore PEARL sú ľahko zápalné a nebezpečné pre zdravie. Lokalita umiestnenia musí preto byť dobre vetraná a nesmú sa v nej nachádzať žiadne otvorené plamene. Miestnosť, v ktorej sa prístroj nachádza, sa nesmie používať ako stála stanica pre ľudí. V opačnom prípade musí byť miestnosť vybavená odsávacím zariadením.

Miesto inštalácie musí byť chránené pred elektrostatickým výbojom.

Nepoužívajte prístroj v miestnosti, kde hrozí nebezpečenstvo výbuchu.

Aby prístroj fungoval správne, je nutné umiestniť ho v minimálnej vzdialenosti 10 cm od stien a nábytku.

### **4.2 Štandardná dodávka – obsah balenia**

### **Poznámka**

Aby ste predišli poškodeniu prístroja alebo vzoriek, možno použiť iba príslušenstvo a náhradné diely autorizované spoločnosťou Leica Biosystems.

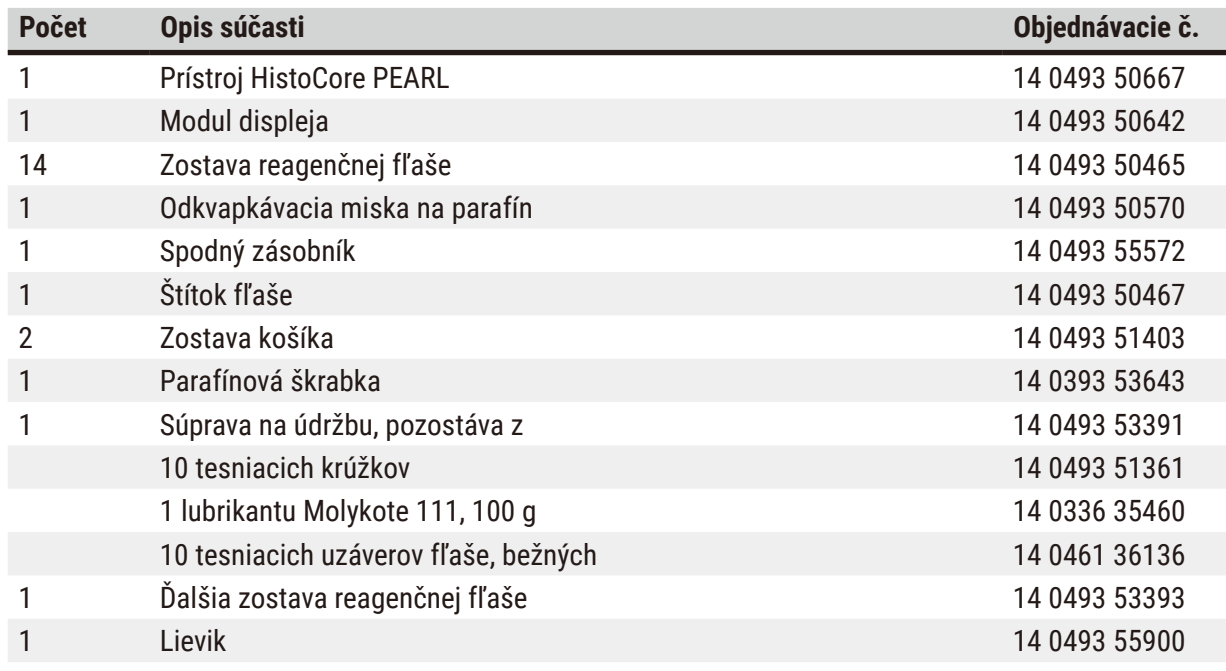

<span id="page-23-0"></span>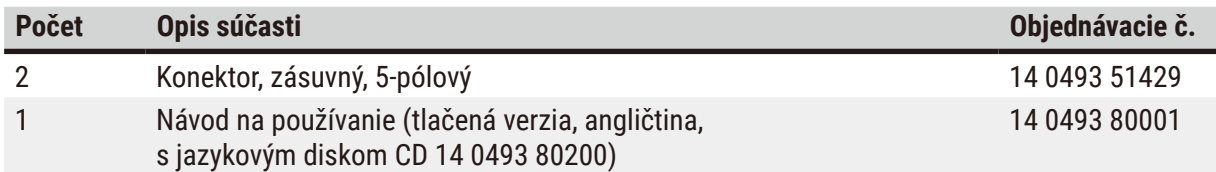

Sieťovú šnúru špecifickú pre krajinu inštalácie je potrebné objednať samostatne. Zoznam všetkých sieťových šnúr dostupných pre prístroj je uvedený na našej webovej lokalite www.LeicaBiosystems.com v sekcii produktov.

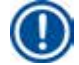

### **Poznámka**

Skontrolujte všetky dodané súčasti podľa zoznamu balenia a podľa objednávky a skontrolujte, či je dodávka úplná. V prípade zistenia akýchkoľvek nezhôd bezodkladne kontaktujte obchodné oddelenie spoločnosti Leica Biosystems.

### **4.3 Vybalenie a inštalácia**

### **Upozornenie**

Balenie má dva indikátory ( $\rightarrow$  "Obr. 3-14") ( $\rightarrow$  "Obr. 3-15") ktoré poukazujú na nesprávnu prepravu. Pri dodaní prístroja najprv skontrolujte tieto indikátory. Ak je niektorý z týchto indikátorov aktivovaný, s balením sa manipulovalo nesprávne. V takom prípade uveďte túto skutočnosť do prepravných dokumentov a skontrolujte, či nie je balenie poškodené.

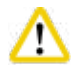

Λ

### **Upozornenie**

Na vybalenie prístroja sú potrebné minimálne DVE osoby.

Ak máte prístroj presúvať po schodoch, zavolajte miestne technické oddelenie spoločnosti Leica Biosystems, ktoré ho môže bezpečne prepraviť pomocou vhodného vybavenia.

# Λ

### **Upozornenie**

Na prenášanie NEPOUŽÍVAJTE rukoväti na zadnom paneli, pretože nie sú určené na prenášanie prístroja, ale iba na jeho posúvanie.

### Vybalenie prístroja

- L Pred vybalením prístroja si pozorne prečítajte pokyny na vybalenie. Sú pripevnené na vonkajšej strane prepravného obalu.
- L Na vybalenie prístroja je potrebná dostatočná plocha. Vzdialenosť k najbližšej stene musí byť aspoň 1 m na boku a zozadu. Na prednej strane musí byť vzdialenosť aspoň 3 m, keďže systém HistoCore PEARL sa zosúva z palety týmto smerom.
- L Umiestnite zabalený prístroj čo najbližšie ku konečnému miestu umiestnenia.

<span id="page-24-0"></span>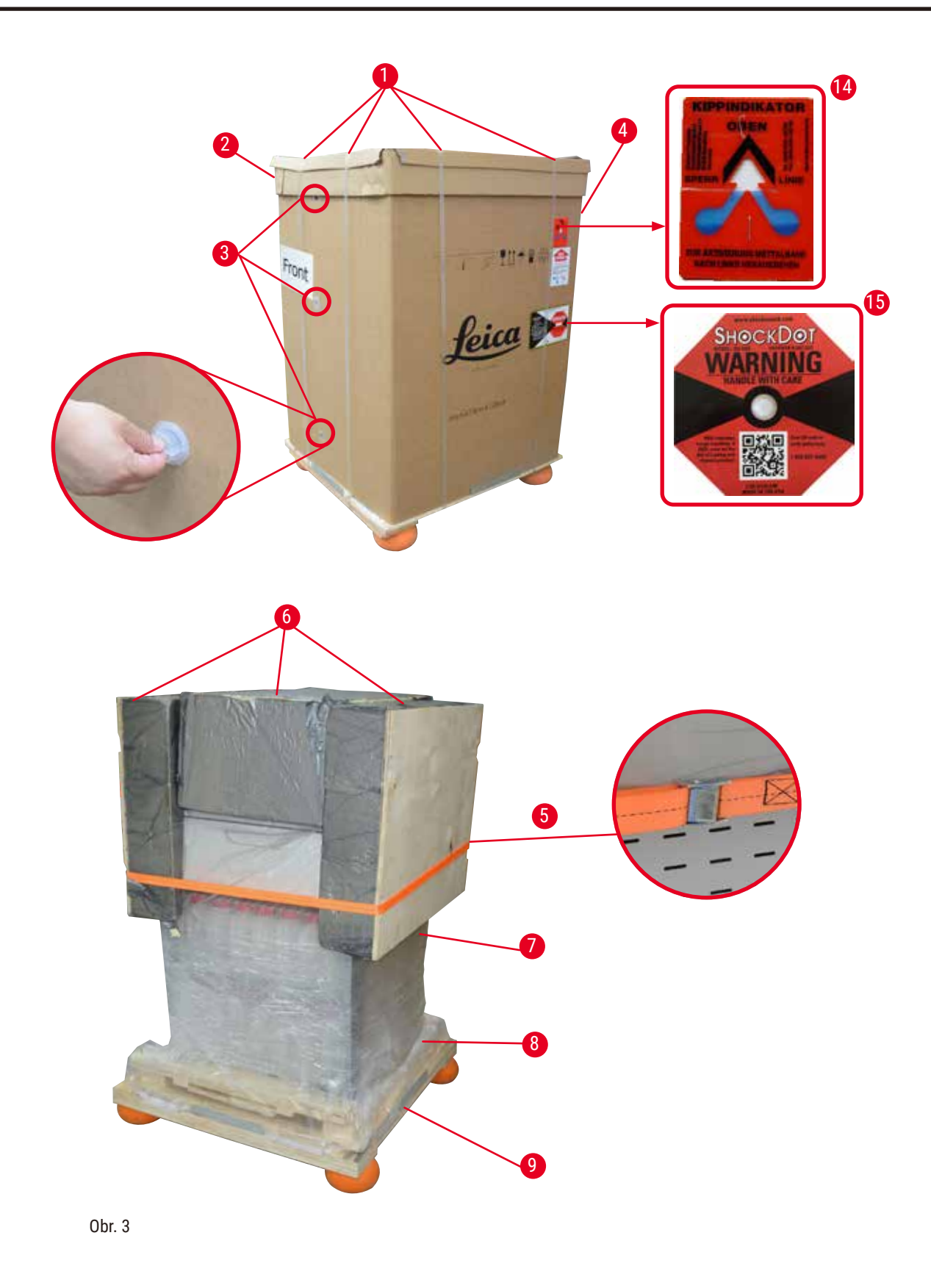

- 1. Odstráňte popruhy ( $\rightarrow$  "Obr. 3-1"), potom kryt ( $\rightarrow$  "Obr. 3-2").
- 2. Uvoľnite 3 plastové zámky  $(\rightarrow$  "Obr. 3-3") na prednej strane a odstráňte kartónovú stenu  $(\rightarrow$  "Obr. 3-4").
- 3. Odpojte kompresný popruh  $(\rightarrow$  "Obr. 3-5").
- 4. Odstráňte penu ( $\rightarrow$  "Obr. 3-6") na hornej strane prístroja.
- 5. Odstráňte z prístroja vrchný plastový kryt proti prachu ( $\rightarrow$  "Obr. 3-7") a opatrne zložte spodný plastový kryt proti prachu ( $\rightarrow$  "Obr. 4-8") pod paletu ( $\rightarrow$  "Obr. 4-9").
- 6. Odskrutkujte 4 skrutky ( $\rightarrow$  "Obr. 4-10") a odstráňte drevenú prepravnú kotvu ( $\rightarrow$  "Obr. 4-11").
- 7. Vytiahnite dve koľajnice ( $\rightarrow$  "Obr. 4-12") zospodu prístroja ich potiahnutím smerom k sebe.
- 8. Zaveste tieto koľajnice do drážky na ľavej a pravej strane ( $\rightarrow$  "Obr. 4-13") palety tak, aby boli v jednej rovine s drevenou doskou, ktorá upevňuje prístroj.

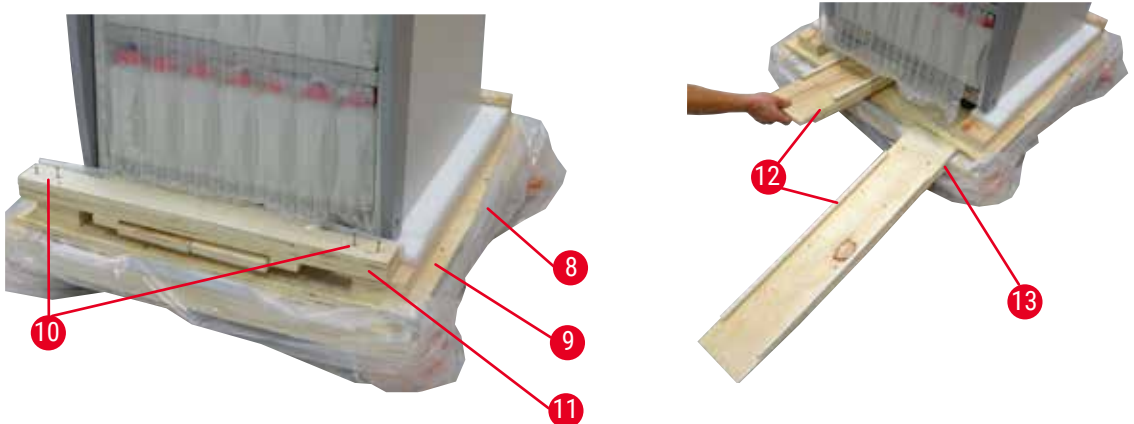

Obr. 4

<span id="page-25-0"></span>9. Potlačte prístroj z palety.

### **Upozornenie**

Kolieska prístroja sa pohybujú veľmi ľahko. Hmotnosť prázdneho prístroja HistoCore PEARL je 140 kg! Preto je povinné, aby aspoň DVE osoby držali prístroj, keď sa skladá z palety cez rampu.

» Pri presúvaní prístroja dole z palety by ho mala jedna osoba podopierať oboma rukami za vonkajšie horné rohy; druhá osoba pevne drží jeho zadnú časť za obe rukoväti ( $\rightarrow$  ["Obr. 5"\).](#page-26-0) Nepodopierajte prístroj za oblasť z krehkého lesklého plexiskla ( $\rightarrow$  "Obr. 5-1").

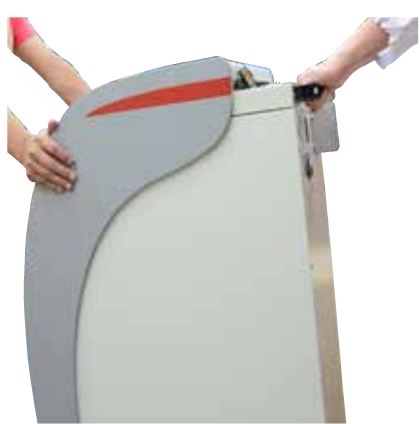

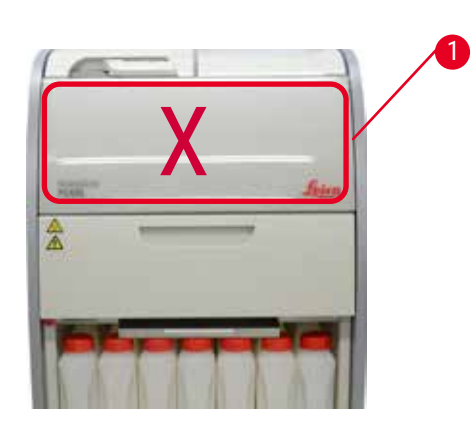

Obr.  $5$ 

- <span id="page-26-0"></span>10.Prístroj umiestnite na jeho konečné miesto a zaistite kolieska.
- 11.Odstráňte prepravné kotvy.

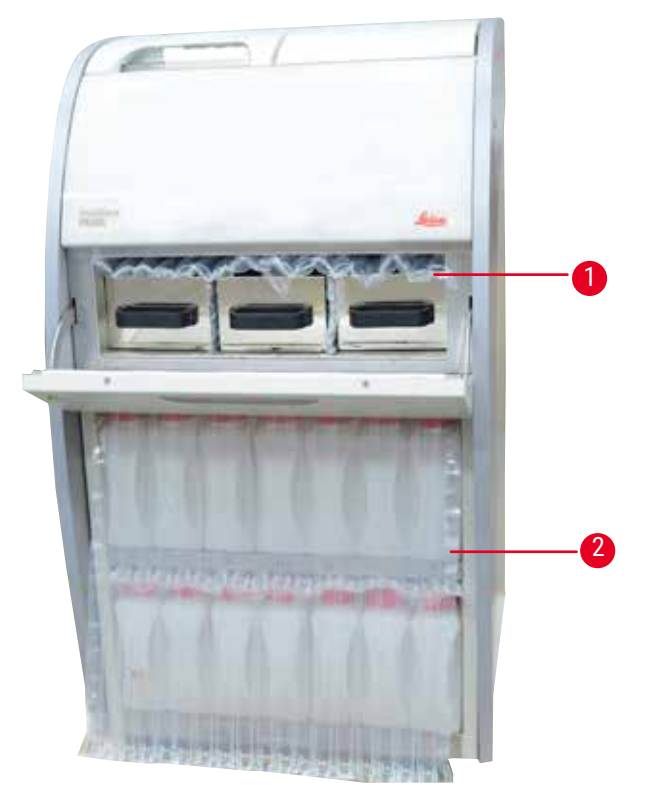

Obr. 6

- <span id="page-26-1"></span>» Odstráňte obal ( $\rightarrow$  "Obr. 6-1") spoza dvierok parafínové pece spolu s obalom ( $\rightarrow$  "Obr. 6-2") zakrývajúcim reagenčné fľaše.
- 12.Skontrolujte prípadné viditeľné poškodenie prístroja a príslušenstva počas prepravy. Všetko príslušenstvo sa nachádza v malej škatuli.

# <span id="page-27-0"></span>4 **Uvedenie do prevádzky**

- 1 Ďalšia reagenčná fľaša 6 Súprava na údržbu, parafínová škrabka, štítky na
- 2 Konektor alarmu 7 Zostava košíka
- 3 Modul displeja  $\overline{8}$  Odkvapkávacia miska na parafín
- 4 Lievik 19 Spodný zásobník
- 5 Napájací kábel

### **Poznámka**

Počas vybaľovania dbajte na to, aby bola škatuľa s príslušenstvom vo zvislej polohe, ako je to označené symbolom na škatuli. V opačnom prípade môže príslušenstvo vypadnúť a poškodiť sa.

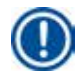

### **Poznámka**

Obal je potrebné uschovať počas záručnej doby. Pri vrátení prístroja postupujte podľa vyššie uvedených pokynov v opačnom poradí.

reagenčné fľaše

### **4.4 Základný prístroj/hardvér**

### **4.4.1 Inštalácia displeja**

### Inštalácia displeja

L Displej je spolu so všetkým ostatným príslušenstvom umiestnený v malej škatuli.

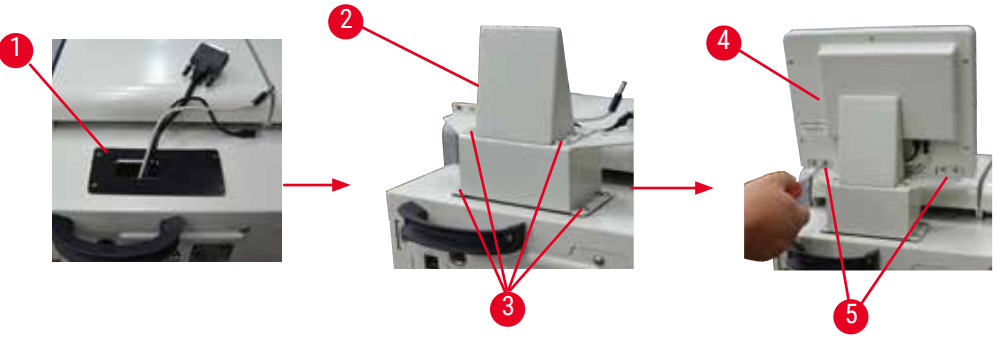

<span id="page-27-1"></span>Obr. 7

- 1. Na prístroj nainštalujte gumenú podložku  $(\rightarrow$  "Obr. 7-1").
- 2. Veďte káble troch svoriek (napájací zdroj, port USB a kábel displeja) cez otvor na držiaku a potom nainštalujte držiak  $(\rightarrow$  "Obr. 7-2") upevnením 8 skrutiek na dvoch stranách.  $(\rightarrow$  "Obr. 7-3").
- 3. Zapojte tri konektory (napájací zdroj, port USB a kábel displeja) na spodnej strane displeja  $(\rightarrow$  "Obr. 7-4").
- 4. Nainštalujte displej upevnením 4 skrutiek na zadnej strane prístroja  $(\rightarrow$  "Obr. 7-5") pomocou pružinových a plochých podložiek.

### <span id="page-28-0"></span>**4.4.2 Retorty**

### **Otvorenie/zatvorenie retorty**

- Otočte rukoväť, ako je znázornené na obrázku nižšie ( $\rightarrow$  ["Obr. 8"\)](#page-28-1) a zdvihnutím tu ( $\rightarrow$  "Obr. 8-1") otvorte retorty. Nepokúšajte sa vypáčiť rukoväť.
- Na utesnenie retorty zatlačte rukoväť späť na miesto silou.

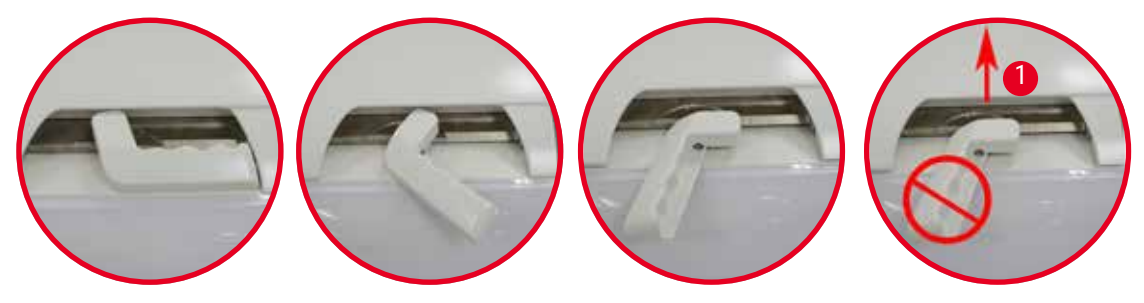

<span id="page-28-1"></span>Obr. 8

Stav otvorenia/zatvorenia retorty sa zobrazí na obrazovke ( $\rightarrow$  S. 74 [– Stav retorty\).](#page-73-0)

# $\sqrt{}$

### **Upozornenie**

Kvôli horúcemu povrchu noste protichemický ochranný odev, ochranné okuliare, respirátor, gumené rukavice a všetky ostatné potrebné osobné ochranné prostriedky a pri otváraní veka retorty dodržiavajte odstup, najmä ak sú činidlá zahriate. Nevdychujte výpary.

### **Snímač hladiny a sitko retorty**

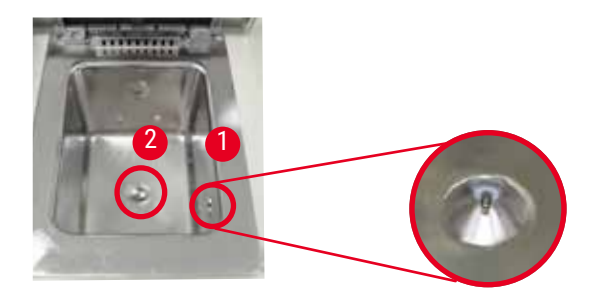

<span id="page-28-2"></span>Obr. 9

Na pravej bočnej stene retorty je umiestnený snímač hladiny  $(\rightarrow$  "Obr. 9-1"). Zabraňuje preplneniu alebo nedostatočnému naplneniu retorty.

V spodnej časti retorty je sitko retorty ( $\rightarrow$  "Obr. 9-2"). Sitko nainštalujte vložením a otočením v smere pohybu hodinových ručičiek.

### <span id="page-29-0"></span>**4.4.3 Filter s aktívnym uhlím**

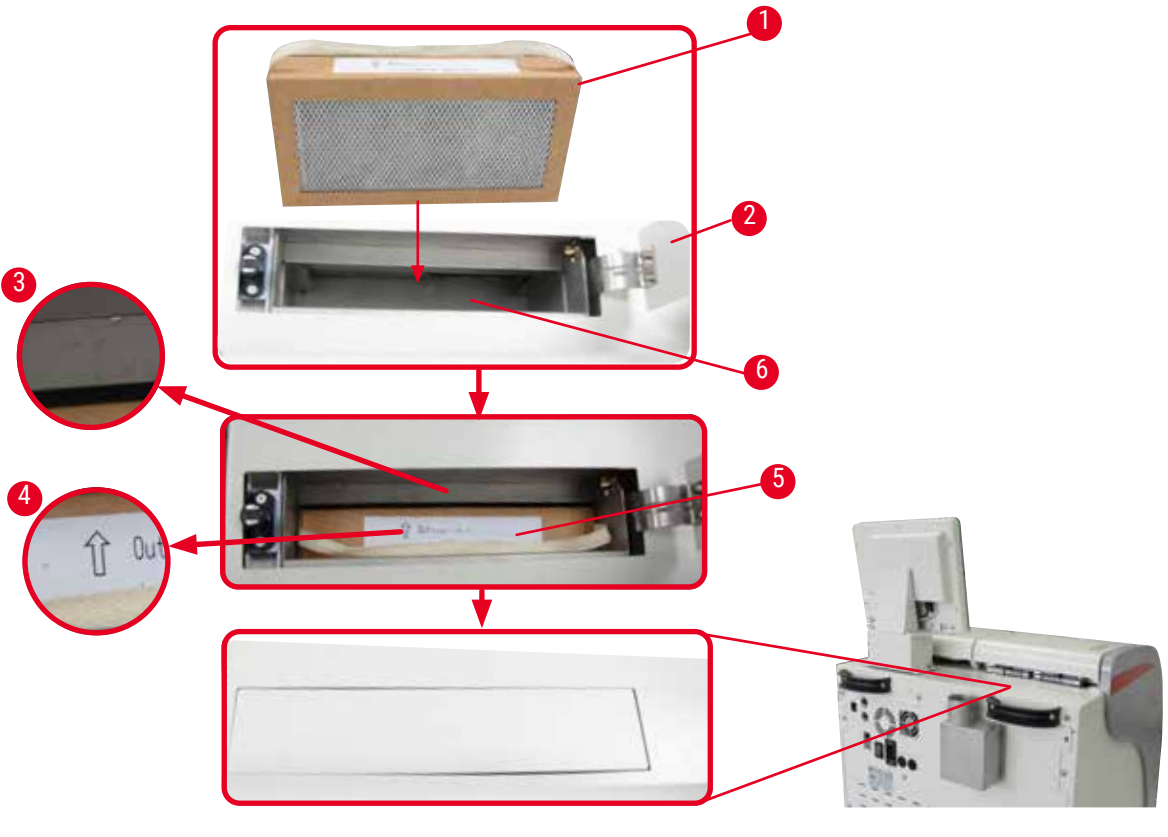

<span id="page-29-1"></span>Obr. 10

### Vloženie/výmena filtra s aktívnym uhlím

1. Na vloženie/výmenu filtra s aktívnym uhlím  $(\rightarrow$  "Obr. 10-1") stlačte a otvorte horný kryt  $(\rightarrow$  "Obr. 10-2") za vekom retorty.

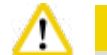

**Upozornenie** 

Položenie ruky do nádoby s filtrom s aktívnym uhlím ( $\rightarrow$  "Obr. 10-6") môže spôsobiť zranenie.

- 2. Pri prvom vkladaní filtra s aktívnym uhlím skontrolujte, či sú šípky na filtri ( $\rightarrow$  "Obr. 10-4") a na prístroji ( $\rightarrow$  "Obr. 10-3") v rovnakom smere a potom zatlačte nový filter dovnútra tak ďaleko, ako to pôjde. Dátum vloženia filtra môžno vyznačiť na štítku  $(\rightarrow$  "Obr. 10-3") na prednej strane. 3. Zatvorte horný kryt.
- Prístroj vypočíta čas používania filtra s aktívnym uhlím.
- Keď tento čas prekročí prah varovania, objaví sa varovanie, ktoré vám pripomenie, že je potrebné vložiť nový filter s aktívnym uhlím.
- Keď tento čas prekročí prah alarmu, zaznie alarm s varovnou správou.

Informácie o spôsobe nastavenia prahu prah varovania/alarmu filtra s aktívnym uhlím nájdete v časti  $(→ S. 56 − 5.2.8$  Údržba).

<span id="page-30-0"></span>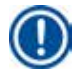

### **Poznámka**

Výpary z prístroja sú škodlivé. Filter s aktívnym uhlím sa musí používať.

Filter s aktívnym uhlím je len doplnkovým opatrením na minimalizáciu škodlivých výparov okolo prístroja. V každom prípade je potrebné vetranie pracovnej miestnosti. Výmena filtra závisí od frekvencie používania prístroja, ale je potrebné ho vymeniť minimálne po 45 – 60 dňoch.

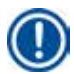

### **Poznámka**

Použitý uhlíkový filter obsahuje škodlivé výpary. Zlikvidujte ho vhodným spôsobom v súlade s platnými miestnymi predpismi.

### **4.4.4 Externý odsávací systém**

Prístroj bol navrhnutý tak, aby sa dal pripojiť k externému odsávaciemu zariadeniu. Na tento účel obsahuje voliteľná dodávka odsávaciu trubicu  $(\rightarrow$  S. 98 [– 8. Objednávanie\)](#page-97-1). Odporúča sa používať externý odsávací systém.

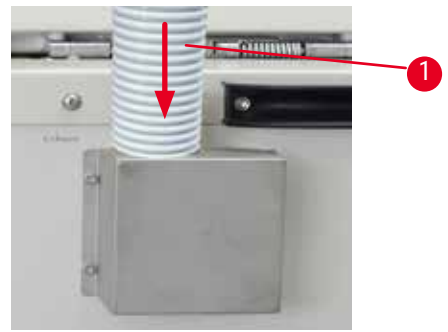

Obr. 11

<span id="page-30-1"></span>Jeden koniec odsávacej trubice  $(\rightarrow$  "Obr. 11-1") pripojte k trubici príruby smerujúcej nahor a zatlačte ho nadol až na doraz. Druhý koniec odsávacej trubice pripojte k externej odsávacej stanici.

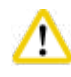

### **Upozornenie**

Aj keď je prístroj pripojený k externému odsávaciemu zariadeniu, dodaný filter s aktívnym uhlím je nevyhnutné používať.

### <span id="page-31-0"></span>**4.4.5 Plocha pultu**

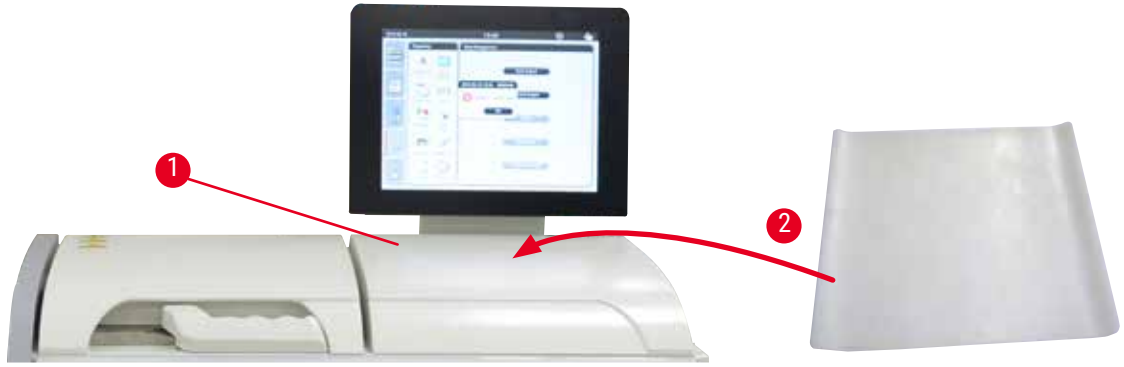

<span id="page-31-1"></span>Obr. 12

Napravo od retorty pred displejom je plocha pultu ( $\rightarrow$  "Obr. 12-1"). Rovnú plochu možno použiť na odloženie pripravených vzoriek a košíkov vybratých z retorty. Odporúčame však prekryť aj plochu pultu silikónovou podložkou  $(\rightarrow$  "Obr. 12-2"). Informácie o objednávaní silikónovej podložky nájdete v časti  $(\rightarrow$  S. 98 [– 8. Objednávanie\).](#page-97-1) Aby sa zabránilo kvapkaniu činidla, odporúča sa použiť nádobu na silikónovej podložke na podržanie košíkov.

Vzorky a košíky môžu spadnúť, ak nie sú položené na rovnej ploche pultu.

### **4.4.6 Košíky na kazety**

**Upozornenie** 

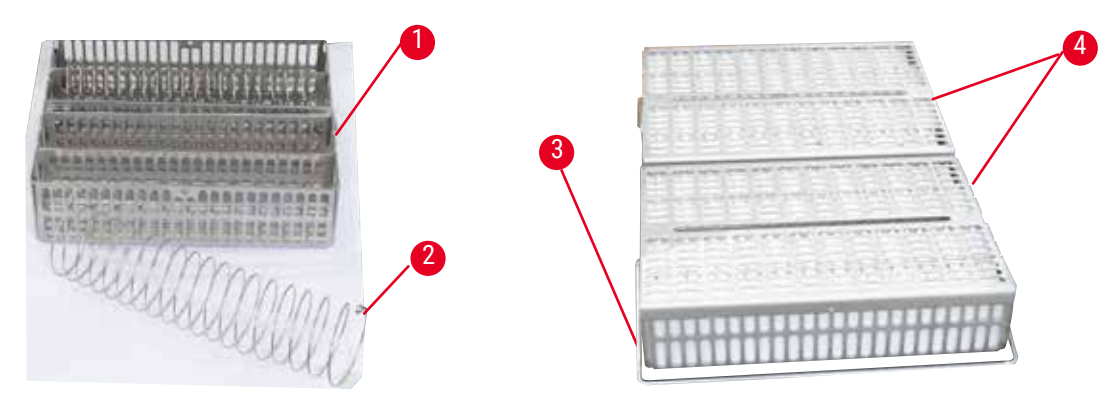

<span id="page-31-2"></span>Obr. 13

- Vyššie uvedený obrázok  $(\rightarrow$  ["Obr. 13"\)](#page-31-2) zobrazuje štandardný kôš z nehrdzavejúcej ocele  $(\rightarrow$  "Obr. 13-1").
- Deliaca špirála ( $\rightarrow$  "Obr. 13-2") slúži na presné zarovnanie kaziet v košíku.
- Ako je znázornené na deliacej špirále, štandardný košík môže byť naplnený až 80 kazetami so vzorkami. Bez deliacej špirály je možné kazety tesnejšie uložiť, takže do košíka sa zmestí maximálne 100 kaziet.
- Každý kovový košík má pohyblivú rukoväť  $(\rightarrow$  "Obr. 13-3") na jeho vkladanie a vyberanie z retorty.
- Veko  $(\rightarrow$  "Obr. 13-4") sa nasadzuje na košíky po naplnení.
- Do retorty je možné vložiť a súčasne spracovať až 2 košíky.

<span id="page-32-0"></span>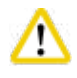

### **Upozornenie**

Na spracovanie tkaniva možno použiť iba čisté košíky.

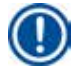

### **Poznámka**

Odporúča sa používať vopred definovaný/overený spotrebný materiál (kazety) od spoločnosti Leica Biosystems.

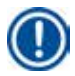

### **Poznámka**

Počas spracovania nepridávajte do retorty viac ako 200 kaziet.

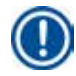

### **Poznámka**

Košík systému HistoCore PEARL je možné použiť v modeli ASP6025.

### **4.4.7 Displej**

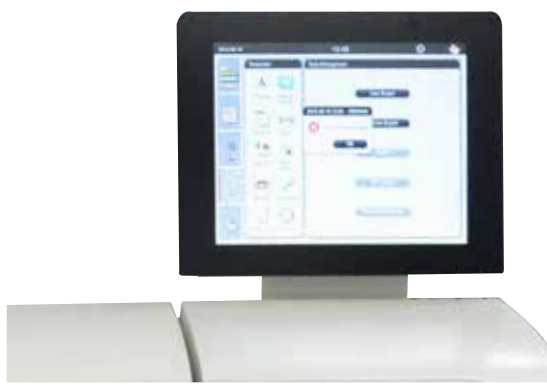

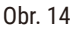

- Prístroj HistoCore PEARL sa programuje a ovláda cez farebný LCD dotykový displej.
- Ak počas 30 minút nestlačíte žiadne tlačidlo, šetrič obrazovky vypne zobrazenie obrazovky. Stlačením ktorejkoľvek časti dotykovej obrazovky obnovíte jej funkčnosť. Po obnovení budú funkcie na obrazovke niekoľko sekúnd nefunkčné, aby sa predišlo náhodnému dotyku ľubovoľného tlačidla.
- Dotykový displej je pripevnený k stabilnej základni štyrmi skrutkami. Všetky svorky sú chránené pred kontaktom s činidla. Samotný dotykový displej je odolný voči všetkým činidlá používaným v prístroji. Napriek tomu zabráňte akejkoľvek kontaminácii obrazovky činidlom. Okamžite utrite akékoľvek kvapky činidla!

### <span id="page-33-0"></span>**4.4.8 Parafínové vane**

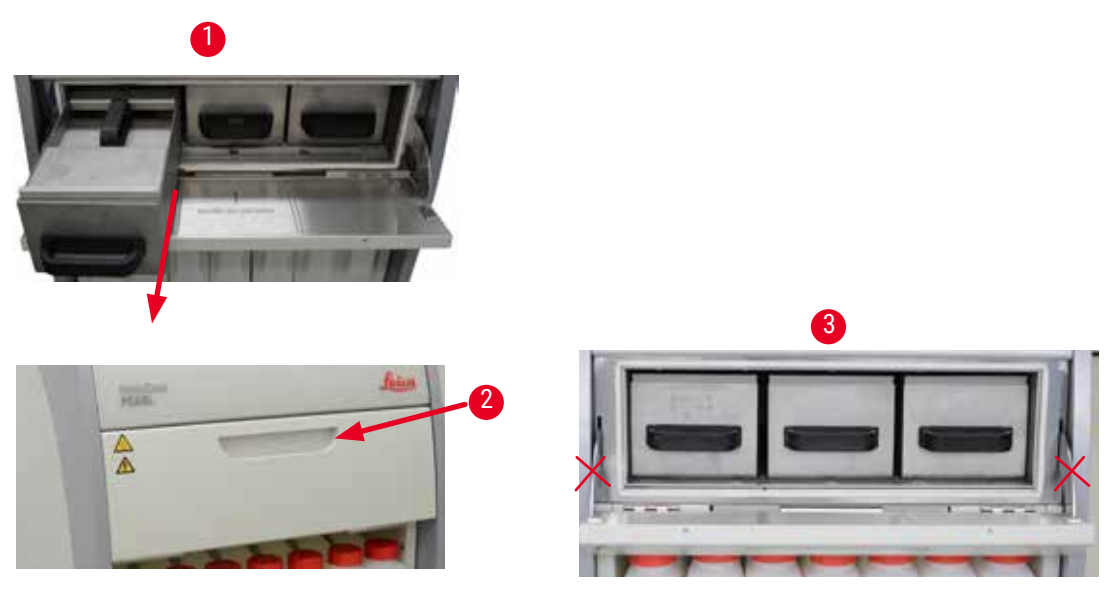

<span id="page-33-1"></span>Obr. 15

- Prístroj má tri vyhrievané parafínové vane, každú s max. kapacitou 3,5 l tekutého parafínu. Sú umiestnené nad reagenčnou skrinkou.
- Jednotlivé parafínové vane sa dajú vytiahnuť  $(\rightarrow$  "Obr. 15-1") na naplnenie a možno ich tiež vybrať z parafínové pece na čistenie.

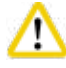

### **Upozornenie**

Dávajte pozor na pánty krytu parafínové pece. Kryt pece otvárajte a zatvárajte iba pomocou dodanej rukoväti ( $\rightarrow$  "Obr. 15-2"). Nevkladajte prsty do oblastí znázornených na obrázku vyššie ( $\rightarrow$  "Obr. 15-3").

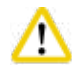

### **Upozornenie**

Nikdy sa nepokúšajte nasilu odstrániť parafínové vane, keď je prístroj studený. V opačnom prípade môže dôjsť k poškodeniu prístroja.

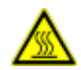

### **Upozornenie**

Pri vyťahovaní parafínovej vane postupujte pomaly a opatrne – nikdy ju nevytrhávajte. Parafín vo vnútri je horúci a môže spôsobiť popáleniny. Horúce sú aj povrchy parafínových vaní, rukoväti a kryty, preto vždy noste protichemický odev, ochranné okuliare, respirátor, gumené rukavice a všetky ostatné potrebné osobné ochranné prostriedky a postupujte opatrne.

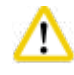

### **Upozornenie**

Pred použitím alebo po údržbe skontrolujte parafínové vane a overte, či nedochádza k úniku.

• Vane je potrebné naplniť tekutým parafínom ručne. Je možné plniť aj peletami – čas tavenia je potom približne 12 alebo 15 hodín v závislosti od nastavenia teploty parafínovej vane.

<span id="page-34-0"></span>• Všetky parafínové vane majú dve rukoväti  $(\rightarrow$  "Obr. 16-1") na vyťahovanie a prenášanie. Dva kryty  $(\rightarrow$  "Obr. 16-2") ( $\rightarrow$  "Obr. 16-3") zabezpečujú lepšiu tepelnú izoláciu a zabraňujú vytekaniu tekutého parafínu pri vyťahovaní.

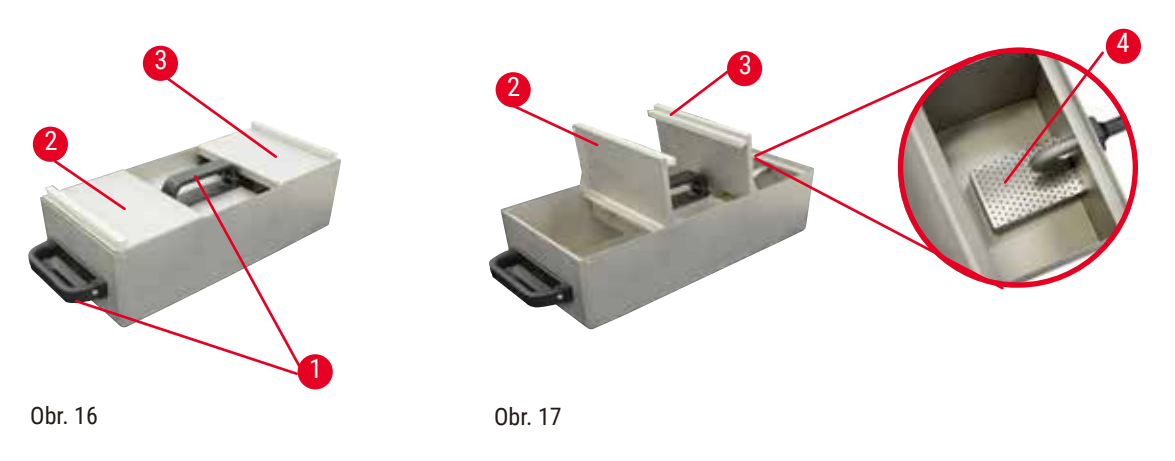

- <span id="page-34-2"></span><span id="page-34-1"></span>• Pri vyťahovaní vane je možné sklopiť predný aj zadný kryt smerom nahor  $(\rightarrow$  ["Obr. 17"\)](#page-34-2) na uľahčenie plnenia a čistenia.
- Maximálne a minimálne úrovne plnenia sú umiestnené na vnútorných stenách. Dbajte na to, aby bola hladina parafínu medzi týmito dvoma značkami.
- V každej parafínovej vani je umiestnený filter  $(\rightarrow$  "Obr. 17-4"), ktorý možno na zjednodušenie čistenia vybrať.

### **4.4.9 Odkvapkávacia miska na parafín**

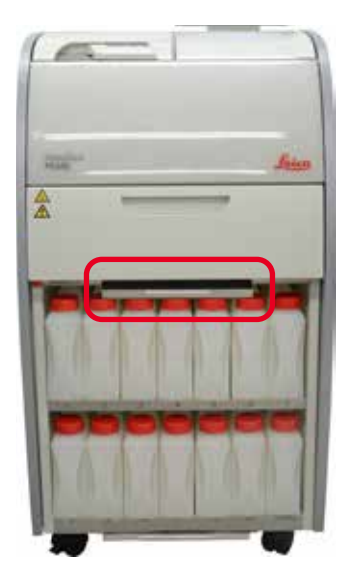

<span id="page-34-3"></span>Obr. 18

- Odkvapkávacia miska na parafín  $(\rightarrow$  ["Obr. 18"\)](#page-34-3) sa nachádza pod parafínové pece. Zhromažďuje sa v nej parafín, ktorý pretiekol.
- Odkvapkávacia miska na parafín sa musí pravidelne kontrolovať a čistiť. Na tento účel vytiahnite odkvapkávaciu misku na parafín za rukoväť a vyprázdnite ju.

### <span id="page-35-0"></span>**4.4.10 Reagenčná skrinka s reagenčnými fľašami**

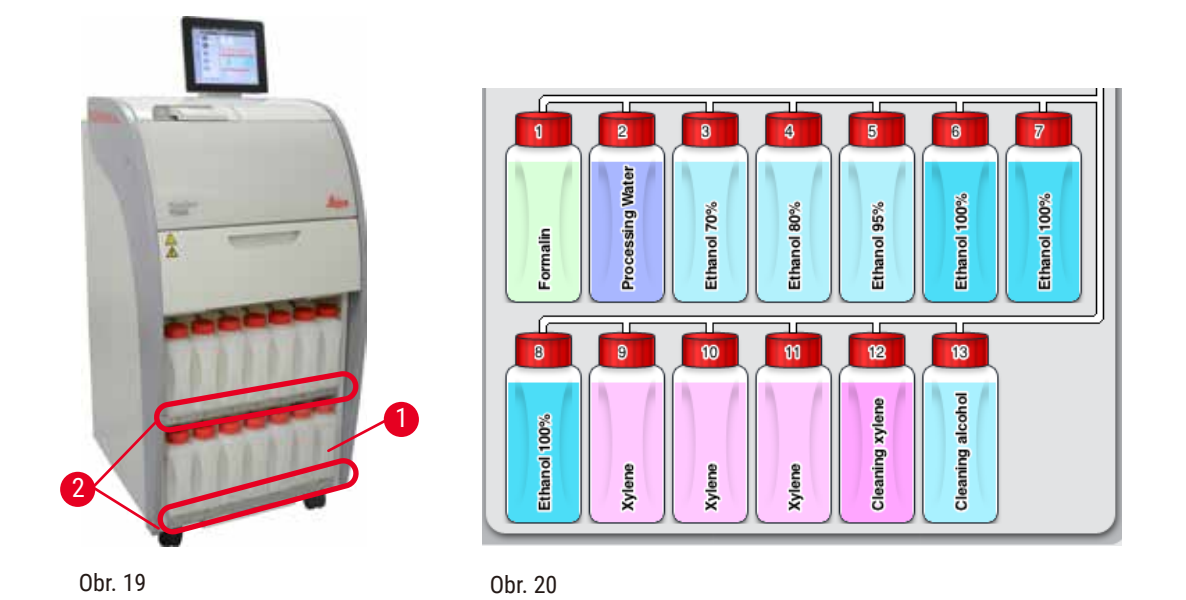

- <span id="page-35-2"></span><span id="page-35-1"></span>• V reagenčnej skrinke sa nachádza 13 bielych plastových reagenčných fliaš spolu s fľašou na kondenzát  $(\rightarrow$  "Obr. 19-1") pod 3 parafínovými vaňami ( $\rightarrow$  ["Obr. 19"\)](#page-35-1). Číslovanie pozícií fliaš je vyznačené na rebrách reagenčnej skrinky ( $\rightarrow$  "Obr. 19-2").
- Simulované reagenčné fľašky sú v hornej časti označené číslami 1 až 13 s názvom činidla v strede a sú zobrazené na obrazovke  $(\rightarrow$  ["Obr. 20"\)](#page-35-2).
- Všetky reagenčné fľaše majú max. objem 3,5 l. Maximálne (3,5 l) a minimálne (3,3 l) úrovne plnenia sú vyrazené na prednej strane každej fľaše.

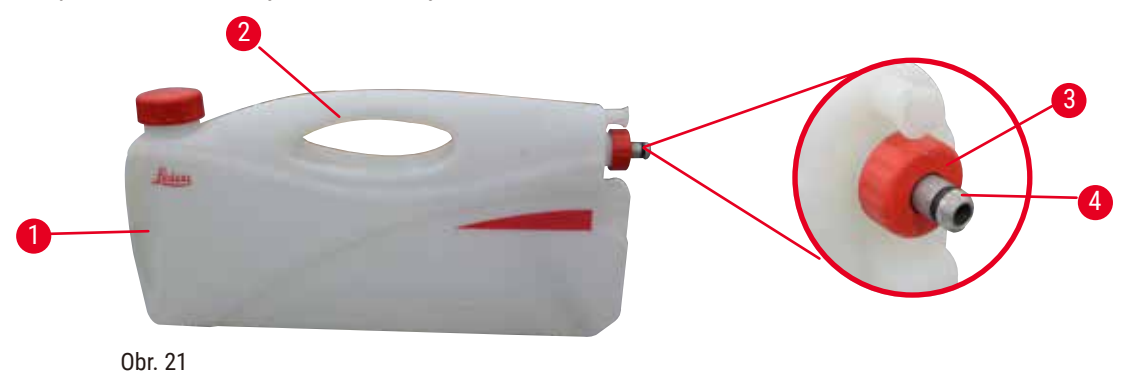

### Vytiahnutie reagenčnej fľaše

- <span id="page-35-3"></span>1. Uchopte prednú rukoväť  $(\rightarrow$  "Obr. 21-1") a vytiahnite polovicu fľaše.
- 2. Uchopte hornú rukoväť  $(\rightarrow$  "Obr. 21-2") a vytiahnite celú dĺžku fľaše.

### Vkladanie reagenčnej fľaše

» Pri vkladaní reagenčnej fľaše sa vždy uistite, že poistný krúžok  $(\rightarrow$  "Obr. 21-3") je utiahnutý a pripojovací port sa zatlačí na miesto so zvukom kliknutia ( $\rightarrow$  "Obr. 21-4").
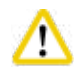

#### **Upozornenie**

Pred použitím alebo po údržbe skontrolujte, či sú reagenčné fľaše správne pripojené.

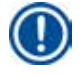

### **Poznámka**

Možno použiť iba reagenčné fľaše HistoCore PEARL.

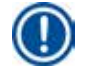

#### **Poznámka**

Pripojovací port sa musí zatlačiť na miesto so zvukom kliknutia, čím sa zabezpečí optimálne uloženie v reagenčnej skrinke.

#### **Fľaša na kondenzát**

- Fľaša na kondenzát ( $\rightarrow$  "Obr. 19-1") má presne rovnaký tvar a dizajn pripojenia ako reagenčná fľaša.
- Zachytáva a zhromažďuje kondenzát, ktorý sa tvorí v systéme. Značka maximálnej úrovne je na prednej strane.
- Fľašu na kondenzát pravidelne kontrolujte a vyprázdňujte  $(\rightarrow$  S. 90 Vyprázdnenie fľaše na [kondenzát\).](#page-89-0)

#### **4.4.11Spodný zásobník**

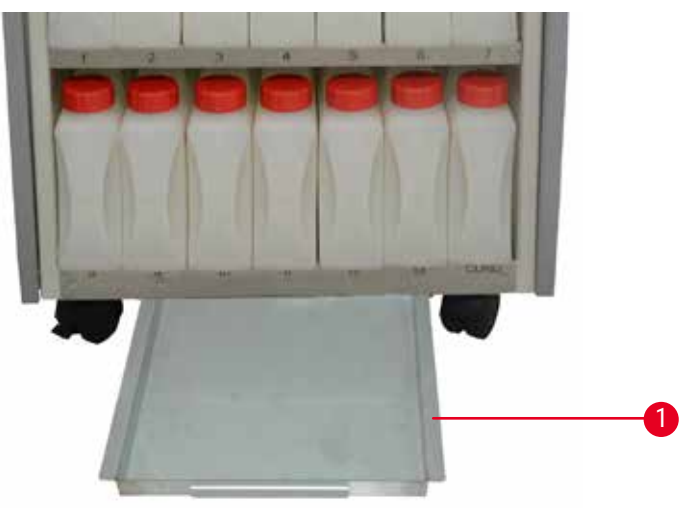

<span id="page-36-0"></span>Obr. 22

Spodný zásobník sa nachádza pod reagenčnou skrinkou  $(\rightarrow$  "Obr. 22-1"). Zhromažďujú sa v ňom činidlá, ktoré pretiekli alebo sa rozliali. Objem spodného zásobníka je približne 4 l.

Spodný zásobník sa musí pravidelne kontrolovať, či neobsahuje známky úniku činidlá. Jednou rukou vytiahnite spodný zásobník za rukoväť, kým neuvidíte vyleptané číslo 20 cm; druhou rukou podoprite zásobník zospodu. Potom vytiahnite celý spodný zásobník a vyprázdnite ho.

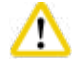

#### **Upozornenie**

Odpadové činidlo likvidujte opatrne v súlade s miestnymi predpismi a zásadami odpadového hospodárstva danej spoločnosti alebo inštitúcie.

#### **4.4.12 Lepiace štítky na reagenčné fľaše**

- Štandardné balenie prístroja HistoCore PEARL obsahuje štítky na reagenčné fľaše v reagenčnej skrinke. Môžu sa použiť na označenie skupín reagenčných fliaš.
- Uistite sa, že povrch reagenčných fliaš je čistý a suchý; potom nalepte štítok a pevne pritlačte najmä na okrajoch.
- Štítky sú odolné voči činidlá používaným v prístroji.
- Na štítku môže byť uvedené číslo stanice, ako aj dátum, kedy sa činidlo uvedené v tabuľke farieb začalo používať.

#### **4.5 Funkcie alarmu**

#### **Poznámka**

V prístroji môžu nastať stavy, ktoré vyžadujú pozornosť používateľa alebo rozhodnutie zo strany používateľa. V najjednoduchšom prípade ide o potvrdenia na pokračovanie v programe spracovania. Okrem toho sa však pri nepretržitom monitorovaní hardvéru dajú identifikovať chyby, ktoré je potrebné čo najskôr odstrániť, aby sa spustený program úspešne ukončil. V súlade s tým sú všetky správy klasifikované podľa ich závažnosti.

Prístroj HistoCore PEARL je vybavený 3 rôznymi funkciami alarmu:

#### **Prístrojový alarm**

Tento alarm je generovaný zvnútra samotného prístroja pre všetky správy alarmu.

#### **Lokálny alarm**

Tento alarm je mimo prístroja, napr. v kancelárii operátora prístroja. Lokálny alarm sa používa, keď prístroj nemôže pokračovať v aktuálnom programe alebo prevádzke kvôli problému.

#### **Diaľkový alarm**

Tento alarm je tiež externý. Ak je nainštalovaný, môže byť pripojený k diaľkový alarm systému, ktorý odošle alarmovú správu osobe zodpovednej za problémy po pracovnom čase. Diaľkový alarm sa generuje len vtedy, keď prístroj nemôže pokračovať v programe.

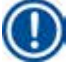

#### **Poznámka**

Diaľkový alarm bude stále fungovať, aj keď lokálny alarm nie je nainštalovaný.

#### **Pripojenie lokálneho a diaľkový alarm systému**

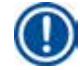

#### **Poznámka**

Lokálny aj diaľkový alarm sú relé, ktoré sú napäťovo izolované od zvyšku prístroja. Keď nastane chybový stav, príslušný obvod alarmu sa uzavrie. Diaľkový alarm zariadenie pripojené k prístroju musí mať menovitý prúd menej ako 1 A. Môže byť prítomné maximálne napätie 30 V DC.

## **Upozornenie**

m

Pripojenie externého alarmového systému (lokálneho a diaľkový alarm) je absolútne nevyhnutné, aby sa zabránilo poškodeniu alebo strate vzoriek tkaniva v prípade poruchy.

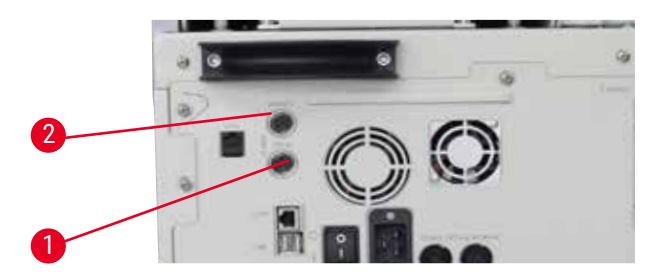

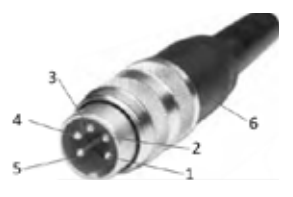

<span id="page-38-0"></span>Obr. 23 Obr. 24

<span id="page-38-1"></span>

Alarmové systémy pre lokálny a diaľkový alarm sú pripojené cez 5-kolíkový zásuvný konektor M16 (Amphenol T3360001U ako referencia pre priemer kábla 4 – 6 mm).

Maximálne hodnoty alarmového systému pripojeného k prístroju nesmú prekročiť 30 V DC, max. 1 A. Lokálny alarm: zásuvka  $(1)$  ( $\rightarrow$  "Obr. 23-1") Diaľkový alarm: zásuvka (2) ( $\rightarrow$  "Obr. 23-2") Každý alarm je pripojený k zástrčke (6) nasledovne: Zdieľaná koncovka: kolík (1)  $(\rightarrow$  ["Obr. 24"\)](#page-38-1) Normálne otvorený kontakt: kolík (3)  $(\rightarrow$  ["Obr. 24"\)](#page-38-1) Normálne uzavretý kontakt: kolík (2) ( $\rightarrow$  ["Obr. 24"\)](#page-38-1) Kolík (4) ( $\rightarrow$  ["Obr. 24"\)](#page-38-1) a kolík (5) ( $\rightarrow$  ["Obr. 24"\)](#page-38-1) budú skratované.

#### **4.6 Pripojenie k elektrickej sieti**

#### **Upozornenie**

Starostlivo dodržiavajte nasledujúce pokyny, aby ste predišli poškodeniu prístroja.

Prístroj MUSÍ byť pripojený k riadne uzemnenej zásuvke. Napájacia zástrčka musí byť ľahko prístupná, aby sa dala v prípade potreby vytiahnuť.

Prístroj sa dodáva so súpravou rôznych napájacích káblov. Používajte len napájací kábel, ktorý zodpovedá miestnemu zdroju napájania (zásuvke).

Nepoužívajte predlžovací kábel!

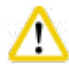

#### **Upozornenie**

Skontrolujte štítok na zadnej strane prístroja a overte, či je dodaný prístroj navrhnutý na požadované napätie.

Ak je prístroj pripojený k inému napájaciemu napätiu, než na aké bol pôvodne nastavený, môže dôjsť k vážnemu poškodeniu.

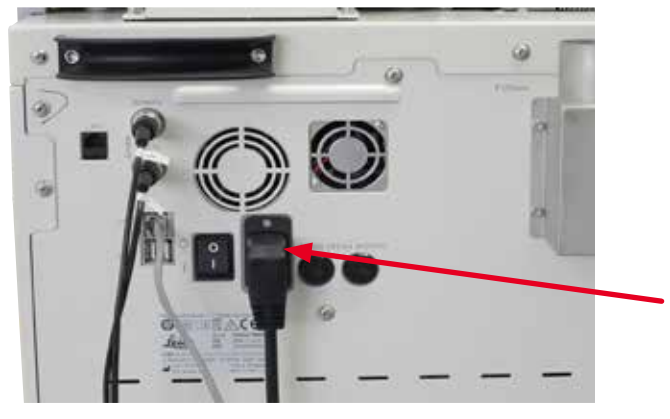

Obr. 25

Λ

#### **4.7 Znova zapnite prístroj.**

#### **Upozornenie**

Prístroj MUSÍ byť pripojený k riadne uzemnenej zásuvke. Na zaistenie doplnkovej úrovne ochrany elektrickou poistkou odporúčame pripojiť prístroj HistoCore PEARL do zásuvky s prúdovým chráničom.

#### Znova zapnite prístroj.

- 1. Zapojte napájací kábel do elektrickej zásuvky. Ak je to potrebné, zapnite vypínač elektrickej zásuvky.
- 2. Zapnite hlavný vypínač (ON/OFF) na zadnom paneli prístroja.
- 3. Po zapnutí bude inicializácia prístroja trvať niekoľko minút ( $\rightarrow$  ["Obr. 26"\).](#page-39-0)

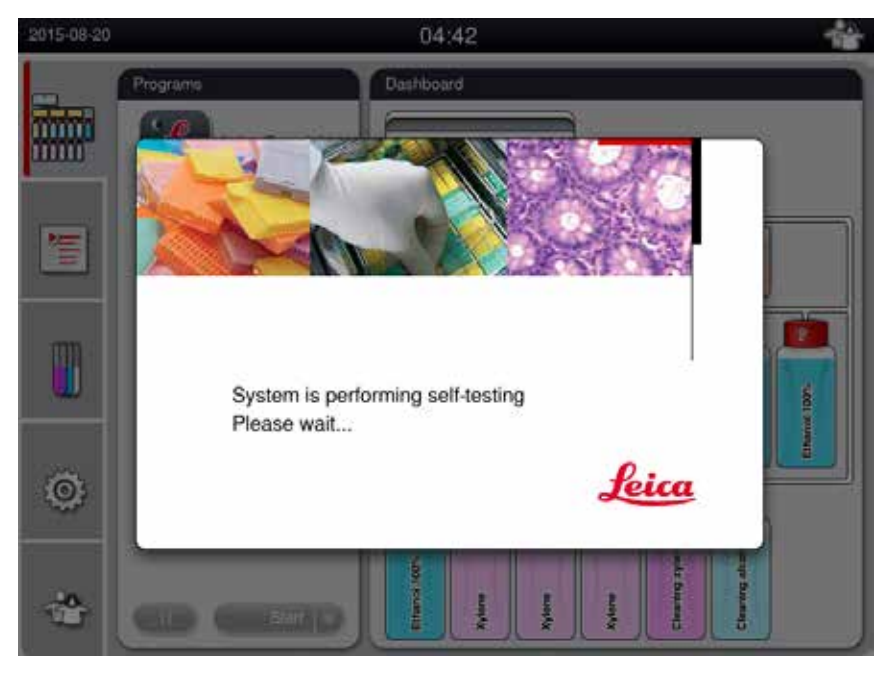

<span id="page-39-0"></span>Obr. 26

4. Potom sa zobrazí okno aplikácie ( $\rightarrow$  ["Obr. 27"\),](#page-40-0) ktoré pozostáva zo stavového riadka  $(\rightarrow$  "Obr. 27-1") a hlavného okna  $(\rightarrow$  "Obr. 27-2").

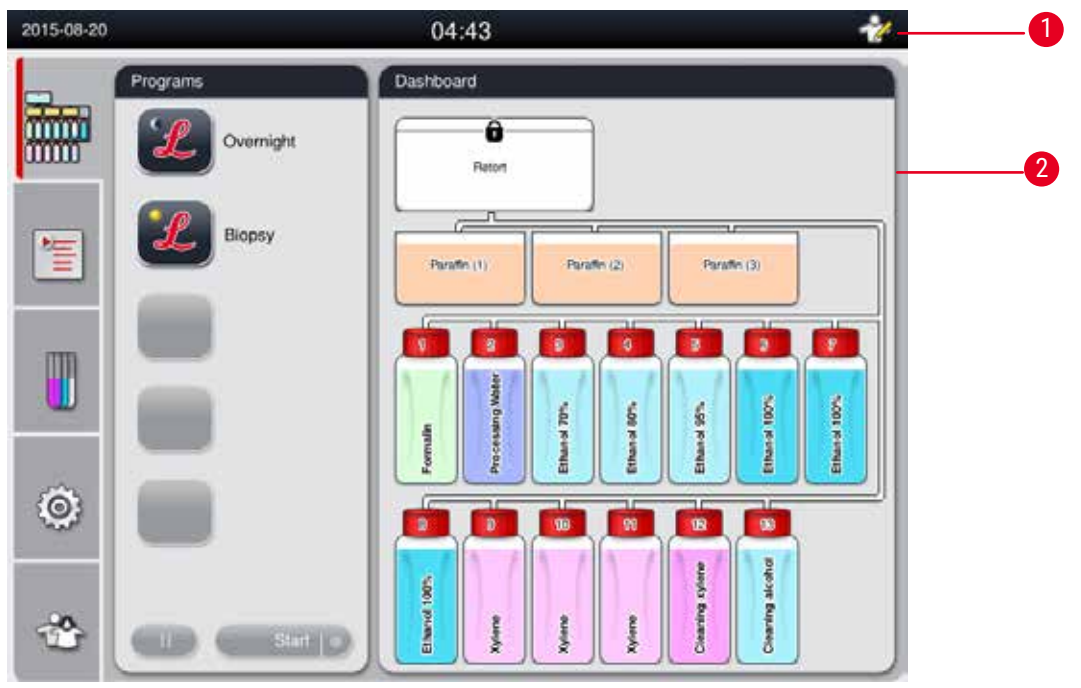

<span id="page-40-0"></span>Obr. 27

## **Šetrič obrazovky**

Ak počas 30 minút nestlačíte žiadne tlačidlo, šetrič obrazovky vypne zobrazenie obrazovky. Stlačením ktorejkoľvek časti dotykovej obrazovky obnovíte jej funkčnosť.

Po obnovení budú funkcie na obrazovke niekoľko sekúnd nefunkčné, aby sa predišlo náhodnému dotyku ľubovoľného tlačidla.

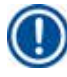

## **Poznámka**

Keď je spustený program a šetrič obrazovky je aktívny, na obrazovke sa zobrazí hlásenie "In processing" (Prebieha).

## **4.8 Funkcie dotykovej obrazovky**

Systém HistoCore PEARL sa ovláda cez dotykový displej.

#### **Stavový riadok**

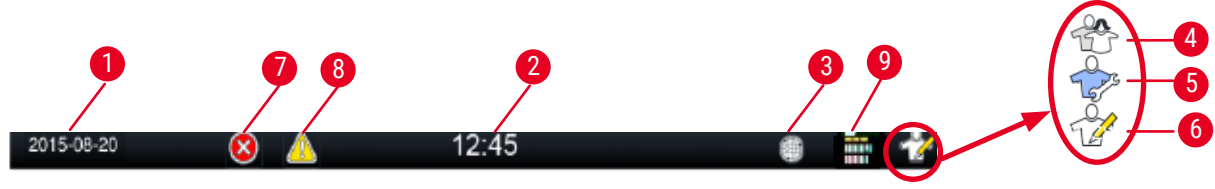

<span id="page-41-0"></span>Obr. 28

V stavovom riadku sa zobrazia nasledujúce informácie.

- Aktuálny dátum ( $\rightarrow$  "Obr. 28-1"). Ak chcete nastaviť aktuálny dátum, pozrite si ( $\rightarrow$  S, 50 5.2.3 [Dátum/čas\)](#page-49-0).
- Aktuálny čas ( $\rightarrow$  "Obr. 28-2"). Ak chcete nastaviť aktuálny čas, pozrite si ( $\rightarrow$  S. 50  [5.2.3 Dátum/čas\).](#page-49-0)
- Symbol pripojenia RemoteCare  $(\rightarrow$  "Obr. 28-3").
- Symbol aktívnej úrovne používateľa, ktorý má tri úrovne, štandardný používateľ (predvolená úroveň)  $(\rightarrow$  "Obr. 28-4"), servisný používateľ ( $\rightarrow$  "Obr. 28-5"), supervízor ( $\rightarrow$  "Obr. 28-6"). Ak chcete prepínať medzi používateľskými úrovňami, pozrite si časť Úrovne prístupu ( $\rightarrow$  S. 47 [– 5.1 Úrovne prístupu\)](#page-46-0).
- Tlačidlo chyby ( $\rightarrow$  "Obr. 28-7"). Ďalšie informácie nájdete v časti ( $\rightarrow$  S. 43  [Okná správ\)](#page-42-0).
- Výstražné tlačidlo ( $\rightarrow$  "Obr. 28-8"). Ďalšie informácie nájdete v časti ( $\rightarrow$  S. 43  [Okná správ\).](#page-42-0)
- Stav fungovania programu ( $\rightarrow$  "Obr. 28-9").

#### **Hlavné okno**

Hlavné okno sa zobrazí ako tabla s kartami ( $\rightarrow$  "Obr. 29-1") s pracovnou plochou ( $\rightarrow$  "Obr. 29-2").

<span id="page-41-1"></span>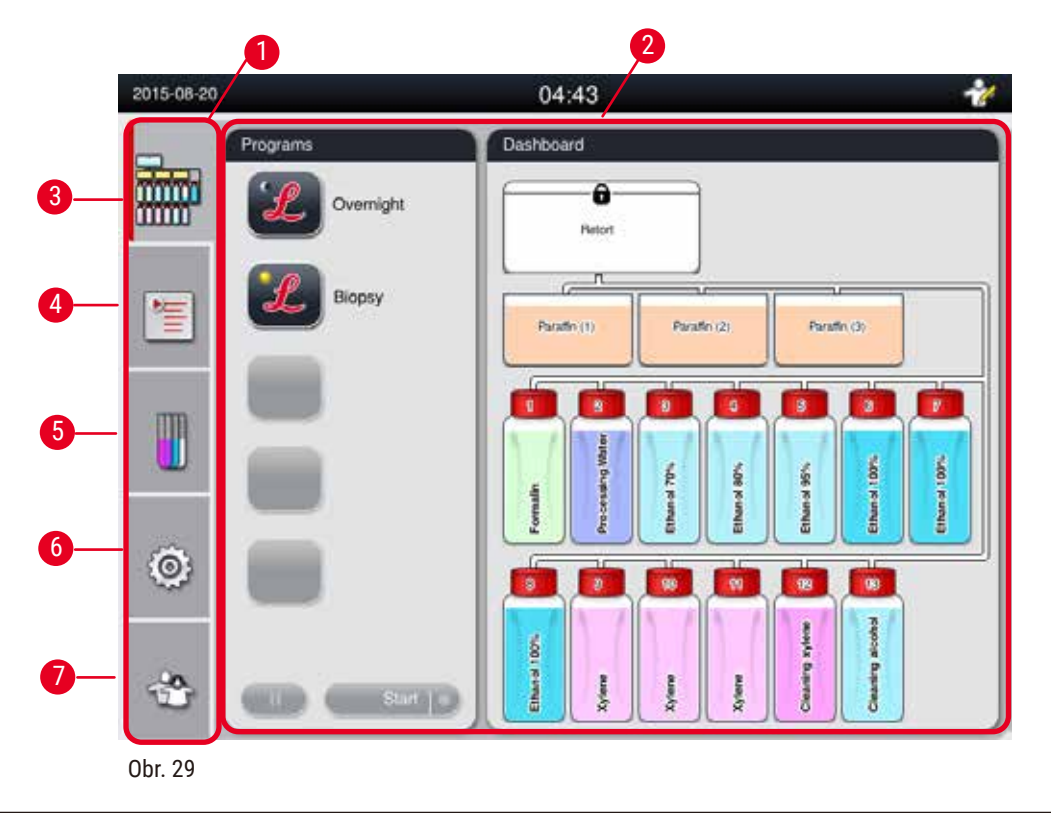

Tabla s kartami má päť kariet, ktoré sú vertikálne naskladané pozdĺž ľavej strany hlavného okna a zodpovedajú prístupovej lište ponuky.

- Ovládací panel ( $\rightarrow$  "Obr. 29-3") vyberte program; zobrazte stav činidlá; spusťte/pozastavte/prerušte program a zobrazte stav spustenia programu.
- Programy  $(\rightarrow$  "Obr. 29-4") môžete prezerať, upravovať a vytvárať nové programy; vyberte obľúbený program.
- Činidlá  $(\rightarrow$  "Obr. 29-5") môžete zobraziť skupiny činidlá; prezerať, upravovať a vytvárať nové činidlá; prezerať a upravovať činidlá v staniciach; zobraziť a upraviť stav činidla v režime stavu, zobrazenia a zmeny SSČ.
- Nastavenie  $(\rightarrow$  "Obr. 29-6") môžete upravovať používateľské nastavenia, spravovať údaje a pristupovať k servisnému softvéru.
- Používateľ  $(\rightarrow$  "Obr. 29-7") prepnite používateľský režim a zmeňte heslo.

Ďalšie informácie nájdete v časti (→ S. 47 [– 5. Používanie\).](#page-46-1)

#### <span id="page-42-0"></span>**Okná správ**

Systém doručuje správy s troma rôznymi úrovňami závažnosti.

- Informácie ( $\rightarrow$  "Obr. 30-1")
- Výstraha  $(\rightarrow$  "Obr. 30-2")
- Chyba  $(\rightarrow$  "Obr. 30-3")

Každá správa sa zobrazí na obrazovke, ako je znázornené nižšie  $(\rightarrow$  ["Obr. 30"\).](#page-42-1) Správu je potrebné potvrdiť pomocou možností OK, Áno (Yes) alebo Nie (No). Ak sa vyskytne chyba, v stavovom riadku sa zobrazí symbol varovania alebo chyby. Stlačte symbol a pozorne si prečítajte správu. Niektoré hlásenia je možné z kontextového okna vymazať, no stále sa zaznamenávajú a uchovávajú v súboroch denníka. V prípade správ, ktoré sa nedajú vymazať, zostane v stavovom riadku prítomný symbol varovania alebo chyby, kým chybu neodstráni vyškolený servisný technik.

<span id="page-42-1"></span>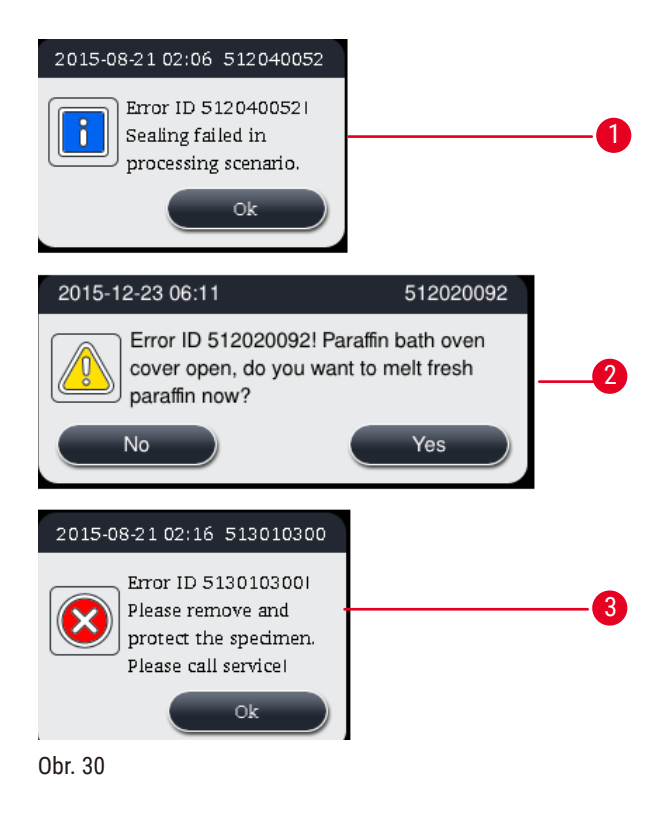

## **Virtuálna klávesnica**

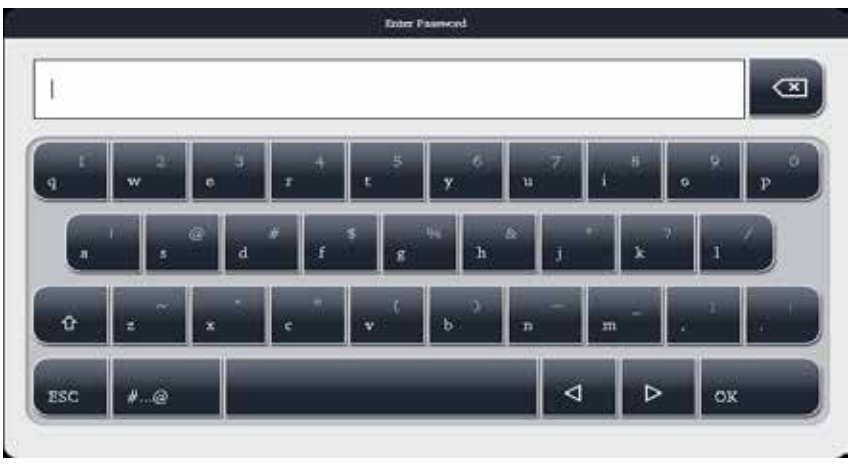

<span id="page-43-0"></span>Obr. 31

Klávesnica ( $\rightarrow$  ["Obr. 31"\)](#page-43-0) sa zobrazí vždy, keď je potrebné zadať text.

- Nadpis klávesnice vám povie, aký druh textu máte zadať.
- Do každého vstupného poľa možno zadať 30 znakov, niekedy sa však nedajú zobraziť všetky zadané znaky.

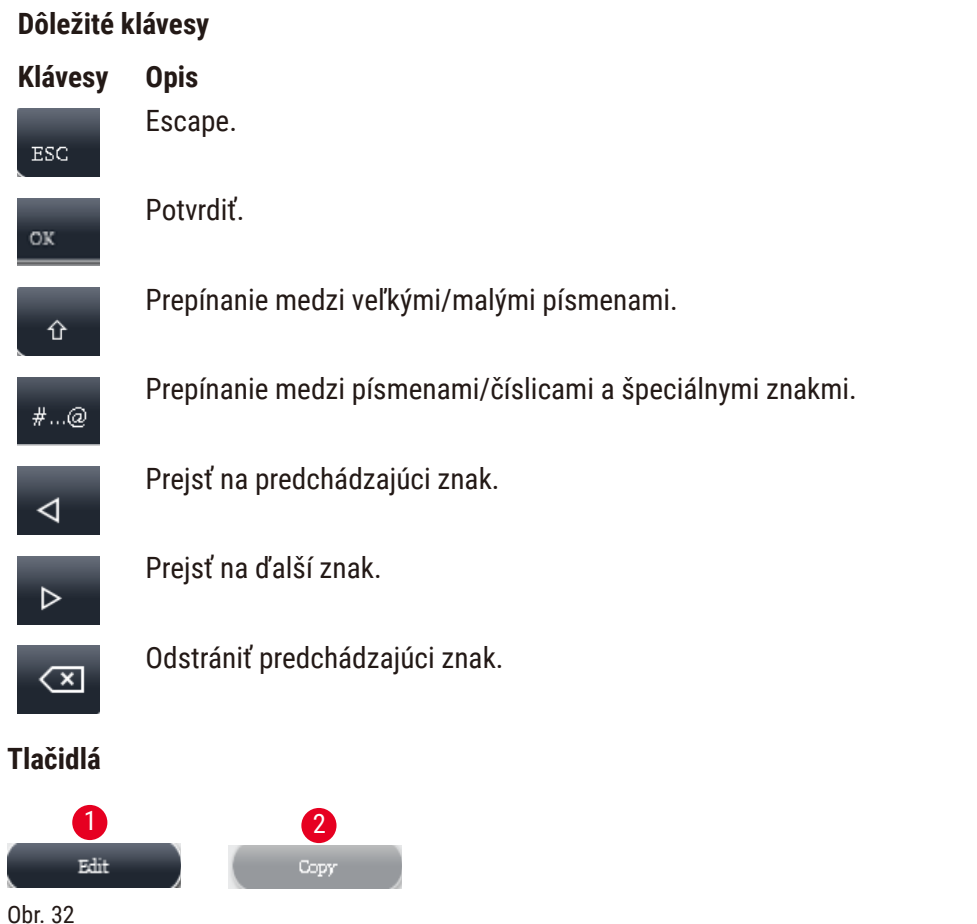

<span id="page-43-1"></span>Aktivované tlačidlo je zvýraznené ( $\rightarrow$  "Obr. 32-1"); deaktivované tlačidlo je sivé ( $\rightarrow$  "Obr. 32-2").

<span id="page-44-0"></span>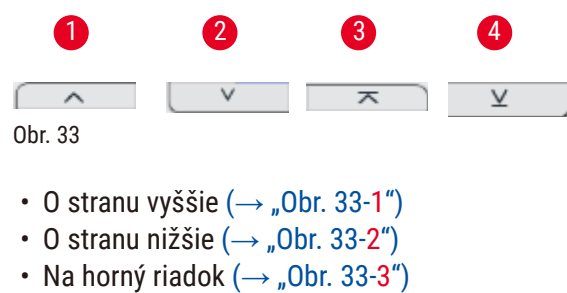

• Na koncový riadok  $(\rightarrow$  "Obr. 33-4")

#### **4.9 Vypnutie prístroja**

Ak musí byť prístroj úplne vypnutý alebo odpojený od napájania, postupujte podľa týchto krokov.

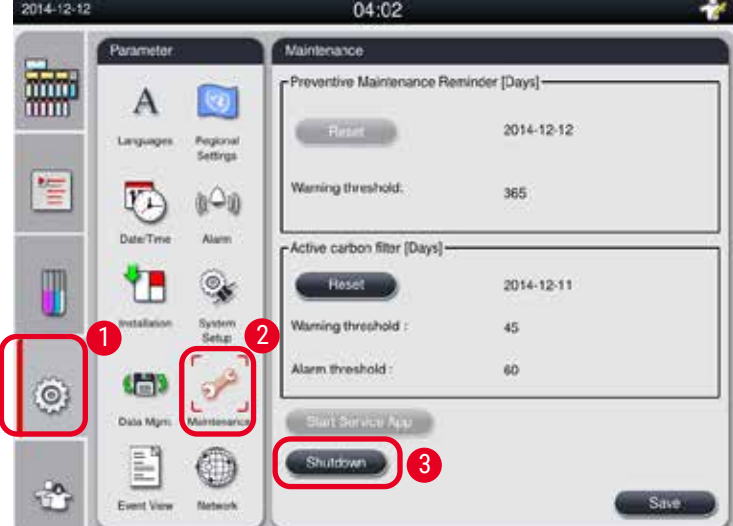

<span id="page-44-1"></span>Obr. 34

#### Vypnutie prístroja

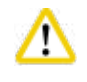

#### **Upozornenie**

Nevypínajte prístroj, keď je spustený program.

- L K tlačidlu vypnutia má prístup iba supervízor alebo servisný používateľ.
- 1. Stlačte ikonu nastavení  $(\rightarrow$  "Obr. 34-1").
- 2. Stlačte ikonu Údržba (Maintenance) (→ "Obr. 34-2").
- 3. Stlačte tlačidlo Vypnúť (Shutdown) (→ "Obr. 34-3"). Zobrazí sa nasledujúca správa. Upozorňujeme, že čakacie hodiny v správe závisia od nastavenia bodu topenia parafínu.

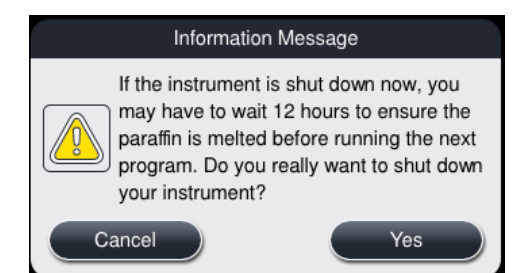

- 4. Stlačte tlačidlo **Áno (Yes)**.
- 5. Keď sa zobrazí nasledujúce hlásenie, vypnite prístroj vypínačom ON/OFF na zadnom paneli prístroja.

Please turn off the switch on the back of machine to shutdown the machine.

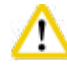

## **Upozornenie**

Prístroj HistoCore PEARL je možné úplne vypnúť iba týmto spôsobom. V opačnom prípade môže dôjsť k vážnemu poškodeniu hardvéru prístroja a strate údajov.

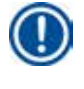

## **Poznámka**

Keď sa prístroj vypne priamym vypnutím vypínača ON/OFF, spustí sa alarm.

#### **4.10 Premiestnenie prístroja**

#### **Upozornenie**  ∕∿

Prístroj pred premiestnením vypnite.

Pred premiestnenie prístroja musí byť napájací kábel odpojený od zdroja napájania a prístroj musí byť vychladnutý.

Pred premiestnenie prístroja sa uistite, že v parafínových vaniach alebo parafínové odkvapkávacej miske nie je žiadny parafín a kryt parafínovej pece je zatvorený, aby boli parafínové vane počas prepravy chránené pred vypadnutím. Alebo z prístroja odstráňte parafínové vane. Veko retorty musí byť tiež utesnené.

Aby ste zabránili pádu naplnených reagenčných fliaš a poškodeniu reagenčných fliaš alebo konektorov, reagenčné fľašky musia byť počas pohybu prázdne alebo odstránené.

#### Premiestnenie prístroja

- 1. Uvoľnite kolieska prístroja.
- 2. Uchopte rukoväti na zadnom paneli a zatlačte prístroj na jeho nové miesto.
- 3. Zablokujte kolieska, keď prístroj dosiahne konečnú polohu.

## <span id="page-46-1"></span>**5. Používanie**

#### **5.1 Úrovne prístupu**

<span id="page-46-0"></span>Prístroj HistoCore PEARL má tri úrovne prístupu. Symbol používateľskej úrovne ( $\rightarrow$  "Obr. 35-1") sa zobrazí v pravom hornom rohu dotykovej obrazovky.

- Štandardný používateľ  $(\rightarrow$  "Obr. 35-3") štandardný používateľ je predvolená používateľská úroveň po prihlásení sa do prístroja. Nevyžaduje heslo. Štandardný používateľ môže pracovať s obmedzenými funkciami, ako je spúšťanie programov, prezeranie výsledkov, nastavenie stavu činidlá ako prázdnych alebo plných atď. Funkčné tlačidlá, ku ktorým štandardný používateľ nemá prístup, sú sivé.
- Supervízor ( $\rightarrow$  "Obr. 35-4") supervízor môže vykonávať všetky štandardné používateľské funkcie a navyše vytvárať programy a vykonávať funkcie počiatočného nastavenia. Funkčné tlačidlá, ku ktorým nemá supervízor prístup, sú sivé.

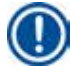

#### **Poznámka**

Ak sa do 10 minút nevykoná žiadna operácia, systém sa automaticky prepne z úrovne supervízora späť na štandardného používateľa.

• Servisný používateľ  $(\rightarrow$  "Obr. 35-5") – len pre servisný personál.

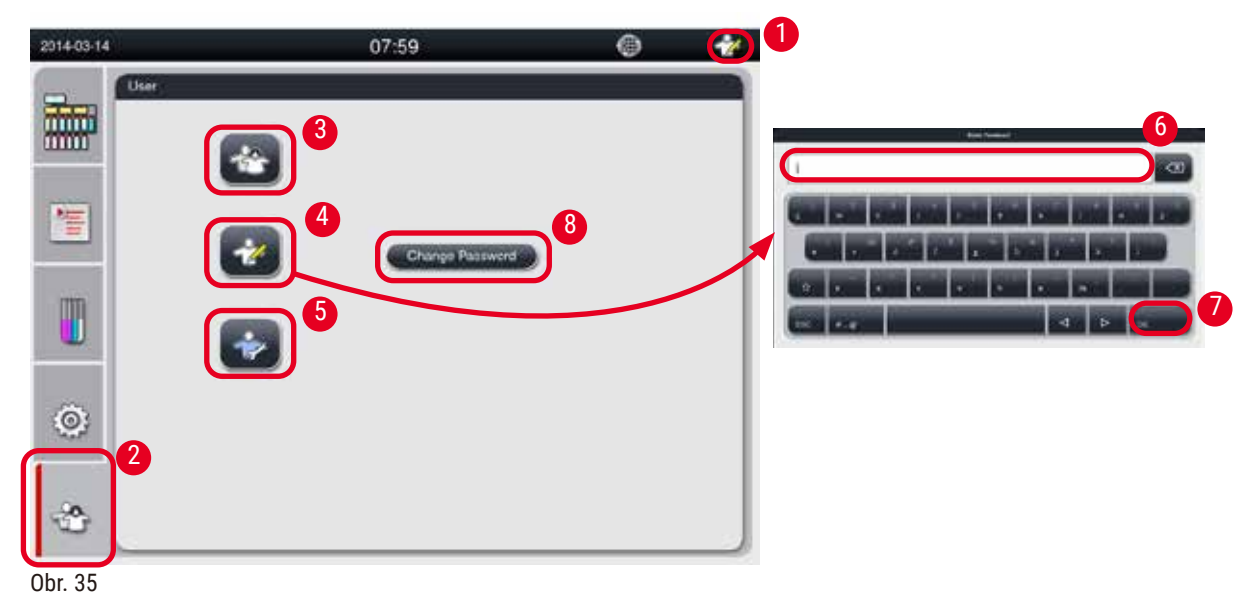

<span id="page-46-2"></span>Prepnutie zo štandardného používateľa na supervízora

- 1. Stlačte ikonu štandardného používateľa ( $\rightarrow$  "Obr. 35-2").
- 2. Stlačte ikonu supervízora ( $\rightarrow$  "Obr. 35-4") a zobrazí sa virtuálna klávesnica.
- 3. Zadajte predvolené heslo Histocore.
- 4. Stlačte tlačidlo **OK** (→ ["Obr. 35‑7"\)](#page-46-2) a namiesto štandardného používateľa sa zobrazí symbol supervízora.

#### **Zmena hesla**

Ak chcete zmeniť heslo úrovne supervízora, postupujte podľa týchto krokov.

- 1. Stlačte tlačidlo Zmeniť heslo (Change Password) (→ "Obr. 35-8") a zobrazí sa virtuálna klávesnica.
- 2. Zadajte aktuálne heslo a stlačte **OK**.
- 3. Zadajte nové heslo a stlačte **OK**.
- 4. Znova zadajte nové heslo na potvrdenie a stlačte **OK**.
- 5. Heslo sa zmení.

## **Poznámka**

Ak chcete obnoviť heslo v prípade, že ste ho zabudli, obráťte sa na miestneho servisného zástupcu.

#### **5.2 Nastavenie systému**

Na úvodnej obrazovke stlačte ikonu nastavení ( $\rightarrow$  "Obr. 29-6").

Ponuka nastavení obsahuje nasledujúce vedľajšie ponuky: **Jazyky (Languages)**, **Miestne nastavenia (Regional Settings)**, **Dátum/čas (Date/Time)**, **Alarm**, **Inštalácia (Installation)**, **Nastavenie systému (System Setup)**, **Správa údajov (Data Mgm.)**, **Údržba (Maintenance)**, **Zobrazenie udalosti (Event View)** a **Sieť (Network)**.

#### **5.2.1 Jazyky**

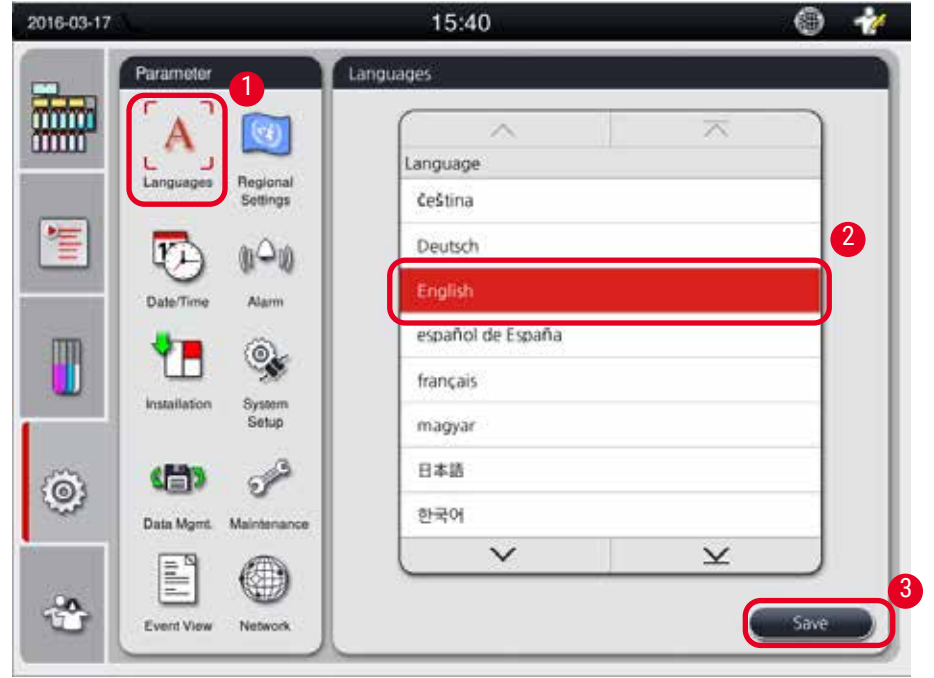

<span id="page-47-0"></span>Obr. 36

#### Nastavenie jazyka

- L Jazyk systému môže upravovať iba supervízor a servisný používateľ.
- 1. Stlačte ikonu **Jazyky (Languages)** (→ ["Obr. 36‑1"\).](#page-47-0)
- 2. Vyberte jazyk zo zoznamu ( $\rightarrow$  "Obr. 36-2").
- <span id="page-48-1"></span>3. Stlačte tlačidlo **Uložiť (Save)** (→ ["Obr. 36‑3"\).](#page-47-0)

#### **5.2.2 Miestne nastavenia**

Zobrazenie a úprava teploty, formátu dátumu a času.

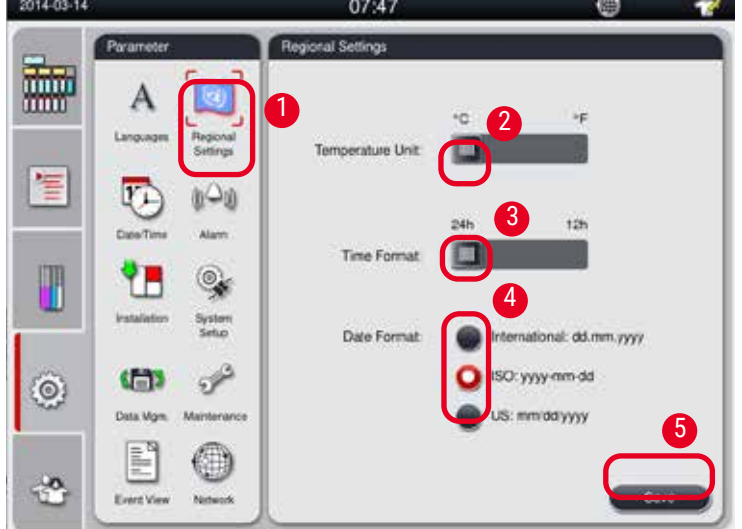

<span id="page-48-0"></span>Obr. 37

#### Nastavenie miestnych nastavení

- L Upravovať ho môže iba supervízor a servisný používateľ.
- 1. Stlačte ikonu Miestne nastavenia (Regional Settings) (→ "Obr. 37-1").
- 2. Nastavte jednotku teploty, °C alebo °F, stlačením dvoch koncov  $(\rightarrow$  "Obr. 37-2").
- 3. Nastavte formát času, 24h alebo 12h, stlačením dvoch koncov  $(\rightarrow$  "Obr. 37-3").
- 4. Prepínajte medzi medzinárodným formátom, formátom ISO alebo americkým formátom  $(\rightarrow$  "Obr. 37-4").
- 5. Stlačte tlačidlo **Uložiť (Save)** (→ ["Obr. 37‑5"\).](#page-48-0)

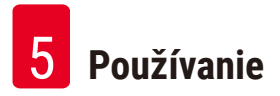

#### **5.2.3 Dátum/čas**

<span id="page-49-0"></span>Zobrazenie a úprava dátumu a času.

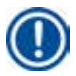

**Poznámka** 

Je dôležité správne nastaviť dátum a čas, aby sa programy začali a skončili v správny čas a v správny deň.

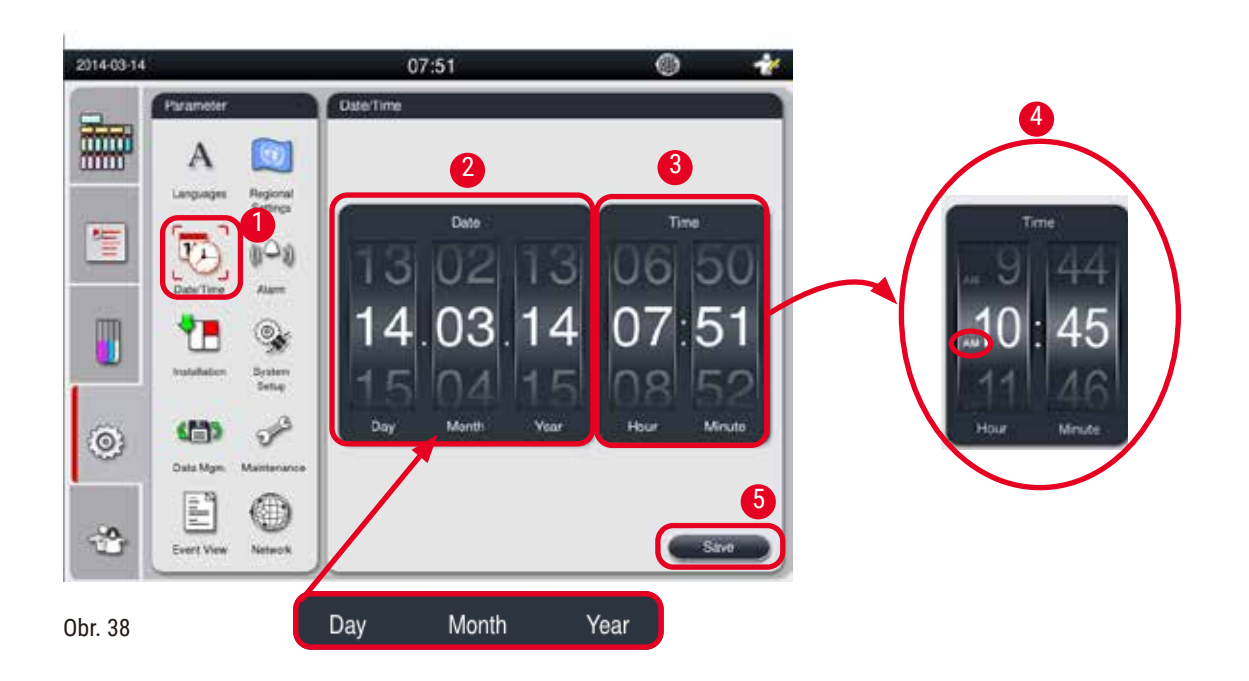

#### <span id="page-49-1"></span>Nastavenie dátumu/času

- L Upravovať ho môže iba supervízor a servisný používateľ.
- 1. Stlačte ikonu Dátum/čas (Date/Time) (→ "Obr. 38-1").
- 2. Nastavte dátum posúvaním koliesok ( $\rightarrow$  "Obr. 38-2").

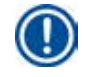

#### **Poznámka**

Poradie v dátume je deň-mesiac-rok.

- 3. Nastavte čas otáčaním koliesok ( $\rightarrow$  "Obr. 38-3"). Ak je v miestnych nastaveniach formát času nastavený na 12h, otočné koliesko času používa nastavenia AM (dopoludnia) a PM (popoludní)  $(\rightarrow$  "Obr. 38-4").
- » Miestny čas a dátum je možné zmeniť len na hodnotu v rámci 24-hodinovej odchýlky od aktuálneho.
- 4. Stlačte tlačidlo **Uložiť (Save)** (→ ["Obr. 38‑5"\)](#page-49-1).

## **5.2.4 Alarm**

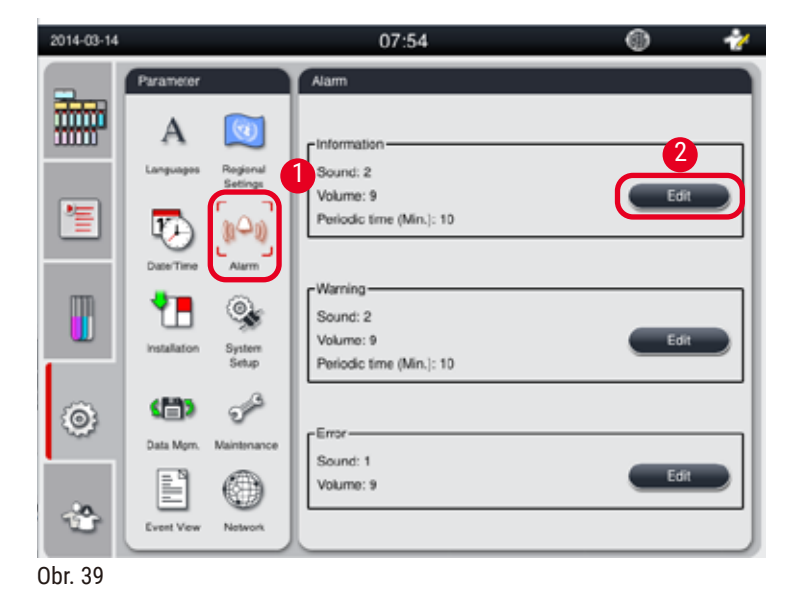

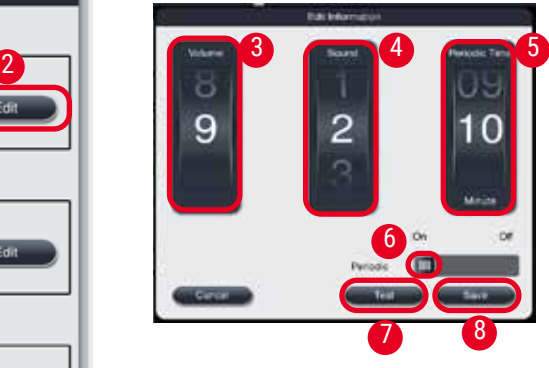

Nastavte zvuk alarmu pre informačné, varovné a chybové správy.

# <span id="page-50-0"></span>Nastavenie alarmu

- L Upravovať ho môže iba supervízor a servisný používateľ.
- 1. Ak chcete nastaviť alarm pre informácie, stlačte ikonu **Alarm** (→ ["Obr. 39‑1"\)](#page-50-0).
- 2. Stlačte tlačidlo Upraviť (Edit)  $(\rightarrow$  "Obr. 39-2").
- 3. Nastavte hlasitosť  $(\rightarrow$  "Obr. 39-3") od slabej po silnú, v rozsahu 0 9. Ak je hlasitosť nastavená na hodnotu 0, alarm sa stlmí.
- 4. Vyberte jeden typ zvuku zo šiestich poskytnutých zvukov  $(\rightarrow$  "Obr. 39-4").
- 5. Nastavte periodicitu opakovania ( $\rightarrow$  "Obr. 39-5") v rozsahu 0 10 minút. Ak je napríklad nastavený na 5 minút, alarm zvoní raz za 5 minút. Ak je periodický čas nastavený na 0, alarm zvoní nepretržite. Opakovanie je možné nastaviť na Zapnuté (On) alebo Vypnuté (Off) pomocou jazdca ( $\rightarrow$  "Obr. 39-6"). Ak je nastavené na Off, opakovanie je vypnuté.
- 6. Stlačte tlačidlo **Test** (→ ["Obr. 39‑7"\)](#page-50-0) na prehrávanie vybraného zvuku pri zvolenej hlasitosti počas 1 cyklu.
- 7. Stlačte tlačidlo **Uložiť (Save)** (→ ["Obr. 39‑8"\).](#page-50-0)
- 8. Ak chcete nastaviť alarm pre výstraha, zopakujte kroky 2 až 7.
- 9. Ak chcete nastaviť alarm pre chybu, zopakujte kroky 2, 3, 4, 6 a 7. Upozorňujeme, že rozsah hlasitosti pre chybu je 2 – 9 a opakovanie sa nedá zmeniť.

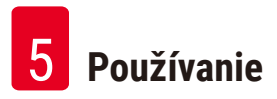

### **5.2.5 Inštalácia**

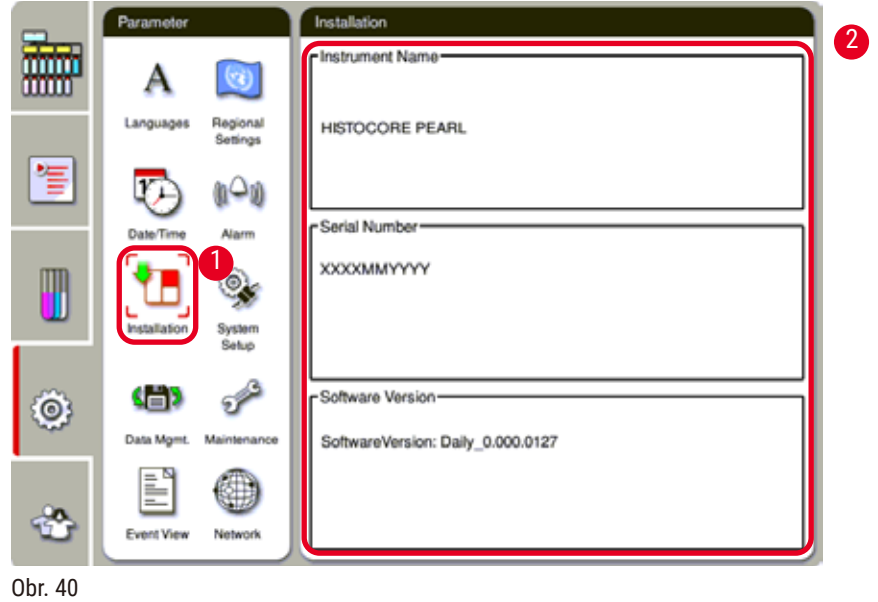

Zobrazenie názvu prístroja, výrobné číslo a verzie softvéru.

## <span id="page-51-0"></span>Zobrazenie inštalácie

» Stlačte ikonu **Inštalácia (Installation)** (→ ["Obr. 40‑1"\)](#page-51-0) a názov prístroja, výrobné číslo a verzia softvéru sa zobrazia vpravo  $(\rightarrow$  "Obr. 40-2").

#### **5.2.6 Nastavenie systému**

#### **Nastavenie teploty parafínovej vane**

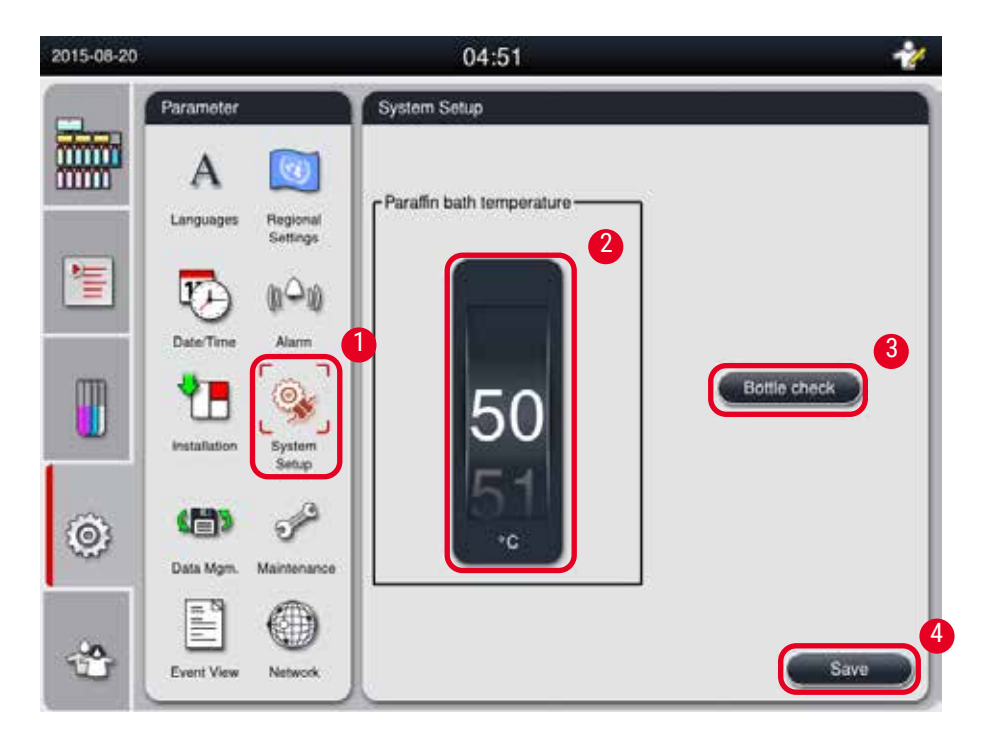

<span id="page-52-0"></span>Obr. 41

#### Nastavenie teploty parafínovej vane

- L Upravovať ho môže iba supervízor a servisný používateľ.
- 1. Stlačte ikonu Nastavenie systému (System Setup) (→ "Obr. 41-1").
- 2. Nastavte teplotu parafínovej vane v rozsahu od 50 °C do 70 °C v krokoch po 1 °C (→ ["Obr. 41‑2"\)](#page-52-0). Jednotka teploty a rozsah závisia od nastavení v časti **Miestne nastavenia (Regional Settings)** (→ S. 49 [– 5.2.2 Miestne nastavenia\)](#page-48-1).
- 3. Stlačte tlačidlo **Uložiť (Save)** (→ ["Obr. 41‑4"\).](#page-52-0)

## **Poznámka**

Odporúča sa nastaviť teplotu parafínových vaní o 2 °C vyššiu ako je maximálna teplota topenia parafínu uvedená v špecifikácii výrobca parafínu. V opačnom prípade môže parafín, ktorý nie je úplne roztavený, spôsobiť zablokovanie systému vzduch/kvapalina.

Ak je teplota parafínovej vane nastavená na viac ako 64 °C, tavenie bude trvať dlhšie, približne 15 hodín.

Ak je teplota parafínovej vane nastavená z vyššej hodnoty na nižšiu, objaví sa chybový kód. Keď k tomu dôjde, reštartujte prístroj pomocou tlačidla On/Off na zadnom paneli. Ak sa po reštarte objaví nejaká chyba, skúste to znova po niekoľkých minútach. Ak problém pretrváva, zavolajte miestneho servisného zástupcu.

#### **Funkcia Kontrola fľaše**

Funkcia kontroly fľaše kontroluje nasledujúce možnosti:

- Spojenia medzi reagenčnými fľašami a prístrojom kvôli netesnostiam a upchatiu.
- Či sú reagenčné fľaše naplnené alebo nedostatočne naplnené.

Ak chcete spustiť funkciu kontroly fliaš, stlačte tlačidlo Kontrola fľaše (Bottle Check) (→ "Obr. 41-3"). Postupujte podľa pokynov v kontextových správach. Ak je kontrola fliaš úspešná, prístroj je pripravený na spustenie programu. Ak kontrola fliaš zlyhá, postupujte podľa pokynov vo kontextových správach. Ak sa kontrola fliaš preruší, napríklad výpadkom prúdu, po obnovení napájania znova spustite kontrolu fliaš.

#### **5.2.7 Správa údajov**

# **Poznámka**

Prístroj podporuje iba USB disk s formátom FAT32.

#### **Používateľský export**

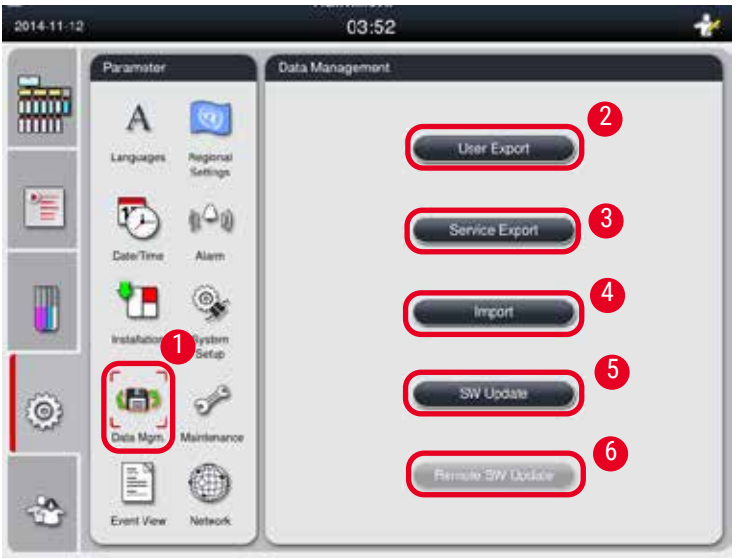

<span id="page-53-0"></span>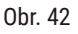

Pomocou tejto funkcie je možné preniesť údaje týkajúce sa prístroja na USB disk. Nasledujúce údaje sa uložia.

- Prispôsobené programy, informácie o stave činidlá, skupine, stanici a SSČ. Tieto informácie budú skomprimované do súboru "HISTOCOREPEARL\_User\_(SerialNumber)\_(Time).lpkg". Súbor ".lpkg" sa nemôže zobraziť pre používateľa, ale môže byť použitý servisom na riešenie problémov alebo diagnostiku.
- Správy o udalostiach. Tieto informácie budú skomprimované do súboru "HISTOCOREPEARL\_User\_ (SerialNumber)\_(Time).zip". Súbor ".zip" môže používateľ zobraziť.

#### Používateľský export

- L Uistite sa, že nie je spustený žiadny program.
- 1. Vložte USB disk do jedného z USB portov na prístroji a stlačte ikonu **Správa údajov (Data Mgm.)**   $(→$  "Obr. 42-1").
- 2. Stlačte tlačidlo **Export používateľa (User Export)** (→ ["Obr. 42‑2"\).](#page-53-0)
- 3. Zobrazenie na obrazovke uvádza, že údaje sa práve kopírujú počas prenosu súborov. Po úspešnom prenose všetkých údajov sa zobrazí hlásenie o dokončení.

Ak export zlyhá, reštartujte ho.

#### **Servisný export**

**Poznámka** 

Pomocou tejto funkcie je možné exportovať konfiguračné súbory a všetky súbory denníka na USB disk. Tieto súbory umožnia vašej zodpovednej servisnej organizácii vyhodnotiť a vyriešiť potenciálne problémy s prístrojom. V prípade chýb vás môžu požiadať, aby ste tieto exportované súbory na diaľku poskytli vášmu servisnému technikovi alebo oddeleniu zákazníckej podpory.

#### Servisný export

- L Uistite sa, že nie je spustený žiadny program.
- 1. Vložte USB disk do jedného z USB portov na prístroji a stlačte ikonu **Správa údajov (Data Mgm.)**   $(\rightarrow$  "Obr. 42-1").
- 2. Stlačte tlačidlo Servisný export (Service Export) (→ "Obr. 42-3").
- 3. Zobrazenie na obrazovke uvádza, že údaje sa práve kopírujú počas prenosu súborov. Po úspešnom prenose všetkých údajov sa zobrazí hlásenie o dokončení.

#### **Import**

Pomocou tejto funkcie je možné importovať súbor "HISTOCOREPEARL\_User\_(SerialNumber)\_(Time).lpkg" z USB disku do prístroja.

Zo súboru ".lpkg" sa importujú nasledujúce informácie – prispôsobené programy, informácie o skupine činidlá a stanici.

#### Import údajov z USB

- L Uistite sa, že nie je spustený žiadny program.
- L Toto môže vykonať iba supervízor a servisný používateľ.
- 1. Vložte USB disk do jedného z USB portov na prístroji a stlačte ikonu **Správa údajov (Data Mgm.)**   $(\rightarrow$  .0br. 42-1").
- 2. Stlačte tlačidlo Import (→ "Obr. 42-4").

3. Vyberte súbor, ktorý chcete importovať. Zobrazenie na obrazovke uvádza, že údaje sa práve kopírujú počas prenosu súborov. Po úspešnom prenose všetkých údajov sa zobrazí hlásenie o dokončení.

#### **Aktualizácia softvéru**

#### Aktualizácia softvéru

- L Ak práve nie je spustený žiadny program, toto môže vykonať iba supervízor a servisný používateľ.
- 1. Vložte USB disk s príslušnými aktualizačnými údajmi softvéru do jedného z USB portov na prístroji alebo pripojte prístroj k serveru RemoteCare a stlačte ikonu **Správa údajov (Data Mgm.)**   $(\rightarrow$  "Obr. 42-1").
- 2. Stlačte tlačidlo **Aktualizácia SW (SW Update)** (→ ["Obr. 42‑5"\)](#page-53-0). Alebo stlačte tlačidlo **Vzdialená aktualizácia SW (Remote SW Update)** (→ ["Obr. 42‑6"\)](#page-53-0) po pripojení servera RemoteCare a aktivácii tlačidla.
- 3. Zobrazenie na obrazovke uvádza, že údaje sa práve kopírujú počas prenosu súborov. Po úspešnom prenose všetkých údajov sa zobrazí hlásenie o dokončení.

## **Poznámka**

Ak pri aktualizácii hlavného softvéru dôjde k výpadku napájania, reštartujte prístroj. Po obnovení napájania skontrolujte, či sa aktualizácia softvéru úspešne dokončila alebo nie.

Ak je aktualizácia softvéru úspešná, po reštartovaní hlavného softvéru sa zobrazí okno so správou, ktoré indikuje, že aktualizácia bola úspešná.

Ak aktualizácia softvéru zlyhá, po reštarte hlavného softvéru sa nezobrazí okno s hlásením. Reštartujte aktualizáciu softvéru, aby ste dokončili aktualizáciu.

## **5.2.8 Údržba**

<span id="page-55-0"></span>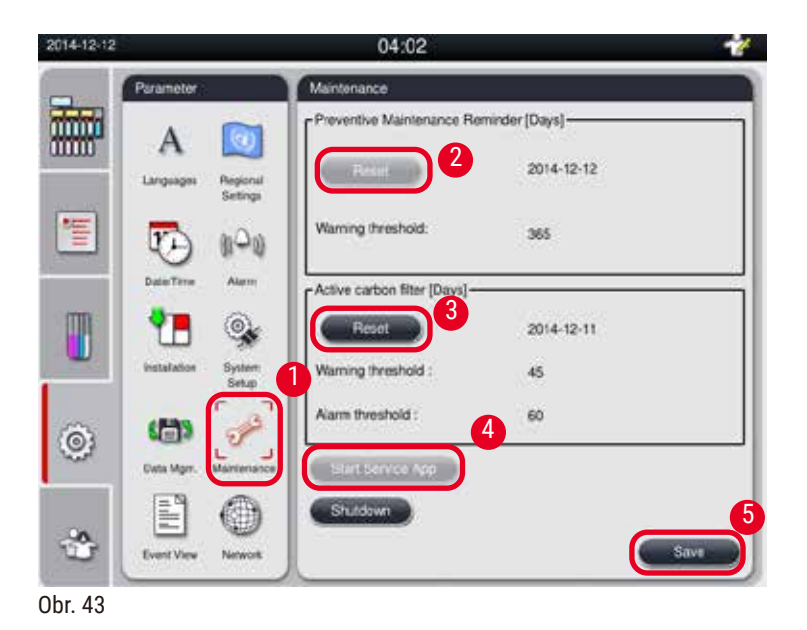

#### **Pripomenutie preventívnej údržby**

Prístroj vypočíta čas prevádzky vrátane času nečinnosti. Keď čas prekročí prah varovania, v stavovom riadku sa zobrazí varovný symbol a na obrazovke sa objaví varovné hlásenie, ktoré vám pripomenie, aby ste sa obrátili na svojho poskytovateľa služieb a vykonali preventívnu údržbu.

Môže ho resetovať iba servisný používateľ stlačením tlačidla **Reset** (→ ["Obr. 43‑2"\)](#page-55-0).

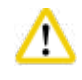

#### **Upozornenie**

Ročnú preventívnu údržbu môže vykonávať iba kvalifikovaný servisný personál autorizovaný spoločnosťou Leica Biosystems.

#### **Filter s aktívnym uhlím**

Prístroj vypočíta čas používania filtra s aktívnym uhlím. Keď tento čas prekročí predvolený prah varovania, objaví sa varovanie, ktoré vám pripomenie, že je potrebné vložiť nový filter s aktívnym uhlím. Keď tento čas prekročí predvolený prah alarmu, zaznie alarm s varovnou správou.

#### Resetujte filter s aktívnym uhlím

- L Predvolený prah varovania je 45 dní. Predvolený prah alarmu je 60 dní. Pred použitím overte váš skutočný prah.
- L Toto môže vykonať iba supervízor a servisný používateľ.
- 1. Stlačte tlačidlo Údržba (Maintenance) (→ "Obr. 43-1").
- 2. Stlačte tlačidlo **Reset** (→ ["Obr. 43‑3"\).](#page-55-0)
- 3. Stlačte tlačidlo **Uložiť (Save)** (→ ["Obr. 43‑5"\).](#page-55-0)

#### **Spustenie aplikácie Service App**

Tlačidlo Spustiť aplikáciu Service App (Start Service App) (→ "Obr. 43-4") je len pre servisného používateľa.

#### **5.2.9 Zobrazenie udalosti**

Zobrazenie denného priebehu súboru denníka.

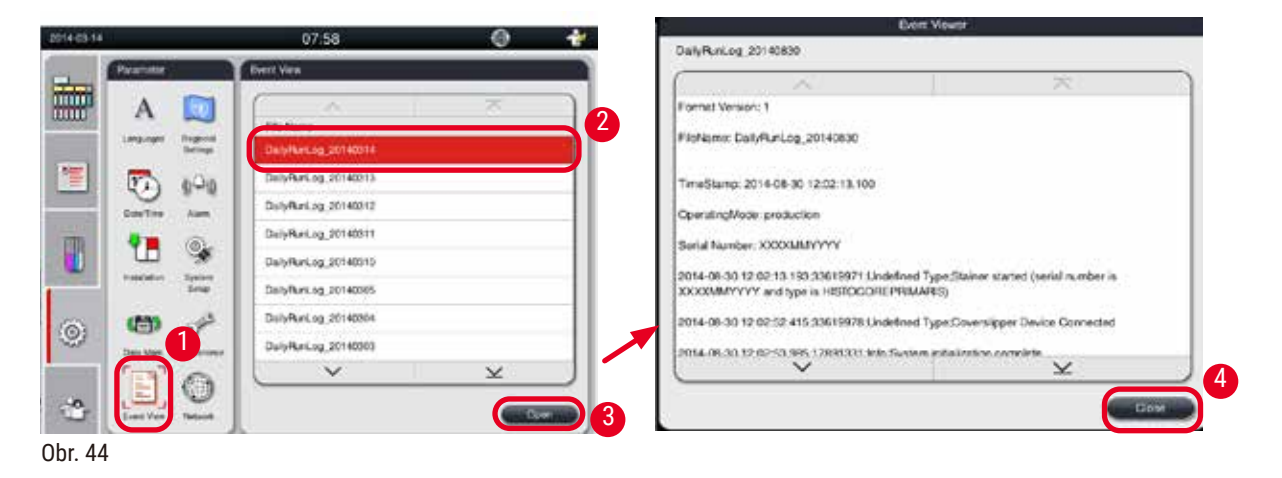

#### <span id="page-57-0"></span>Zobrazenie súboru denníka

- 1. Stlačte ikonu Zobrazenie udalosti (Event View) (→ "Obr. 44-1").
- 2. Vyberte súbor denníka, ktorý chcete zobraziť  $(\rightarrow$  "Obr. 44-2").
- 3. Stlačte tlačidlo **Otvoriť (Open)** (→ ["Obr. 44‑3"\)](#page-57-0) a zobrazí sa okno zobrazovača udalostí.
- 4. Tlačidlom **Zatvoriť (Close)** (→ ["Obr. 44‑4"\)](#page-57-0) zatvoríte okno zobrazovača udalostí.

#### **5.2.10Sieť**

Zobrazenie a úprava parametrov RemoteCare.

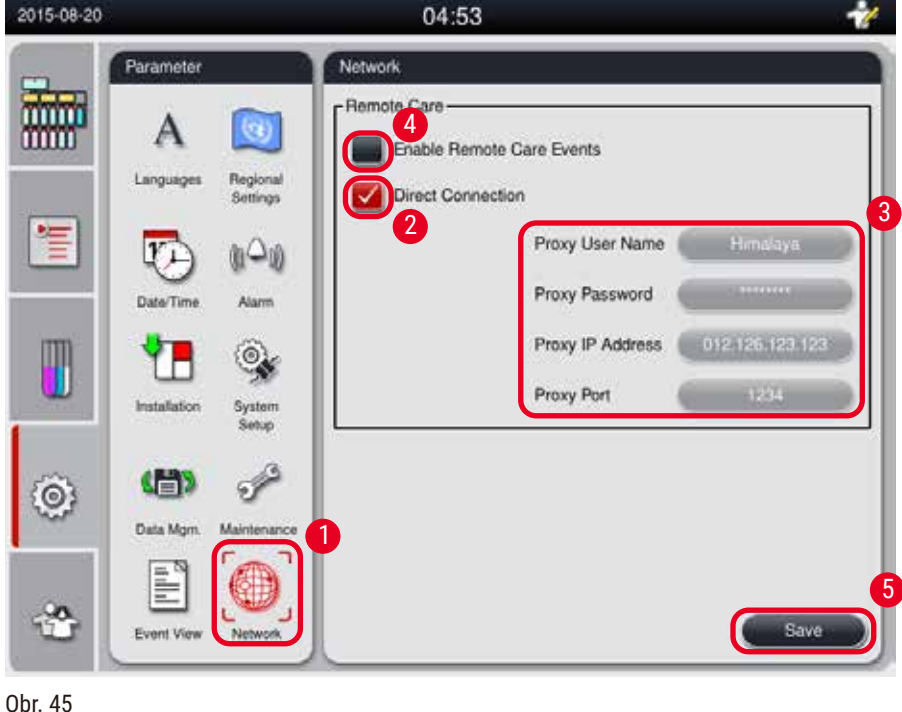

<span id="page-57-1"></span>**58** Verzia 1.6, Revízia I

- Začiarkavacie políčko "Povoliť udalosti RemoteCare (Enable RemoteCare Events)"(→ "Obr. 45-4"): Začiarkavacie políčko "Povoliť udalosti RemoteCare" (Enable RemoteCare Events) ovplyvňuje iba udalosti prístroja odoslané na server RemoteCare. Ak je začiarknuté, prístroj bude aktívne odosielať udalosti na server. Ak nie je začiarknuté, prístroj nebude odosielať žiadne udalosti. Toto je štandardné nastavenie. Server RemoteCare môže na diaľku požadovať udalosti alebo (s povolením zákazníka) spúšťať aktualizácie softvéru bez ohľadu na to, či je políčko začiarknuté alebo nie.
- Začiarkavacie políčko "Priame pripojenie (Direct Connection)" ( $\rightarrow$  "Obr. 45-2"): Políčko "Priame pripojenie" (Direct Connection) určuje, či sa má použiť priame pripojenie k službe Leica RemoteCare alebo k "proxy serveru". Ak sa má prístroj pripojiť k serveru RemoteCare priamo, začiarknite políčko "Priame pripojenie" (Direct Connection). Ak bude začiarknuté, nastavenia proxy servera pod ním budú sivé. Toto je štandardný spôsob pripojenia. Ak sa má použiť proxy server, zrušte začiarknutie políčka "Priame pripojenie" (Direct Connection) a nastavte parametre proxy (meno používateľa proxy servera, heslo na prístup k proxy serveru, IP adresa proxy servera a port proxy servera).

#### Úprava parametrov Remote Care

- L Ak práve nie je spustený žiadny program, parametre Remote Care môžu upravovať iba supervízor a servisný používateľ.
- L Uistite sa, že prístroj je pripojený k sieti.
- 1. Stlačte tlačidlo **Sieť (Network)** (→ ["Obr. 45‑1"\).](#page-57-1)
- 2. Zrušte začiarknutie **Priame pripojenie (Direct Connection)** (→ ["Obr. 45‑2"\)](#page-57-1) a polia parametrov proxy servera sa povolia ( $\rightarrow$  "Obr. 45-3").
- 3. Upravte parametre.
- 4. Začiarknite políčko **Povoliť udalosti RemoteCare (Enable Remote Care Events)** (→ ["Obr. 45‑4"\).](#page-57-1)
- 5. Stlačte tlačidlo **Uložiť (Save)** (→ ["Obr. 45‑5"\).](#page-57-1)

#### **5.3 Činidlá**

#### **5.3.1 Stav činidla**

Toto okno slúži na zobrazenie aktuálneho stavu činidiel v staniciach. Reagenčné stanice tu môžu byť označené ako plné alebo prázdne.

Zobrazia sa nasledujúce informácie.

- **• Stanica (Station)** 1 –13 fliaš, 3 parafínové vane
- **• Činidlo**
- **• Dátum výmeny (Exchange date)**
- **• Stav (Status)** Plné/Prázdne
- Niektorý z nasledujúcich stĺpcov založený na nastaveniach režimu SSČ

– **Kazety od zmeny (Cassettes since change)** – kazety spracované od poslednej zmeny. Zobrazí sa, ak je režim SSČ nastavený na kazety.

– **Cykly od zmeny (Cycles since change)** – cykly spracované od poslednej zmeny. Zobrazí sa, ak je režim SSČ nastavený na cykly.

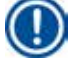

## **Poznámka**

V prípade čistiaceho činidla sa číslo cyklu zaznamená ako 1 cyklus po dokončení celého čistiaceho programu.

– **Dátum výmeny (Exchange Date)** – počet dní od poslednej zmeny. Zobrazí sa, ak je režim SSČ nastavený na dni.

– **Dátum spotreby (Expiry Date)**. Zobrazí sa, ak je režim SSČ nastavený na dni.

– Ak je režim SSČ nastavený na možnosť Vypnuté (Off), nezobrazí sa žiadny stĺpec.

Po uplynutí doby použiteľnosti činidlá sú texty v poliach zvýraznené červenou farbou.

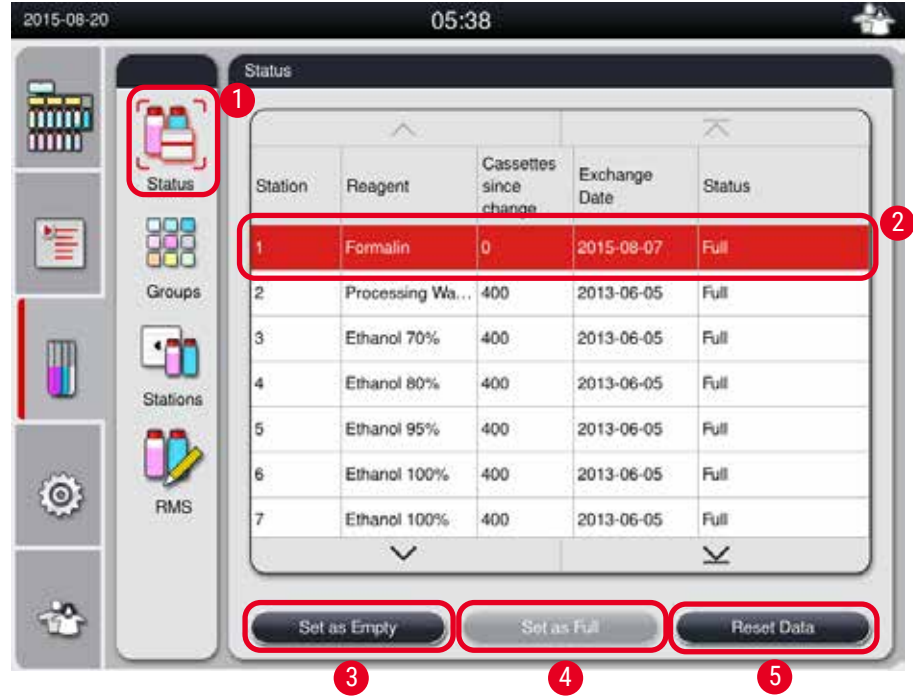

<span id="page-59-0"></span>Obr. 46

#### **Poznámka**

Po manuálnom naplnení fľaše musí byť fľaša definovaná ako plná.

#### Úprava stavu činidiel

- L Uistite sa, že nie je spustený žiadny program.
- 1. Stlačte tlačidlo **Stav (Status)** (→ ["Obr. 46‑1"\).](#page-59-0)
- 2. Vyberte činidlo. Vybraný riadok je zvýraznený červenou farbou  $(\rightarrow$  "Obr. 46-2").
- 3. Podľa potreby stlačte tlačidlo **Nastaviť ako prázdne (Set as Empty)** (→ ["Obr. 46‑3"\)](#page-59-0), alebo **Nastaviť ako plné (Set as Full)** (→ ["Obr. 46‑4"\),](#page-59-0) alebo **Resetovať údaje (Reset Data)**   $(\rightarrow$  "Obr. 46-5").
- 4. Zobrazí sa správa s otázkou, či chcete spustiť kontrolu fliaš alebo nie. Pri úprave stavu parafínu sa neobjavia žiadne správy.

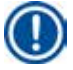

## **Poznámka**

Ak sa prístroj zahrieva, funkcia kontroly fliaš je na približne 30 minút deaktivovaná.

5. Stav činidla sa aktualizuje v tomto okne aj na ovládacom paneli.

#### **5.3.2 Skupiny**

V okne **Skupiny (Groups)** môžete vybrať farby, ktoré sa majú použiť pre každú skupinu činidiel na displeji programu.

Je zobrazených 8 skupín činidiel:

- 6 skupín činidiel na spracovanie: fixácia; voda; dehydratácia, zriedená; dehydratácia, úplná; čírenie; parafín;
- 2 skupiny čistiacich činidiel: čistiace rozpúšťadlo; čistiaci etanol.

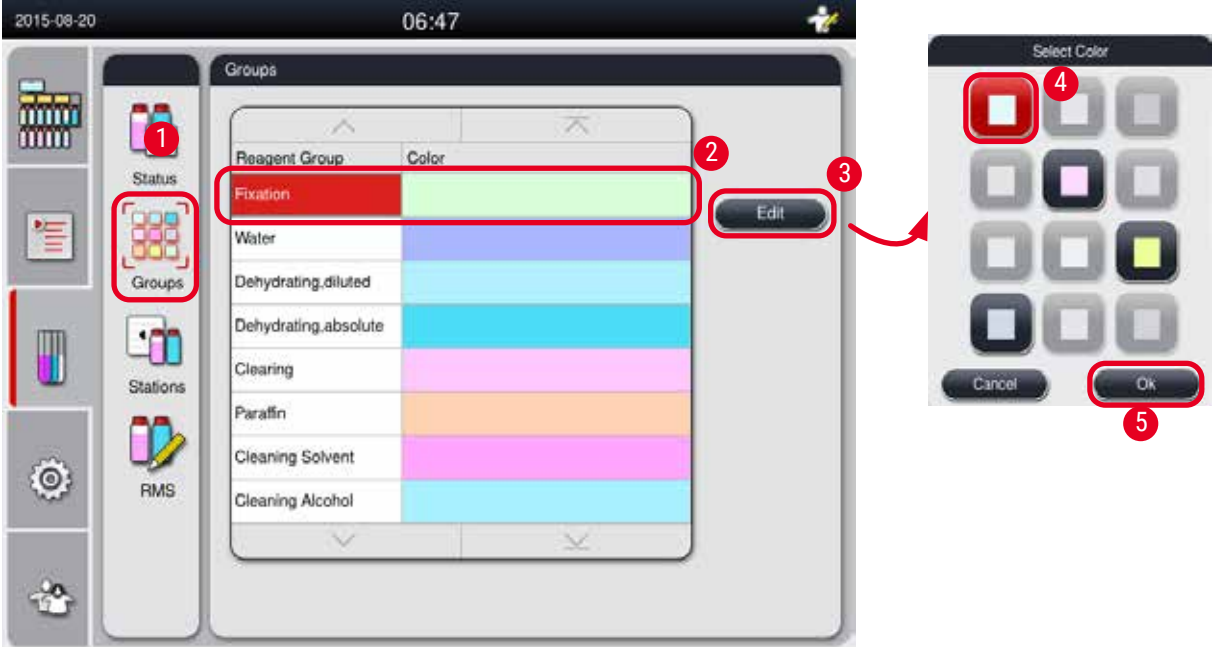

<span id="page-60-0"></span>Obr. 47

#### Úprava farby skupiny činidiel

- L Uistite sa, že nie je spustený žiadny program.
- L Farbu môžu upravovať iba supervízor a servisný používateľ.
- 1. Stlačte tlačidlo **Skupiny (Groups)** (→ ["Obr. 47‑1"\)](#page-60-0).
- 2. Vyberte skupinu v tabuľke  $(\rightarrow$  "Obr. 47-2").
- 3. Stlačte tlačidlo Upraviť (Edit) (→ "Obr. 47-3") a zobrazí sa paleta farieb. Systém poskytuje 12 vopred definovaných farieb.
- 4. Vyberte farbu  $(\rightarrow$  "Obr. 47-4").
- 5. Stlačte tlačidlo **OK** (→ ["Obr. 47‑5"\).](#page-60-0)
- Nová farba bude použitá vo všetkých staniciach, aby reprezentovala činidlo.

#### **5.3.3 Stanice**

Toto okno zobrazuje zoznam všetkých staníc s priradenými činidla definovanými v prístroji.

#### **Pridelenie činidlá**

- Stanice 1 11 môžu byť priradené iba činidlá na spracovanie vzoriek (iným ako parafín).
- Stanica 12 môže byť priradená len čistiacemu rozpúšťadlu.
- Stanica 13 môže byť priradená len čistiacemu etanolu.
- Stanica 14 je fľaša na kondenzát.
- Parafínové vane je možné použiť len na parafín.

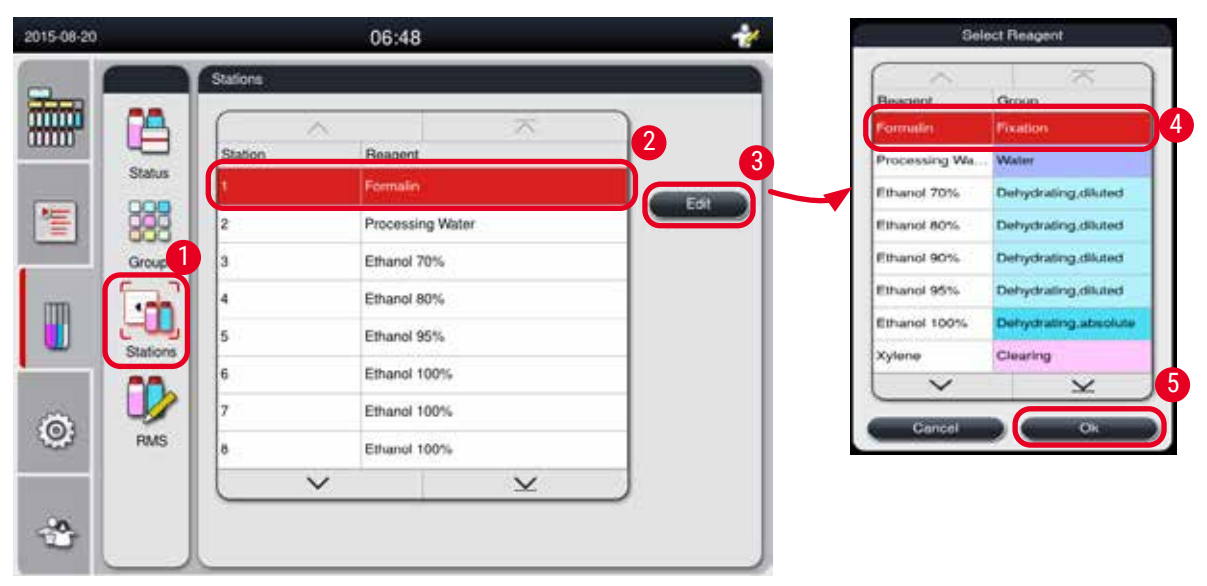

<span id="page-61-0"></span>Obr. 48

#### Úprava staníc

- L Uistite sa, že nie je spustený žiadny program.
- L Stanice môžu upravovať iba úroveň supervízor a servisný používateľ.
- 1. Stlačte tlačidlo **Stanice (Stations)** (→ ["Obr. 48‑1"\).](#page-61-0)
- 2. Vyberte stanicu v tabuľke  $(\rightarrow$  "Obr. 48-2").
- 3. Stlačte tlačidlo Upraviť (Edit) (→ "Obr. 48-3") a zobrazí sa zoznam činidiel.
- 4. Vyberte činidlo (→ ["Obr. 48‑4"\).](#page-61-0) Ak chcete odstrániť činidlo zo stanice, vyberte **Žiadne (None)**.
- 5. Stlačte tlačidlo **OK** (→ ["Obr. 48‑5"\)](#page-61-0).

#### **5.3.4 SSČ**

Prístroj HistoCore PEARL má systém správy činidiel (SSČ), ktorý zabezpečuje optimalizovanú spotrebu činidiel a najlepšie možné výsledky spracovania tkaniva. Systém správy činidiel je riadený varovnými prahovými hodnotami, ktoré zobrazujú výmenu činidla. Pre každé činidlo možno definovať hodnotu tohto typu v závislosti od použitia.

#### **Režim SSČ**

SSČ je rozdelený do 2 skupín, **Procesné činidlá (Processing Reagents)** a **Čistiace činidlá (Cleaning Reagents)**.

Pre **Procesné činidlá (Processing Reagents)** sú k dispozícii nasledujúce 4 režimy.

- **• Vypnuté (Off)** režim SSČ procesných činidlá sa vypne.
- **• Kazety (Cassettes)**  počet spracovaných kaziet
- **• Cykly (Cycles)** počet cyklov (1 procesný program = 1 cyklus)
- **• Dni (Days)** dni do výmeny činidla

Pre **Čistiace činidlá (Cleaning Reagents)** sú k dispozícii nasledujúce 3 režimy.

- **• Vypnuté (Off)** režim SSČ čistiacich činidlá sa vypne.
- **• Cykly (Cycles)** počet cyklov (1 procesný program = 1 cyklus)
- **• Dni (Days)** dni do výmeny činidla

SSČ sa aktivuje zadaním prahových hodnôt varovania pre jeden z týchto špecifikovaných parametrov vyššie a zobrazí sa v **Stave (Status)** činidlá.

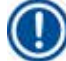

#### **Poznámka**

Ak je SSČ nastavený na vypnutie, stav spotreby činidla nemožno monitorovať, čo môže ovplyvniť kvalitu spracovania tkaniva. Nie je možné spustiť ani vopred nainštalované programy.

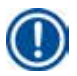

#### **Poznámka**

Ak by sa počas spracovania pridali do retorty ďalšie kazety a množstvo by prekročilo prah SSČ, program by pokračoval a na obrazovke by sa na konci programu objavilo pripomenutie.

#### **Varovné hlásenia o činidlách**

Ak je SSČ povolený, nasledujúce informácie znamenajú, že boli prekročené prahové hodnoty varovania.

- Farba prekročenej fľaše sa zmení na červenú a bliká. Operátor je upozornený na prekročenie hladiny činidla a môže toto činidlo vymeniť pred spustením programu. Je však možné spustiť program, ak ste prihlásení na úrovni supervízora. Po dosiahnutí prahovej hodnoty vždy vymeňte činidlá.
- Farba prekročenej fľaše sa zmení na červenú a bliká na konci programu (po čistení). Môžete prejsť priamo na okno **Stavu (Status)** činidla.
- Stav činidla zvýrazní prekročené hodnoty v tabuľke červenou farbou.

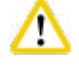

#### **Upozornenie**

Dlhšie ako odporúčané používanie čistiacich činidlá môže spôsobiť zablokovanie parafínových skúmaviek.

Zmena prahovej hodnoty na vyššiu ako odporúčanú hodnotu môže ovplyvniť kvalitu spracovania tkaniva.

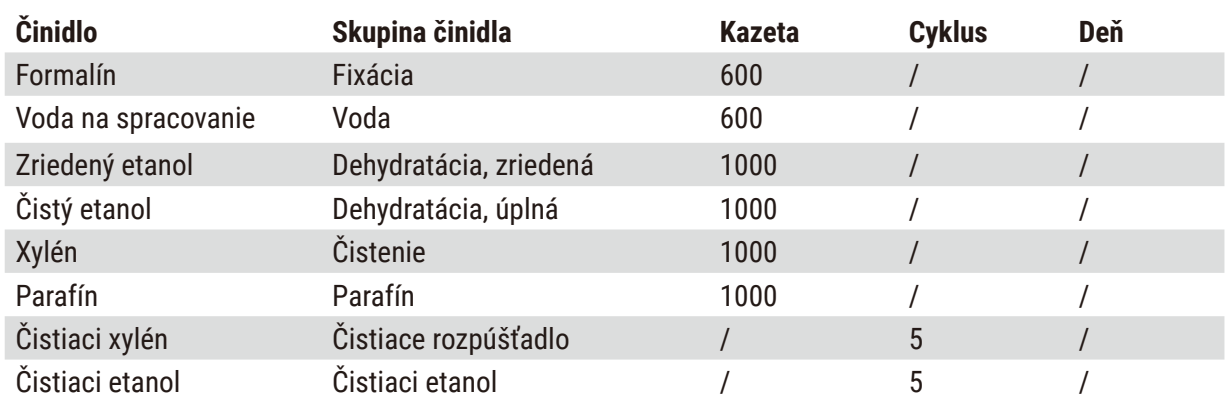

#### <span id="page-62-0"></span>**Hraničná hodnota**

#### **Nastavenie SSČ**

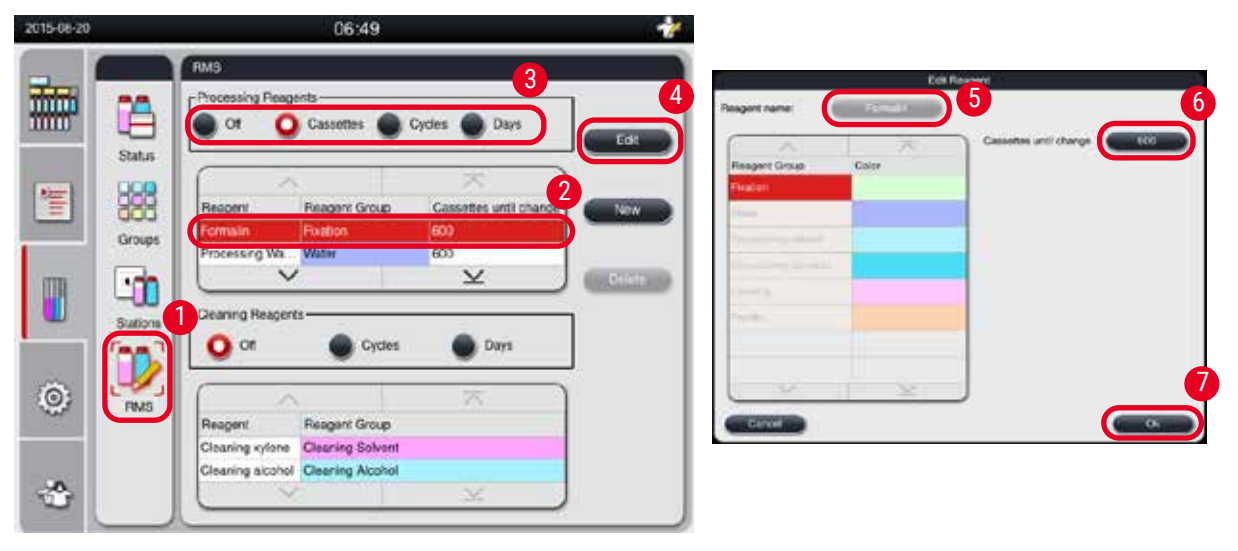

<span id="page-63-0"></span>Obr. 49

#### Úprava SSČ

- L Uistite sa, že nie je spustený žiadny program.
- L SSČ môžu upravovať iba supervízor a servisný používateľ.
- 1. Stlačte tlačidlo SSČ (RMS)  $(\rightarrow$  "Obr. 49-1").
- 2. Vyberte činidlo ( $\rightarrow$  "Obr. 49-2").
- 3. Vyberte režim SSČ  $(\rightarrow$  "Obr. 49-3").

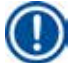

## **Poznámka**

Vyššie uvedený obrázok ( $\rightarrow$  ["Obr. 49"\)](#page-63-0) slúži len ako príklad a uvádza kroky spôsobu úpravy SSČ procesného činidla. Ak chcete upraviť SSČ čistiaceho činidla, vyberte režim SSČ v oblasti nastavenia čistiaceho činidla.

- 4. Stlačte tlačidlo **Upraviť (Edit)** (→ ["Obr. 49‑4"\)](#page-63-0) a zobrazí sa okno **Upraviť činidlo (Edit Reagent)**.
- 5. Ak chcete zmeniť názov činidla, stlačte tlačidlo názvu činidla (→ "Obr. 49-5"). Ak chcete zmeniť prahovú hodnotu varovania, stlačte tlačidlo ( $\rightarrow$  "Obr. 49-6").
- 6. Stlačte tlačidlo **OK** (→ ["Obr. 49‑7"\)](#page-63-0).
- Varovná prahová hodnota v okne **Stav (Status)** sa aktualizuje.

#### Pridanie nového činidla

- L Uistite sa, že nie je spustený žiadny program.
- L SSČ môžu upravovať iba supervízor a servisný používateľ.

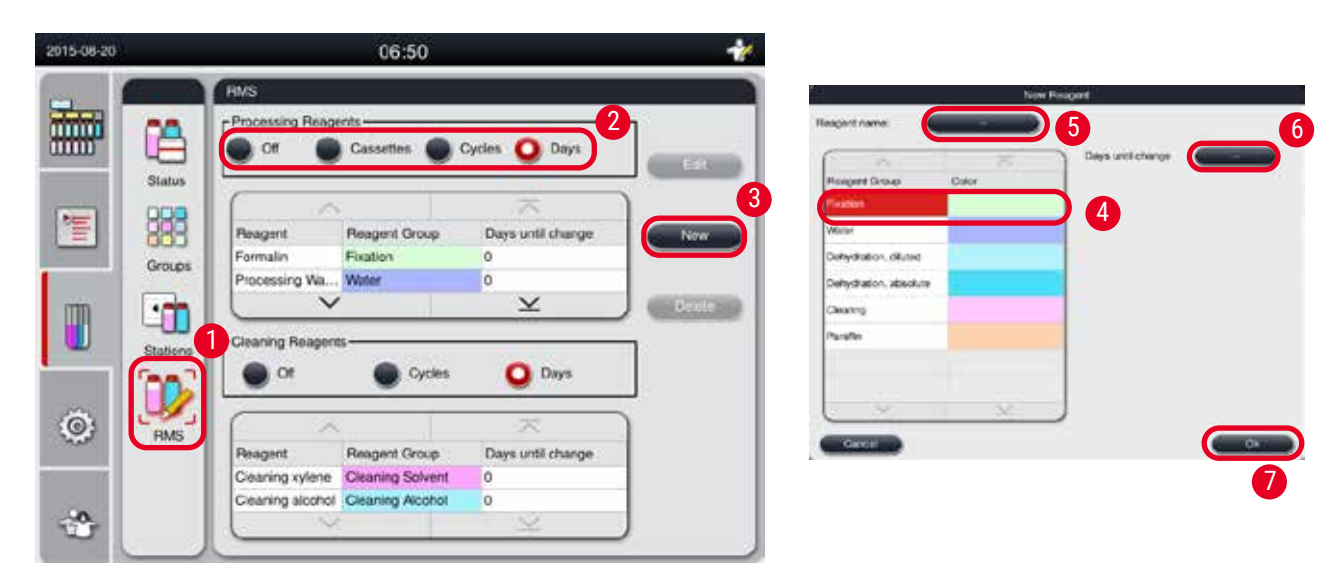

Obr. 50

- <span id="page-64-0"></span>1. Stlačte tlačidlo SSČ (RMS)  $(\rightarrow$  "Obr. 50-1").
- 2. Vyberte režim SSČ  $(\rightarrow$  "Obr. 50-2").

# **Poznámka**

Vyššie uvedený obrázok ( $\rightarrow$  ["Obr. 50"\)](#page-64-0) slúži len ako príklad a uvádza kroky spôsobu pridania procesného činidla. Ak chcete pridať čistiace činidlo, vyberte režim SSČ v oblasti nastavenia čistiaceho činidla.

- 3. Stlačte tlačidlo **Nové (New)** (→ ["Obr. 50‑3"\)](#page-64-0) a zobrazí sa okno **Nové činidlo (New Reagent)**.
- 4. Vyberte skupinu činidla ( $\rightarrow$  "Obr. 50-4").
- 5. Zadajte názov nového činidla ( $\rightarrow$  "Obr. 50-5"). Zadajte prahovú hodnotu varovania  $(\rightarrow$  "Obr. 50-6"). Pozrite si prahovú hodnotu varovania (→ S. 63 [– Hraničná hodnota\),](#page-62-0) inak môže byť ovplyvnená kvalita spracovania tkaniva.
- 6. Stlačte tlačidlo OK (→ "Obr. 50-7").
- Nové činidlo sa zobrazí v okne **Stav (Status)**.

#### Odstránenie činidla

- L Uistite sa, že nie je spustený žiadny program.
- L SSČ môžu upravovať iba supervízor a servisný používateľ.

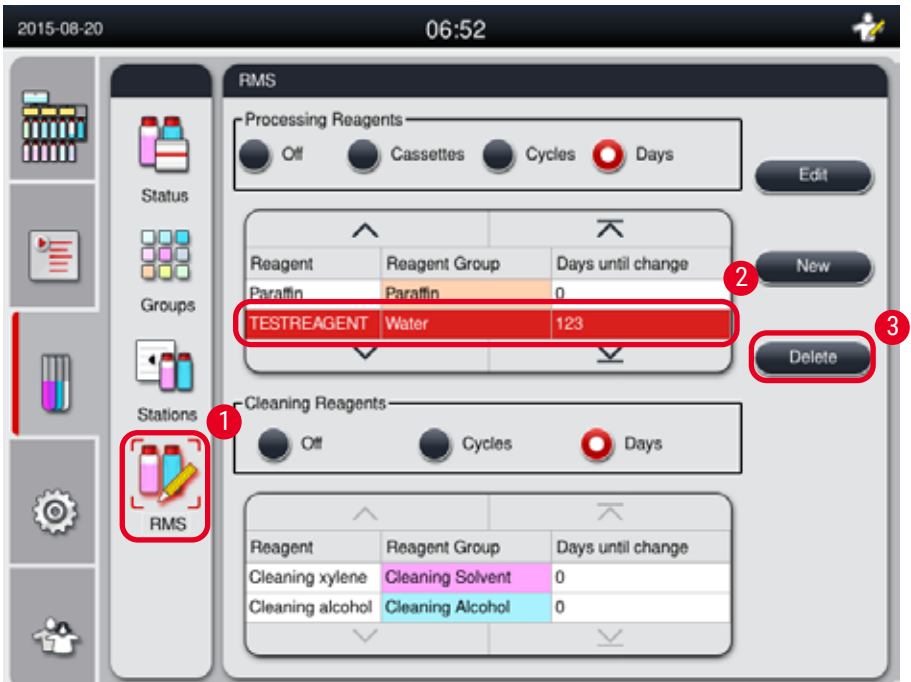

Obr. 51

- <span id="page-65-0"></span>1. Stlačte tlačidlo SSČ (RMS) (→ "Obr. 51-1").
- 2. Vyberte činidlo, ktoré chcete odstrániť  $(\rightarrow$  "Obr. 51-2").
- 3. Stlačte tlačidlo **Odstrániť (Delete)** (→ ["Obr. 51‑3"\)](#page-65-0). Zobrazí sa okno s potvrdením.
- 4. Stlačte tlačidlo **Áno (Yes)**.

#### **5.4 Program**

Zoznam programov zobrazuje všetky programy uvedené v prístroji HistoCore PEARL.

Tieto programy zahŕňajú

- 1 čistiaci program
- 2 vopred nainštalované programy, nočný program a biopsiu
- Až 10 prispôsobených programov vytvorených používateľmi na úrovni supervízora.

Na úrovni štandardného používateľa alebo pri spustenom programe je ponuka Program v režime zobrazenia.

Na úrovni supervízora alebo servisného používateľa a ak nie je spustený žiadny program, je ponuka Program v režime úprav.

Prispôsobené programy môže pridávať, mazať alebo upravovať supervízor.

## **Poznámka**

Systém HistoCore PEARL sa bežne používa v sekvenčnom režime, čo znamená, že prístroj používa jednu fľašu za druhou.

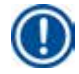

#### **Poznámka**

Vopred nainštalované programy spracovania a program čistenia sú vopred nastavené a uvedené v hornej časti používateľských programov. Nedajú sa premenovať, upraviť ani odstrániť.

Vopred nainštalované programy je možné kopírovať. Skopírovaný program sa automaticky premenuje. Ďalšie informácie nájdete v časti nižšie (→ S. 67 [– Vytvorenie nového programu\).](#page-66-0)

#### **5.4.1 Pridávanie/úprava programov**

#### **Upozornenie**  ╱╲

Všetky prispôsobené programy spracovania a SSČ (Systém správy činidiel) musia byť overené používateľom pred spustením programu, t. j. spracovaním tkaniva pacienta na diagnostiku, podľa miestnych alebo regionálnych akreditačných požiadaviek.

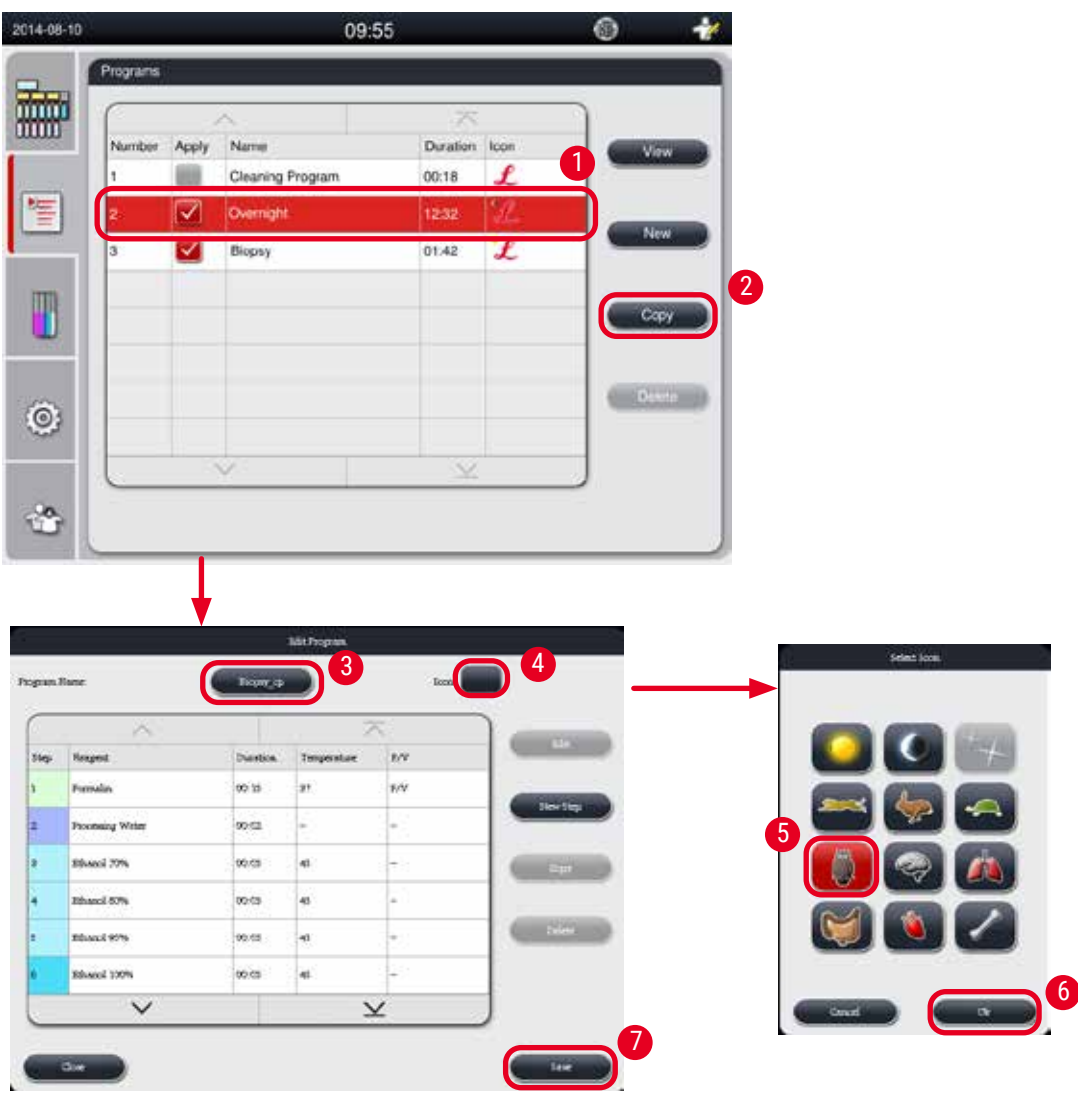

<span id="page-66-1"></span>Obr. 52

#### <span id="page-66-0"></span>Vytvorenie nového programu

- L Uistite sa, že nie je spustený žiadny program.
- L Uistite sa, že počet programov je menší ako 10.
- L Vytvoriť/upraviť/odstrániť prispôsobené programy môžu iba supervízor a servisný používateľ.
- 1. V okne Program ( $\rightarrow$  ["Obr. 52"\)](#page-66-1) vyberte program ( $\rightarrow$  "Obr. 52-1") čo najviac podobný programu, ktorý chcete vytvoriť. (Tým sa minimalizuje počet krokov úpravy.)

2. Stlačte tlačidlo Kopírovať (Copy) (→ "Obr. 52-2") na kopírovanie zvoleného programu. Zobrazí sa okno **Upraviť program (Edit Program)**. Nový program bude mať rovnaký názov ako skopírovaný program, na označenie zmeny sa však pridá prípona "\_cp". Ak napríklad skopírujete program "Biopsy", nový program bude mať názov "Biopsy\_cp".

## **Poznámka**

Slovo "Leica" (nerozlišujú sa malé a veľké písmená) sa nesmie objaviť v názve používateľského programu.

3. Ak chcete zmeniť názov, stlačte názov programu  $(\rightarrow$  "Obr. 52-3"). Zobrazí sa virtuálna klávesnica. Zadajte nový názov a stlačte **OK**.

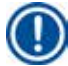

#### **Poznámka**

Názov programu nesmie presiahnuť 20 znakov a nemôže pozostávať výlučne z medzier.

- 4. Stlačte tlačidlo ikony (→ ["Obr. 52‑4"\)](#page-66-1). Zobrazí sa okno **Vyberte ikonu (Select Icon)**.
- 5. Vyberte ikonu ( $\rightarrow$  "Obr. 52-5").
- 6. Stlačte tlačidlo **OK** (→ ["Obr. 52‑6"\)](#page-66-1).
- 7. Skontrolujte kroky programu. Ak nechcete vykonať žiadnu zmenu, stlačte tlačidlo **Uložiť (Save)**  $(\rightarrow$  "Obr. 52-7") a nový program sa zobrazí na konci aktuálneho zoznamu programov. Ak sa majú vykonať zmeny v krokoch programu, pokračujte krokmi v časti Úprava krokov programu.

#### Úprava kroku programu

Kroky programu sa zobrazujú v poradí, v akom sa vykonávajú. Pre každý program je možné definovať až 14 krokov.

Činidlá susediacich krokov musia byť kompatibilné. Pozri obrázok nižšie ( $\rightarrow$  ["Obr. 53"\)](#page-67-0).

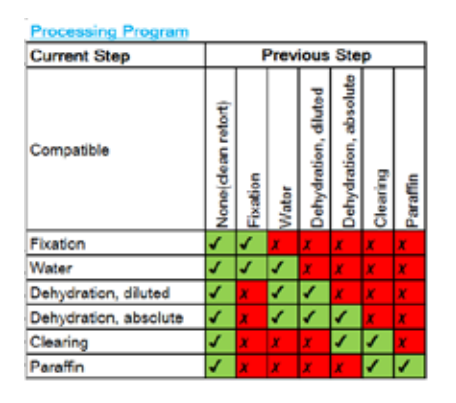

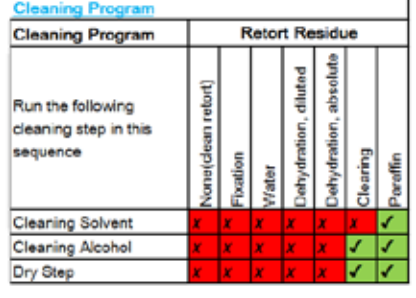

<span id="page-67-0"></span>Obr. 53

Nasledujúce charakteristiky každého kroku programu je možné upraviť:

- Trvanie kroku.
- Teplota činidla.
- Typ tlaku/vákua (tlak, vákuum, tlak/vákuum, okolité prostredie).

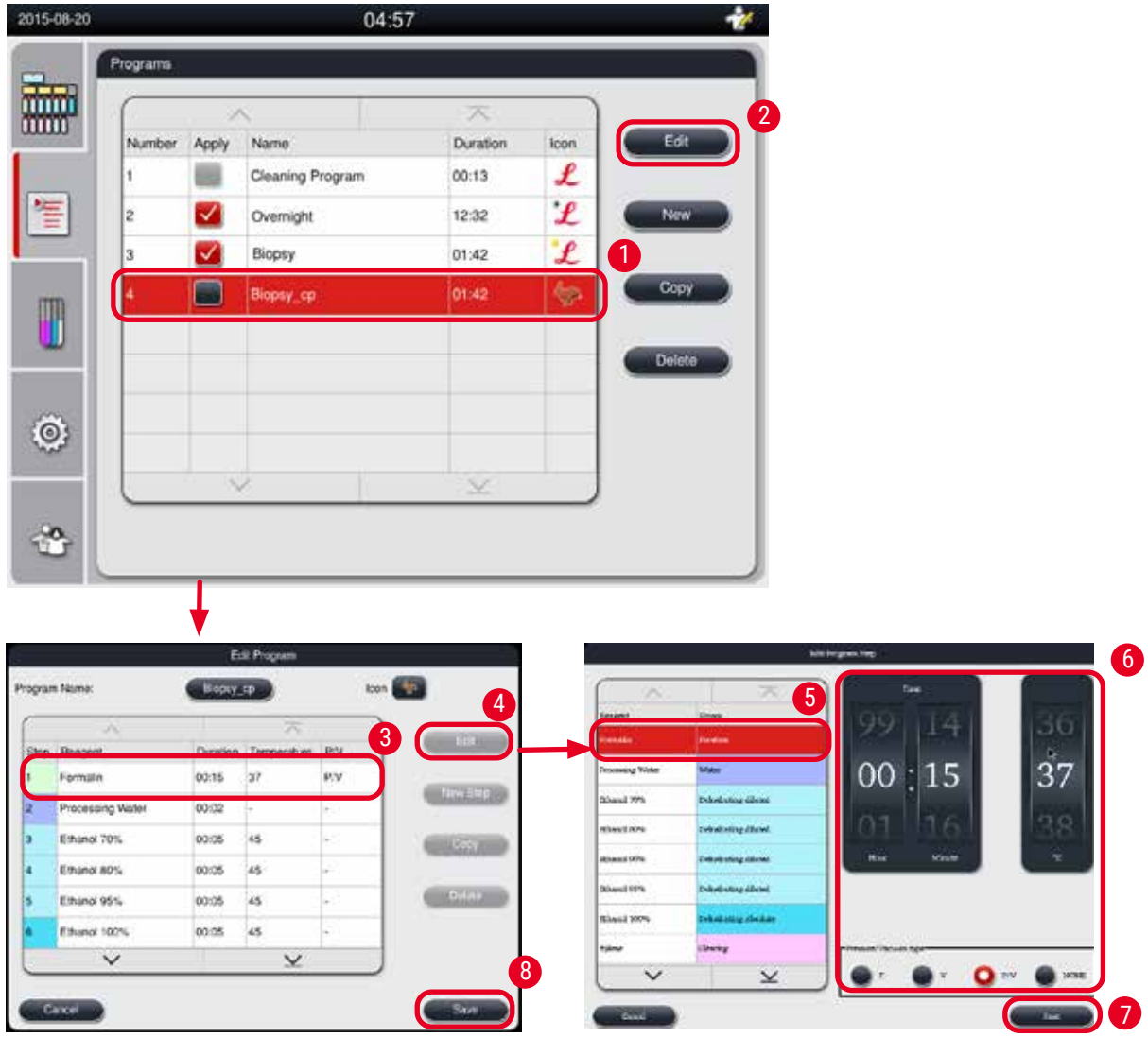

Obr. 54

- <span id="page-68-0"></span>L Uistite sa, že nie je spustený žiadny program.
- L Vytvoriť/upraviť/odstrániť krok programu môžu iba supervízor a servisný používateľ.
- 1. Vyberte program, ktorý chcete zmeniť (→ ["Obr. 54‑1"\)](#page-68-0) a stlačte tlačidlo **Upraviť (Edit)**  (→ ["Obr. 54‑2"\)](#page-68-0). Zobrazí sa okno **Upraviť program (Edit Program)**.
- 2. Vyberte krok, ktorý sa má zmeniť (→ ["Obr. 54‑3"\)](#page-68-0) a stlačte tlačidlo **Upraviť (Edit)**  (→ ["Obr. 54‑4"\)](#page-68-0). Zobrazí sa okno **Upraviť krok programu (Edit Program Step)**.
- 3. Uistite sa, že je vybratý krok, ktorý sa má zmeniť  $(\rightarrow$  "Obr. 54-5"). Nastavte čas trvania, teplotu a typ tlaku/vákua ( $\rightarrow$  "Obr. 54-6").

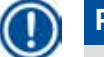

#### **Poznámka**

Ak chcete zmeniť jednotku teploty, pozrite si časť Miestne nastavenia ( $\rightarrow$  S. 49 – 5.2.2 [Miestne nastavenia\).](#page-48-1)

4. Stlačte tlačidlo **Uložiť (Save)** v okne **Upraviť krok programu (Edit Program Step)** (→ ["Obr. 54‑7"\)](#page-68-0).

- 5. Ak chcete pokračovať v úprave ďalších krokov, zopakujte kroky 2 až 4. V opačnom prípade prejdite na krok 6.
- 6. Stlačte tlačidlo **Uložiť (Save)** v okne **Upraviť program (Edit Program)** (→ ["Obr. 54‑8"\).](#page-68-0)

#### Pridanie nového kroku programu

- L Uistite sa, že nie je spustený žiadny program.
- L Uistite sa, že program má menej ako 14 krokov.
- L Vytvoriť/upraviť/odstrániť nový program môžu iba supervízor a servisný používateľ.

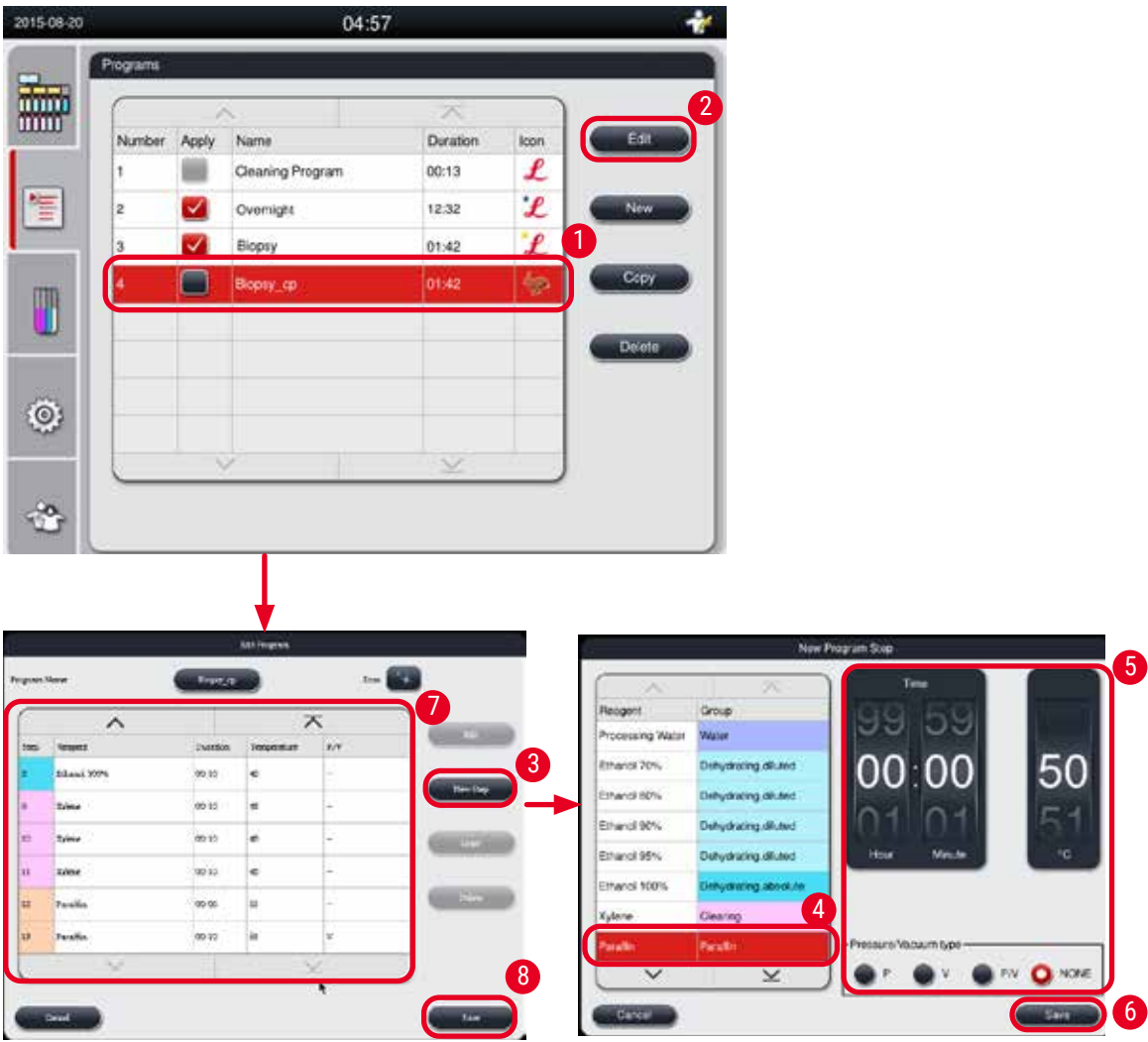

Obr. 55

- <span id="page-69-0"></span>1. Vyberte program, ktorý chcete zmeniť (→ ["Obr. 55‑1"\)](#page-69-0) a stlačte tlačidlo **Upraviť (Edit)**  (→ ["Obr. 55‑2"\)](#page-69-0). Zobrazí sa okno **Upraviť program (Edit Program)**.
- 2. Stlačte tlačidlo **Nový krok (New step)** (→ ["Obr. 55‑3"\).](#page-69-0) Zobrazí sa okno **Nový krok programu (New Program Step)**.

3. Vyberte činidlo ( $\rightarrow$  "Obr. 55-4"). Nastavte trvanie času, teplotu a typ cyklu ( $\rightarrow$  "Obr. 55-5").

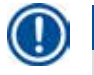

Kvalita tkaniva by sa zhoršila dlhším namáčaním v etanole.

- 4. Stlačte tlačidlo **Uložiť (Save)** v okne **Nový krok programu (New Program Step)** (→ ["Obr. 55‑6"\)](#page-69-0) a nový krok sa zobrazí v zozname v okne **Upraviť program (Edit Program)** (→ ["Obr. 55‑7"\).](#page-69-0)
- 5. Ak chcete pokračovať v pridávaní ďalších krokov, zopakujte kroky 2 až 4. V opačnom prípade prejdite na krok 6.
- 6. Stlačte tlačidlo Uložiť (Save) v okne Upraviť program (Edit Program) (→ "Obr. 55-8").

#### Odstránenie kroku programu

**Poznámka** 

- L Uistite sa, že nie je spustený žiadny program.
- 04:57 1015.08.30 **Cinco** ton **ATT** Boco co gram Nam 酾 2 3 Acply Nam Duration £ 00:15  $\overline{\mathbf{z}}$ Шà Cleaning Program  $00.13$ 僵 Qvemicht  $122$  $00x5$ Bopsy  $01.43$ Ethanol 70% Ethanol 82% 00:05 <sup>16</sup> 4 **OT-40** T Ethanol 95% 00.05 **is Drieta** noi 100% to os 45  $\checkmark$  $\checkmark$ 5  $\odot$ å
- L Vytvoriť/upraviť/odstrániť nový program môžu iba supervízor a servisný používateľ.

Obr. 56

- <span id="page-70-0"></span>1. Vyberte program, ktorý chcete zmeniť (→ ["Obr. 56‑1"\)](#page-70-0) a stlačte tlačidlo **Upraviť (Edit)**  (→ ["Obr. 56‑2"\)](#page-70-0). Zobrazí sa okno **Upraviť program (Edit Program)**.
- 2. Vyberte krok, (→ ["Obr. 56‑3"\)](#page-70-0) ktorý chcete odstrániť, a stlačte tlačidlo **Odstrániť (Delete)**   $(\rightarrow$  .0br. 56-4"). Zobrazí sa okno s potvrdením.
- 3. Po potvrdení odstránenia kroku stlačte tlačidlo **Uložiť (Save)** (→ ["Obr. 56‑5"\)](#page-70-0).

#### Odstránenie programu

- L Uistite sa, že nie je spustený žiadny program.
- L Vytvoriť/upraviť/odstrániť nový program môžu iba supervízor a servisný používateľ.

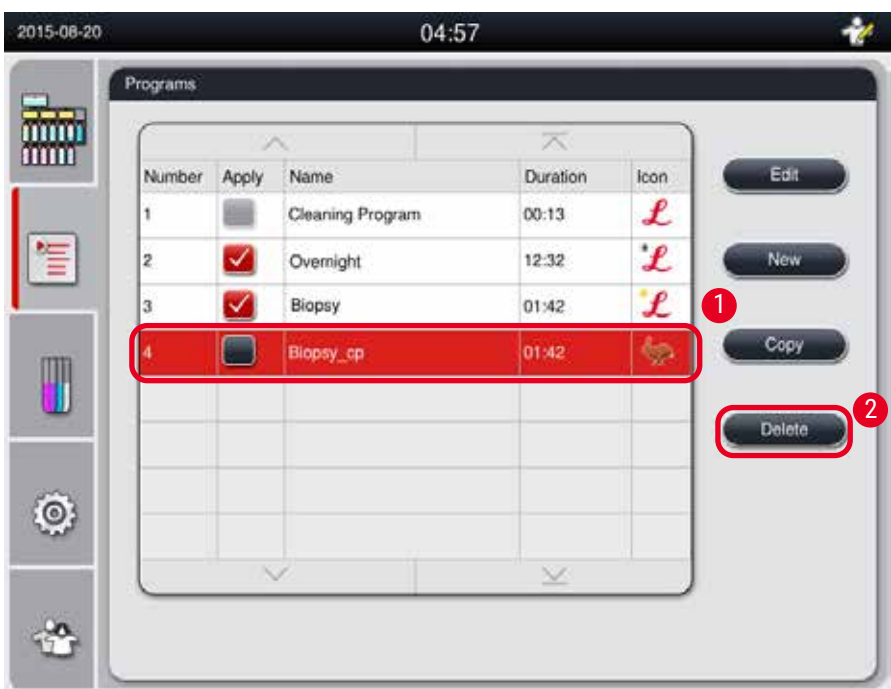

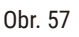

- <span id="page-71-0"></span>1. Vyberte program, ktorý chcete odstrániť, (→ ["Obr. 57‑1"\)](#page-71-0) a stlačte tlačidlo **Odstrániť (Delete)**   $(\rightarrow$  "Obr. 57-2"). Zobrazí sa okno s potvrdením.
- 2. Potvrďte odstránenie vybraného programu kliknutím na položku "Áno" (Yes).

#### **5.4.2 Obľúbené programy**

Obľúbené programy sa zobrazujú na paneli Zoznam programov (Program List Panel) na ovládacom paneli. Ako obľúbené programy je možné zvoliť až 5 programov.

#### Nastavenie obľúbeného programu

L Nastaviť program ako obľúbený môžu iba supervízor a servisný používateľ.
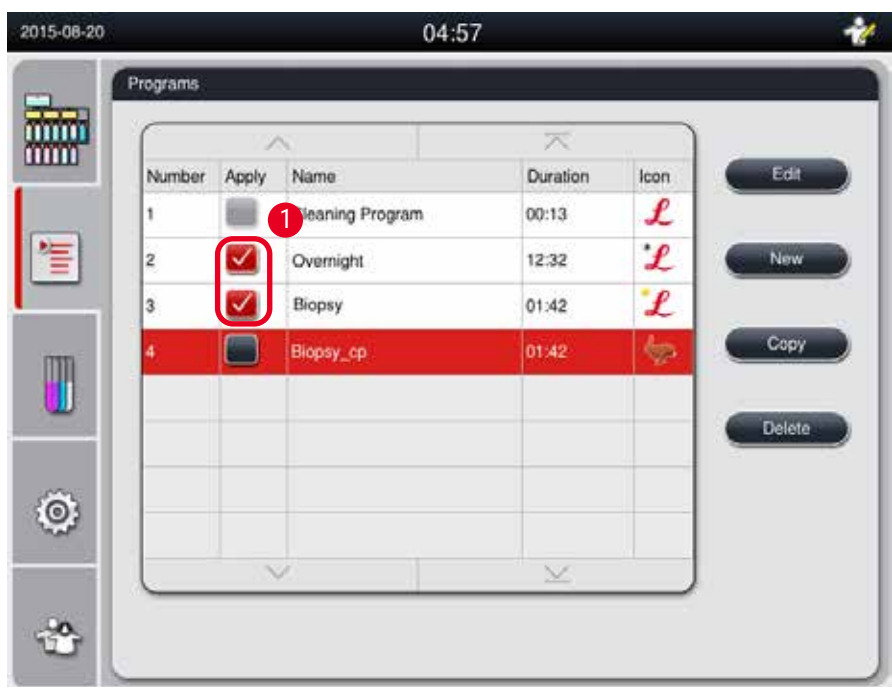

<span id="page-72-0"></span>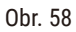

Ak chcete program nastaviť ako obľúbený, začiarknite políčko pred názvom programu  $(\rightarrow$  "Obr. 58-1").

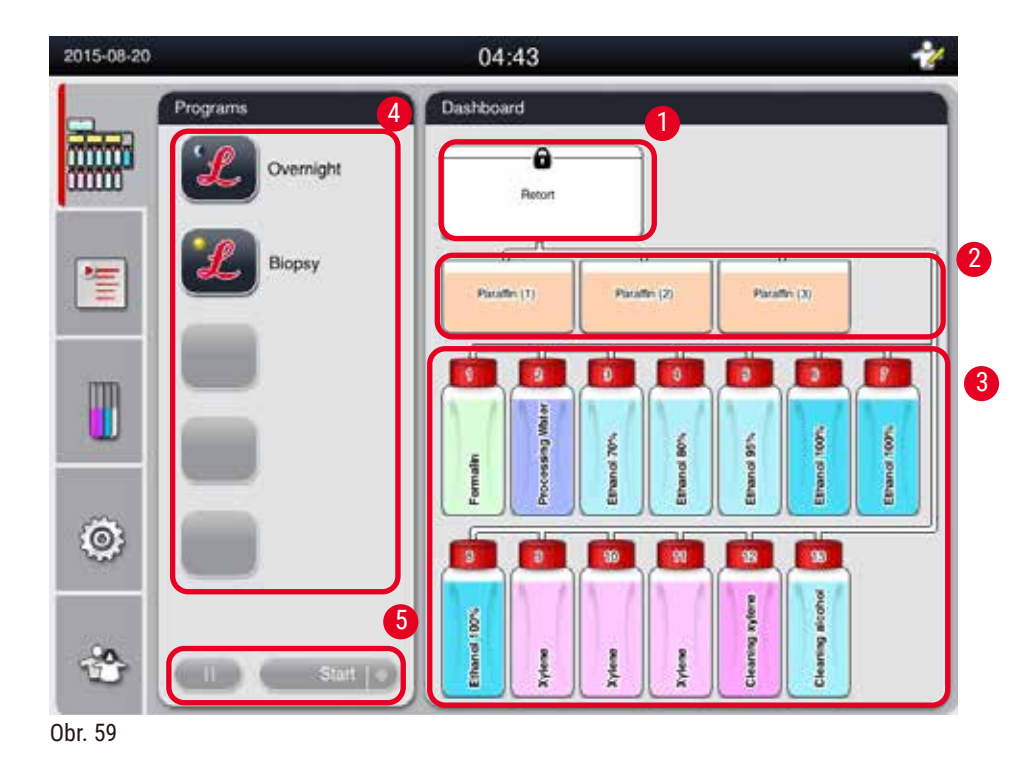

# **5.5 Ovládací panel**

<span id="page-72-1"></span>Na ovládacom paneli sa zobrazuje stav retorty ( $\rightarrow$  "Obr. 59-1"), stav parafínových vaní ( $\rightarrow$  "Obr. 59-2"), stav činidlá ( $\rightarrow$  "Obr. 59-3"), zoznam obľúbených programov ( $\rightarrow$  "Obr. 59-4") a stav fungovania programu, tlačidlá spustenia/pozastavenia/prerušenia (→ "Obr. 59-5") a stav utesnenia/neutesnenia veka retorty.

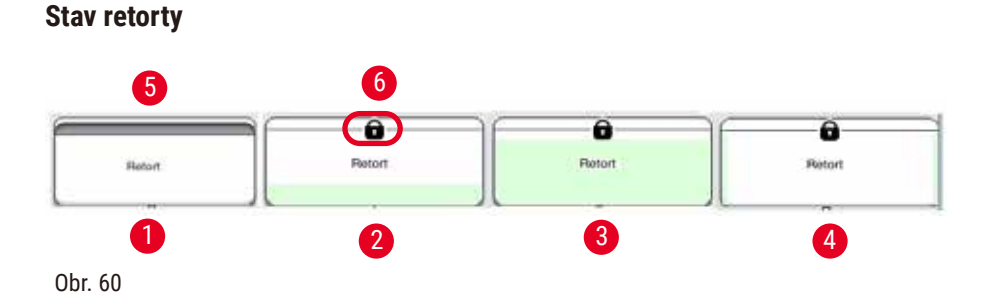

<span id="page-73-0"></span>retorty je naplnená farbou skupiny činidiel, do ktorej patrí činidlo v retorty. retorty má nasledujúce stavy:

- Prázdna  $(\rightarrow$  "Obr. 60-1") retorty je prázdna a čistá.
- Čiastočne naplnená  $(\rightarrow$  "Obr. 60-2") retorty nasáva/vypúšťa činidlo.
- Plná  $(\rightarrow$  "Obr. 60-3") retorty je plná.
- Tvar "U" naplnenia ( $\rightarrow$  "Obr. 60-4") retorty je prázdna, ale kontaminovaná predchádzajúcim činidlom.
- Neutesnená ( $\rightarrow$  "Obr. 60-5")/Utesnená ( $\rightarrow$  "Obr. 60-6")

Keď retorty plní/vypúšťa činidlá, zobrazí sa animácia plnenia. Náplň retorty sa počas nasávania zväčšuje z prázdnej na plnú; počas vypúšťania sa znižuje z plnej na prázdnu.

# **Upozornenie**

W

Neotvárajte retortu, keď je spustený program. Môže to poškodiť vzorky.

#### **Stav parafínových vaní**

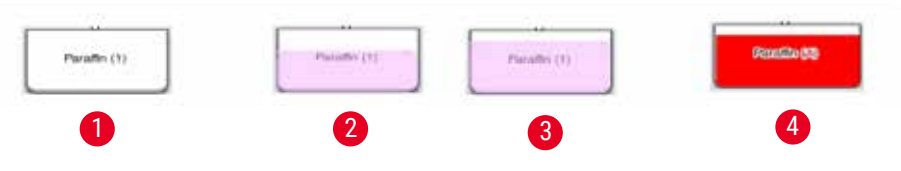

<span id="page-73-1"></span>Obr. 61

Parafínové vane sú naplnené farbou parafínovej skupiny a pomenované ako Parafín (1), Parafín (2) a Parafín (3).

Parafínové vane majú nasledujúce stavy:

- Prázdna  $(\rightarrow$  "Obr. 61-1") parafínová vaňa je prázdna.
- Čiastočne naplnená ( $\rightarrow$  "Obr. 61-2") retorty nasáva/vypúšťa parafín.
- Plná  $(\rightarrow$  "Obr. 61-3") parafínová vaňa je plná.
- Blikanie ( $\rightarrow$  "Obr. 61-4") parafín exspiroval, keď je SSČ zapnutý.
- Nezobrazuje sa parafínová vaňa sa vo zvolenom programe nepoužíva.

Keď retorty nasáva/vypúšťa parafín, zobrazí sa animácia plnenia. Naplnenosť parafínovej vane sa znižuje z plnej na prázdnu, keď retorty nasáva parafín; a rastie z prázdnej na plnú, keď retorty vypúšťa parafín späť.

# **Stav reagenčnej fľaše**

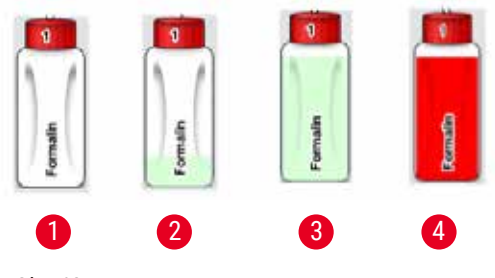

<span id="page-74-0"></span>Obr. 62

Reagenčné fľaše sú naplnené farbami reagenčných skupín a sú pomenované od č. 1 do č. 13. Reagenčné fľaše majú nasledujúce stavy:

- Prázdna  $(\rightarrow$  "Obr. 62-1") fľaša s činidlom je prázdna.
- Čiastočne naplnená  $(\rightarrow$  "Obr. 62-2") retorty nasáva/vypúšťa činidlo.
- Plná  $(\rightarrow$  "Obr. 62-3") fľaša s činidlom je plná.
- Blikanie ( $\rightarrow$  "Obr. 62-4") činidlo exspirovalo, keď je SSČ zapnutý.
- Na mieste nie je zobrazená žiadna fľaša fľaša sa vo zvolenom programe nepoužíva.

Keď retorty nasáva/vypúšťa činidlo, zobrazí sa animácia plnenia. Keď retorty nasáva činidlo, naplnenosť fľaše klesá z plnej na prázdnu; keď retorty vypúšťa činidlo späť, plnenie fľaše rastie z prázdnej na plnú.

#### **Pripojenie potrubia**

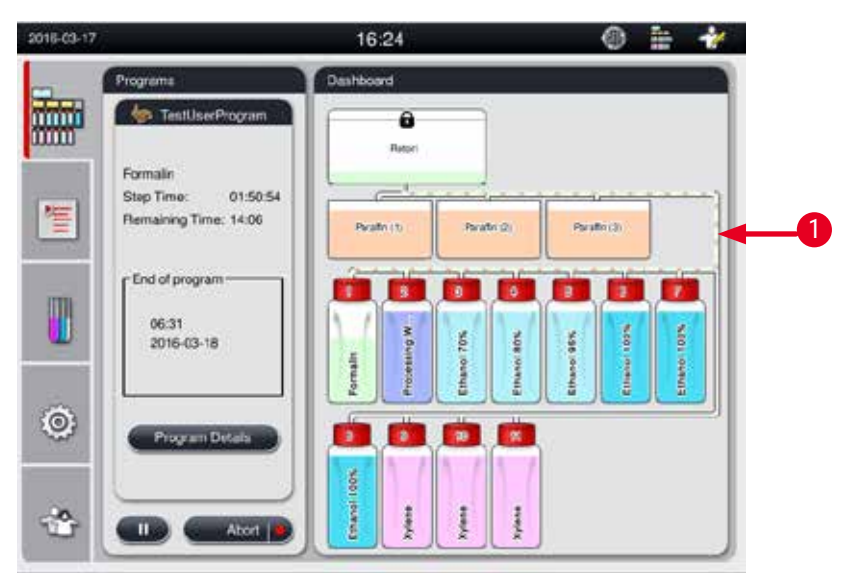

<span id="page-74-1"></span>Obr. 63

Keď retorty nasáva činidlo z jednej stanice, pripojenie zo stanice (parafínové vane a reagenčné fľaše) k retorty sa zvýrazní a potrubie je naplnené farbou reagenčnej skupiny ( $\rightarrow$  "Obr. 63-1"). Animácia ukazuje, ako činidlo vychádza zo stanice do retorty. Keď retorty vypúšťa činidlo späť do stanice, pripojenie z retorty do stanice sa zvýrazní a potrubie je naplnené farbou reagenčnej skupiny. Animácia ukazuje, ako činidlo vychádza z retorty do stanice.

#### **Panel zoznamu programov**

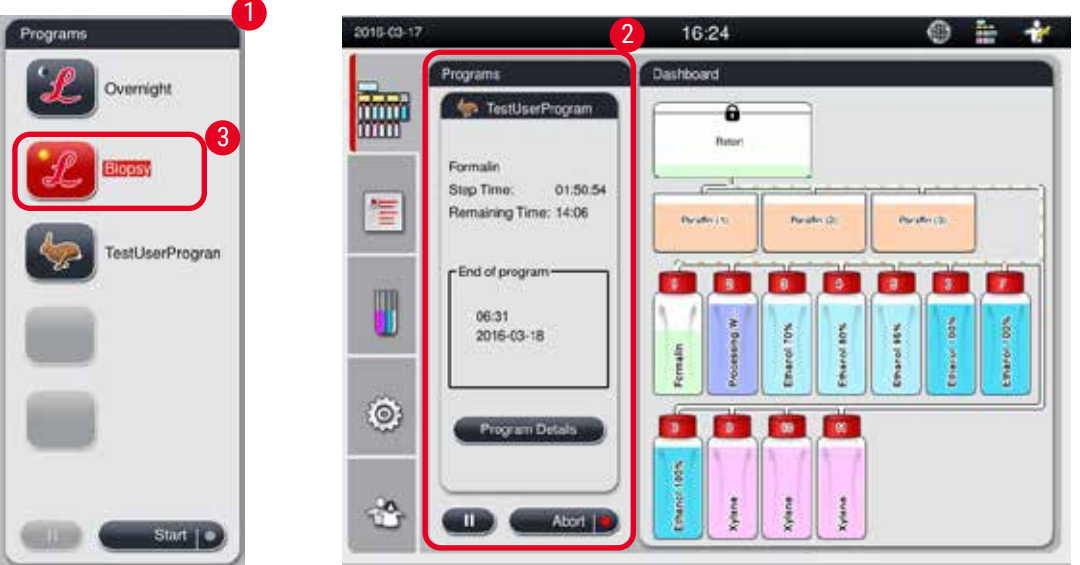

<span id="page-75-0"></span>Obr. 64

Panel zoznamu programov sa zobrazí vtedy, keď nie je spustený žiadny program  $(\rightarrow$  "Obr. 64-1"). Po spustení zvoleného programu sa prepne na panel spustenia programu  $(\rightarrow$  "Obr. 64-2"). Ak je vybraný program, zvýraznia sa ikona a názov programu  $(\rightarrow$  "Obr. 64-3").

Na paneli zoznamu programov je možné zobraziť maximálne 5 obľúbených programov. Informácie o nastavení programu ako obľúbeného nájdete v časti  $(\rightarrow$  S. 72 [– 5.4.2 Obľúbené programy\)](#page-71-0).

#### **5.6 Manipulácia s činidlami**

#### **Upozornenie**

╱╲

Činidlá vždy doplňte cez reagenčnú fľašu a parafín cez parafínovú vaňu.

Nepridávajte činidlá ani parafín priamo do retorty. Ak tak urobíte, spôsobí to pretečenie z reagenčných fliaš alebo parafínových vaní počas plnenia alebo vypúšťania, čo môže viesť k poruche prístroja alebo potenciálne k požiaru.

#### **5.6.1 Plnenie/vypúšťanie činidlá**

# **Upozornenie**

Nasledujúce kroky by mal vykonávať iba vyškolený laboratórny personál, ktorý má skúsenosti s manipulácia s činidla.

Pri manipulácii s činidla používanými v tomto prístroji vždy používajte ochranný odev proti chemikáliám, ochranné okuliare, respirátor, gumené rukavice a všetky ostatné potrebné osobné ochranné prostriedky.

Činidlá používané na spracovanie tkaniva môžu byť toxické a/alebo horľavé.

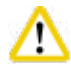

#### **Upozornenie**

Odpadové činidlo likvidujte opatrne v súlade s miestnymi predpismi a zásadami odpadového hospodárstva danej spoločnosti alebo inštitúcie.

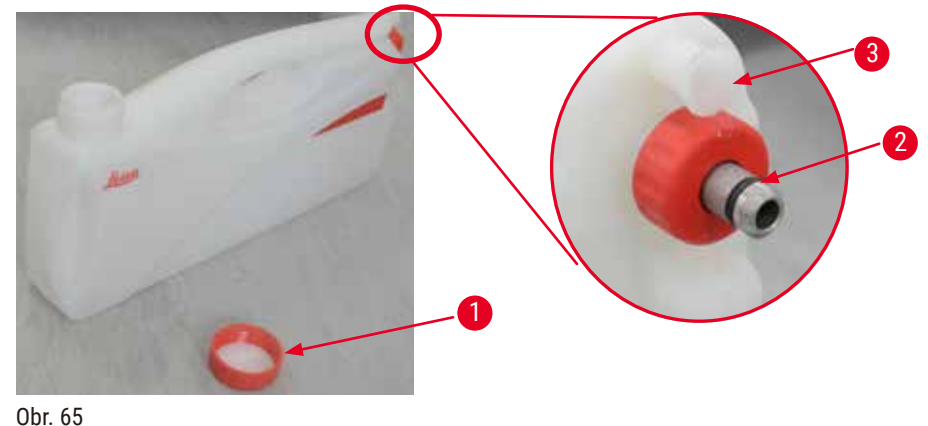

<span id="page-76-0"></span>

#### Výmena činidlá

- L Keď je proces spustený, nikdy nevymieňajte činidlá ani neplňte prázdne reagenčné fľaše. To môže viesť k vážnemu poškodeniu nástroja.
- L Uistite sa, že reagenčné fľaše sú umiestnené v správnej polohe podľa definície činidiel na displeji. Informácie o pozíciách činidiel nájdete v časti (→ S. 21 [– 3.5.1 Cyklus výmeny činidlá\).](#page-20-0)
- 1. Vyberte reagenčnú fľašu zo skrinky na činidlá a odskrutkujte uzáver fľaše  $(\rightarrow$  "Obr. 65-1").
- 2. Vypustite použité činidlo do veľkoobjemovej nádoby.
- 3. Pred opätovným naplnením fľašu dostatočne vyčistite.
- 4. Fľašu znovu naplňte. Maximálne a minimálne úrovne plnenia pre plnenie sú vyrazené na prednej strane každej fľaše. Na čisté plnenie použite lievik.

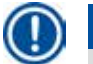

#### **Poznámka**

Skontrolujte hladinu činidla v reagenčnej fľaši na rovnom podklade. Aby ste tak urobili, udržujte zrak a hladinu činidla na rovnakej úrovni a uistite sa, že objem činidla nie je väčší ako max. úroveň alebo nižšia ako min. úroveň. Nedostatok činidla môže spôsobiť vysušenie vzorky, pretože vzorka nie je pokrytá dostatočným množstvom činidiel.

- 5. Vložte naplnenú reagenčnú fľašu späť do skrinky na činidlá. Pri vkladaní fľaše sa vždy uistite, že poistný krúžok ( $\rightarrow$  "Obr. 65-2") je bezpečne utiahnutý a spojovací port ( $\rightarrow$  "Obr. 65-3") správne zacvakne do zadného panela.
- 6. V okne stavu činidla vynulujte údaje. Ďalšie informácie nájdete v časti (→ S. 59 5.3.1 Stav [činidla\)](#page-58-0).

#### **5.6.2 Plnenie/dopĺňanie parafínu**

Na vnútornej stene parafínovej vane sú dve značky, ktoré zobrazujú maximálnu a minimálnu úroveň naplnenia parafínom. Úroveň naplnenia musí byť medzi týmito značkami. Parafínovú vaňu je možné naplniť parafínovými peletami, parafínovými blokmi alebo tekutým parafínom.

Ak sa teplota parafínovej vane nastaví pod 64 °C alebo na 64 °C, čas topenia je približne 12 hodín. Ak sa teplota parafínovej vane nastaví na viac ako 64 °C, topenie trvá približne o 3 hodiny dlhšie. Informácie o nastavení teploty parafínových vaní nájdete v časti ( $\rightarrow$  S. 53 [– 5.2.6 Nastavenie systému\)](#page-52-0). Pre každú parafínovú vaňu je potrebných 2,8 kg až 3,0 kg parafínových peliet.

Naplňte parafínovú vaňu až po okraj peletami. Parafín bude potrebné doplniť ďalšími peletami do 6 hodín. Pred použitím sa uistite, že sa parafín po výmene úplne roztopil.

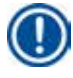

### **Poznámka**

**Upozornenie** 

Ak boli pelety pridané 6 hodín po počiatočnom doplnení parafínu, nemusia sa pred použitím úplne roztopiť a spustí sa chybové hlásenie, ktoré môže spôsobiť zastavenie ohrevu prístroja.

# W

Ak boli pelety pridané, pred spustením programu sa uistite, že parafín je úplne rozpustený.

# Dopĺňanie parafínu

- 1. Otvorte kryt parafínové pece. Na obrazovke sa zobrazí správa s otázkou, či chcete doplniť parafín.
- 2. Stlačte tlačidlo **Áno (Yes)**, systém vypočíta čas topenia. Ak chcete spustiť program spracovania, uistite sa, že interval pred parafínovým krokom je dlhší ako 12 hodín. Ak je interval kratší ako 12 hodín, formalínový krok sa odloží, takže čas tavenia 12 hodín sa dokončí. Ak sa pridá rozpustený parafín, stlačte **Nie (No)** a systém nevypočíta čas topenia. Pred použitím musíte skontrolovať stav topenia parafínu.

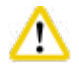

# **Upozornenie**

Pred pridaním tuhého parafínu najprv v kontextovom okne stlačte tlačidlo **Áno (Yes)**. Ak parafín nie je úplne roztavený, hrozí zablokovanie prístroja.

3. Vytiahnite parafínovú vaňu z parafínové pece.

#### **Upozornenie**

Pri vyťahovaní alebo odstraňovaní parafínovej vane postupujte pomaly a opatrne – nikdy ju nevytrhávajte. Parafín vo vnútri je horúci a môže spôsobiť popáleniny. Horúci je aj povrch parafínových vaní, preto pri výmene alebo pridávaní parafínu vždy noste protichemický odev, ochranné okuliare, respirátor, gumené rukavice a všetky ostatné potrebné osobné ochranné prostriedky.

4. Vypustite použitý parafín do veľkoobjemovej nádoby a potom vaňu naplňte. Maximálne a minimálne hladiny plnenia sú označené na vnútornej stene parafínovej vane.

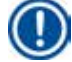

# **Poznámka**

Pred doplnením parafínu odstráňte zvyšky parafínu alebo nečistoty.

5. Naplnenú parafínovú vaňu vložte späť do parafínové pece. Pri vkladaní parafínovej vane vždy dbajte na to, aby sa zasunula späť cez posuvnú štrbinu a správne zapadla do zadného panelu.

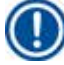

# **Poznámka**

Parafínové vane sa odporúča dopĺňať postupne jednu po druhej.

6. V okne stavu činidla vynulujte údaje. Ďalšie informácie nájdete v časti (→ S. 59 – 5.3.1 Stav [činidla\)](#page-58-0).

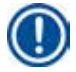

# **Poznámka**

Ak sú parafínové vane naplnené parafínom s rôznymi bodmi topenia, vyprázdnite a vyčistite parafínové vane a filter. Po doplnení resetujte bod topenia parafínových vaní. Ďalšie informácie nájdete v časti Nastavenie systému ( $\rightarrow$  S. 53 [– 5.2.6 Nastavenie systému\)](#page-52-0).

#### **5.7 Spustenie programu**

Pred spustením programu musí byť splnených niekoľko podmienok. Nasledujúce kroky sú nevyhnutné na to, aby ste mohli spustiť program.

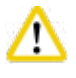

#### **Upozornenie**

- Pred zapnutím prístroja vizuálne skontrolujte prístroj a príslušenstvo, či nedošlo k poškodeniu počas prepravy alebo premiestňovania prístroja. Prístroj neprevádzkujte, ak zistíte poškodenie alebo máte podozrenie na jeho poškodenie, a obráťte sa na miestneho servisného zástupcu.
- Pred spracovaním vzoriek tkaniva pacienta po preprave alebo premiestnenie prístroja vykonajte test, aby ste overili vhodnosť použitia prístroja a daného programu. Buď použite vopred nainštalovaný program, alebo túto aktivitu skombinujte s overením vlastných protokolov. Vzorky tkaniva pacienta na diagnostické účely spracovávajte až po úspešnom vykonaní všetkých vyššie uvedených kontrol. Ak niektorý z predchádzajúcich krokov zlyhal, obráťte sa na miestneho servisného zástupcu.

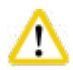

#### **Upozornenie**

Vopred nainštalované programy, prispôsobené programy spracovania a SSČ (Systém správy činidiel) musia byť overené používateľom pred spustením programu, t. j. spracovaním tkaniva pacienta na diagnostiku, podľa miestnych alebo regionálnych akreditačných požiadaviek.

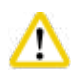

# **Upozornenie**

Pred spustením programu skontrolujte hladiny činidiel a parafínu. Aby ste tak urobili, udržujte zrak a hladinu činidla/parafínu na rovnakej úrovni a uistite sa, že objem činidla/parafínu nie je väčší ako max. úroveň alebo nižší ako min. úroveň. Nedostatočné množstvo činidla/parafínu môže spôsobiť vysušenie vzorky, pretože vzorka nie je pokrytá dostatočným množstvom činidlá/parafínu. Skontrolujte, či sú reagenčné fľaše a parafínové vane správne vložené.

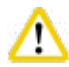

#### **Upozornenie**

Nikdy nenechávajte parafínovú vaňu prázdnu. Neprítomnosť parafínu môže spôsobiť nesprávne zahriatie parafínovej vane.

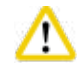

#### **Upozornenie**

Uistite sa, že simulácia reagenčných fliaš na displeji a reagenčné fľaše v skrinke sa zhodujú.

Skontrolujte, či je sitko retorty správne nainštalované na dne retorty, potom sa pred spustením programu uistite, že veko retorty je utesnené.

#### Spustenie programu

- 1. Uistite sa, že v systémových nastaveniach bola nastavená správna teplota topenia parafínu  $(\rightarrow$  S. 53 [– 5.2.6 Nastavenie systému\)](#page-52-0).
- 2. Po obnovení činidlá sa odporúča spustiť kontrolu fliaš. Informácie o tom, ako spustiť kontrolu fliaš, nájdete v časti Nastavenie systému ( $\rightarrow$  S. 53 [– 5.2.6 Nastavenie systému\).](#page-52-0)

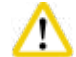

#### **Upozornenie**

- Nefunkčná funkcia kontroly fľaše môže spôsobiť poškodenie tkaniva v dôsledku zablokovania alebo úniku, alebo neexistencie činidlá.
- Ak je retorty kontaminovaná činidla/parafínom, funkcia kontroly fliaš bude deaktivovaná, aby sa zabránilo zablokovaniu trubice.
- Pred spustením kontroly fliaš sa uistite, že retorty je prázdna, čistá a suchá. V opačnom prípade môže dôjsť ku kontaminácii v retorty a ovplyvniť kvalitu spracovania tkaniva.
- 3. Vložte košíky do retorty.

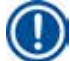

# **Poznámka**

Počas spracovania používajte košík. Nevkladajte vzorky priamo do retorty. So vzorkami manipulujte opatrne a vložte ich do kazety, aby vám nespadli do otvorov sitka v retorty.

4. Vyberte program na paneli zoznamu programov. Vybraný názov programu a ikona sa zvýraznia. Skontrolujte, či je zvýraznený program správnym programom, ktorý chcete spustiť. Potom stlačte tlačidlo **Štart (Start)**. Systém si vyhradí čas na roztavenie parafínu. Štandardný používateľ nebude mať prístup k tlačidlu **Štart (Start)** v kontextovom okne. Ak je parafín už úplne rozpustený a chcete ihneď spustiť program, musíte sa najskôr prepnúť na účet supervízora a tlačidlo **Štart (Start)** sa potom aktivuje. Pokračujte podľa správ v kontextovom okne.

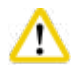

# **Upozornenie**

• Pred stlačením tlačidla **Štart (Start)** sa uistite, že parafín v parafínových vaniach je úplne roztavený. V opačnom prípade to môže viesť k zablokovaniu kvapalinového systému parafínom

5. Ak je SSČ nastavený na On (Zapnuté) a je vybratý režim kazety, zobrazí sa nasledujúce okno  $(\rightarrow$  ["Obr. 66"\).](#page-80-0)

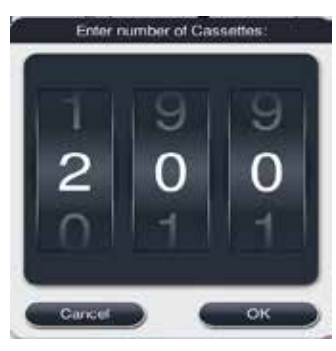

Obr. 66

<span id="page-80-0"></span>6. Vyberte číslo kazety a stlačte tlačidlo **OK**. Zobrazí sa okno **Čas ukončenia programu (End Time**  of Program) (→ ["Obr. 67"\)](#page-80-1). Zobrazí sa predvolený čas ukončenia (→ "Obr. 67-1") vybratého programu.

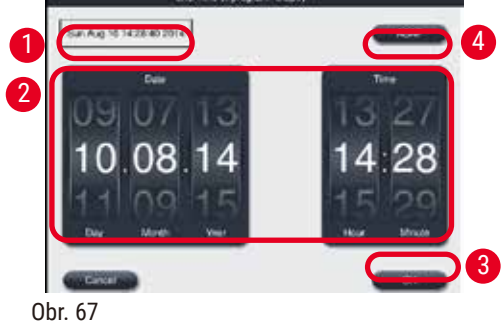

<span id="page-80-1"></span>7. Nastavte deň a čas (v 24-hodinovom formáte)  $(\rightarrow$  "Obr. 67-2") ukončenia programu.

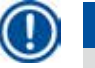

# **Poznámka**

Poradie v dátume je deň-mesiac-rok.

8. Stlačte tlačidlo OK (→ "Obr. 67-3").

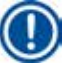

# **Poznámka**

Ak prvé činidlo v programe patrí do fixačnej skupiny, programy možno spustiť až 7 dní vopred. Ak sa program ukončí v určený dátum/čas, krok oneskorenia sa primerane predĺži.

» Alebo ak nenastavíte čas ukončenia, stlačte tlačidlo Hneď (ASAP) (→ "Obr. 67-4") a potom stlačte tlačidlo **Spustiť (Run)** (→ ["Obr. 67‑3"\)](#page-80-1). Program sa spustí. Ovládací panel sa prepne na panel spustenia programu.

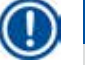

# **Poznámka**

Po stlačení tlačidla Hneď (ASAP) sa pole Čas ukončenia (Endtime) (→ "Obr. 67-1") zobrazí ako **Hneď (ASAP)** a tlačidlo **OK** sa zmení na **Spustiť (Run)**.

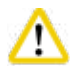

Monitorujte prístroj počas predbežnej kontroly a namáčania formalínu v retorty, v prípade, že sa objaví nejaké hlásenie.

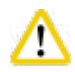

### **Upozornenie**

Neotvárajte veko retorty ani neodstraňujte reagenčné fľaše/kryt parafínové pece/parafínové vane, keď je spustený program, pokiaľ vás k tomu hlásenie systému nevyzve. Ak tak urobíte, môže dôjsť k poškodeniu prístroja alebo k spusteniu chybového hlásenia.

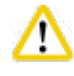

# **Upozornenie**

Počas pozastavenia alebo obnovenia činnosti prístroja neotvárajte veko retorty ani neodpájajte žiadnu fľašku s činidlom.

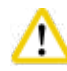

# **Upozornenie**

Keď je program spustený a chcete z retorty odobrať vzorky alebo pridať vzorky do retorty, stlačte tlačidlo pauzy.

Vložené vzorky/košíky nesmú byť vyššie ako snímač hladiny, aby sa zabezpečilo, že budú vždy pokryté činidlom.

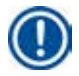

# **Poznámka**

Ak chcete pridať ďalšie kazety, keď je program spustený a tkanivo je nasiaknuté formalínom, pozastavte program a uistite sa, že máte oblečený protichemický ochranný odev, ochranné okuliare, respirátor, gumené rukavice a všetky ostatné potrebné osobné ochranné prostriedky na pridanie kaziet. Štandardný používateľ môže pozastaviť program iba v prvých 3 krokoch a prerušiť program v prvom kroku. Supervízor môže pozastaviť alebo prerušiť program v ktoromkoľvek kroku.

Po pozastavení si všimnite čas ukončenia programu spracovania.

Ak je SSČ nastavený na režim kaziet, zadajte počet nových pridaných kaziet. Číslo nemôže byť 0 a celkový počet kaziet v retorty nesmie presiahnuť 200.

Ak nie je pridaná žiadna kazeta, stlačte tlačidlo **Zrušiť (Cancel)**.

Stlačte tlačidlo **Štart (Start)**, pokračujte v programe a uistite sa, že po vložení kaziet je veko retorty utesnené.

#### **Panel priebehu programu**

Nižšie uvedený obrázok ( $\rightarrow$  ["Obr. 68"\)](#page-82-0) je ovládací panel, keď je spustený program.

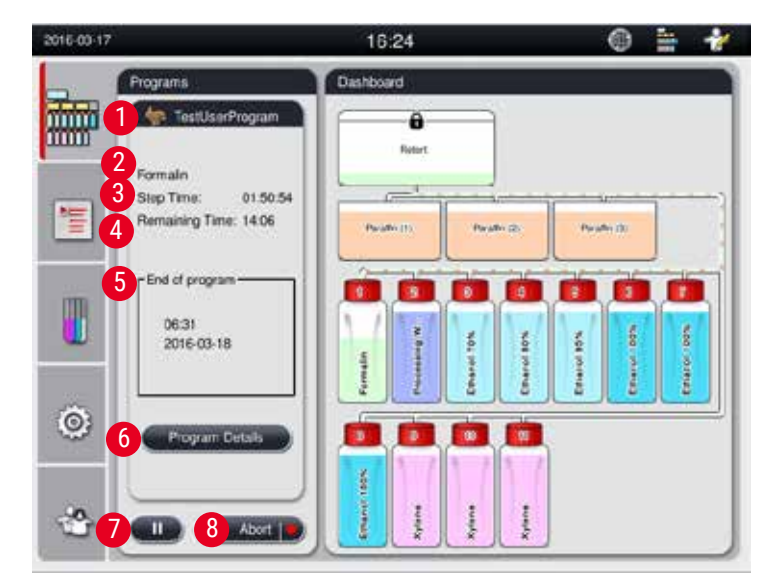

<span id="page-82-0"></span>Obr. 68

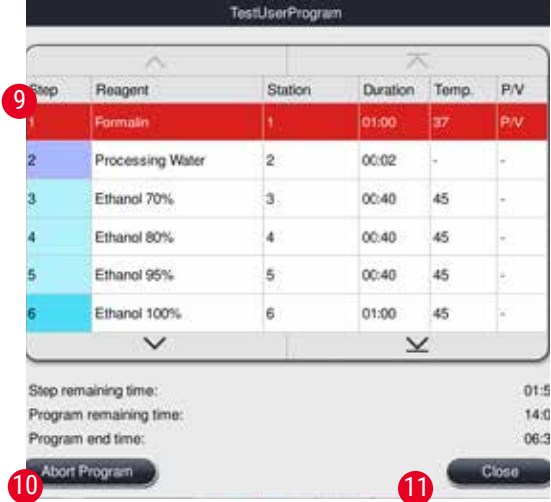

<span id="page-82-1"></span>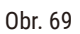

- Ikona a názov spusteného programu  $(\rightarrow$  "Obr. 68-1")
- Názov spusteného kroku  $(\rightarrow$  "Obr. 68-2")
- Zostávajúci čas kroku  $(\rightarrow$  "Obr. 68-3"). Čas kroku je celkový čas plnenia, namáčania/infiltrácie a vypúšťania.
- Zostávajúci čas programu  $(\rightarrow$  "Obr. 68-4")
- Dátum a čas ukončenia  $(\rightarrow$  "Obr. 68-5")
- Tlačidlo **Podrobnosti o programe (Program Details)** (→ ["Obr. 68‑6"\)](#page-82-0). Stlačte tlačidlo **Podrobnosti**  o programe (Program Details) na zobrazenie podrobností o programe (→ ["Obr. 69"\)](#page-82-1).
- Tlačidlo pozastavenia ( $\rightarrow$  "Obr. 68-7"). Na úrovni štandardného používateľa je tlačidlo pozastavenia aktivované iba počas prvých 3 krokov programu; na úrovni supervízora/servisného používateľa je tlačidlo pozastavenia povolené kedykoľvek v rámci programu.
- Tlačidlo **Prerušiť (Abort)** (→ ["Obr. 68‑8"\)/](#page-82-0)**Prerušiť program (Abort Program)** (→ ["Obr. 69‑10"\).](#page-82-1) Na štandardnej používateľskej úrovni je tlačidlo **Prerušiť (Abort)** aktívne len počas prvého kroku programu; na úrovni supervízora/servisného používateľa je tlačidlo **Prerušiť (Abort)** povolené kedykoľvek v rámci programu.
- Aktuálny krok  $(\rightarrow$  "Obr. 69-9") je zvýraznený červenou farbou. Stĺpec trvania zobrazuje iba čas namáčania/infiltrácie.
- Tlačidlo **Zatvoriť (Close)** (→ ["Obr. 69‑11"\).](#page-82-1) Stlačte tlačidlo **Zatvoriť (Close)** a zatvoríte okno s podrobnosťami o programe.

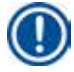

# **Poznámka**

Čas kroku ( $\rightarrow$  "Obr. 68-3") a zostávajúci čas ( $\rightarrow$  "Obr. 68-4") v poslednom kroku sa nemusia zhodovať. Počas tohto času môže prístroj vykonávať samočinnú kalibráciu.

#### **Upozornenie**

Vždy noste protichemický ochranný odev, ochranné okuliare, respirátor, gumené rukavice a všetky ostatné potrebné osobné ochranné prostriedky, ak je potrebné otvoriť retortu počas spusteného programu.

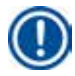

# **Poznámka**

Keď je potrebné program prerušiť, stlačte tlačidlo pozastavenia a počkajte, kým sa neskončí aktuálny krok (naplnenie alebo vypúšťanie). Keď je tlačidlo **Štart (Start)** aktivované, použite prístroj, a potom napríklad otvorte veko retorty, aby ste vybrali kazety. Ak chcete pokračovať v programe, stlačte tlačidlo **Štart (Start)**.

Ak čas pozastavenia presiahne 15 minút, program sa nedá obnoviť. Stlačte tlačidlo "OK", potom stlačte tlačidlo "Prerušiť" (Abort) na prerušenie programu.

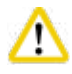

# **Upozornenie**

Uistite sa, že veko retorty je pri spustení programu utesnené. Neotvárajte veko retorty, keď je spustený program.

#### **5.8 Ukončenie programu**

Po dokončení programu sa zobrazí správa "Program je dokončený. Chcete vypustiť parafín (The program is finished. Would you like to drain the paraffin)?" Stlačte tlačidlo **OK** a prístroj začne vypúšťať parafín. Po vypustení parafínu sa objaví ďalšia správa, ktorá uvádza, že môžete vybrať košík. Po vybratí košíka a uzavretí veka retorty sa zobrazí tretia správa, ktorá uvádza, že retorty je kontaminovaná a máte spustiť program čistenia. Vložte prázdne košíky a spustite program čistenia.

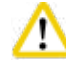

#### **Upozornenie**

Košíky sú horúce. Pri ich vyberaní noste rukavice.

#### **5.9 Vopred nainštalovaný program**

# ∕∖

# **Upozornenie**

Trvalo nainštalované programy opísané nižšie musia byť pred použitím, t. j. spracovaním tkaniva pacienta na diagnostiku, overené samotným laboratóriom na základe tkanív, ktoré nie sú určené na diagnostiku a v súlade s miestnymi alebo regionálnymi akreditačnými požiadavkami.

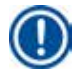

# **Poznámka**

Predvolený Nočný program je vhodný pre tkanivo štandardnej veľkosti a predvolený program Biopsia je vhodný pre tkanivo bioptickej veľkosti. V predvolených programoch na noc alebo biopsie nemiešajte tkanivá rôznych veľkostí.

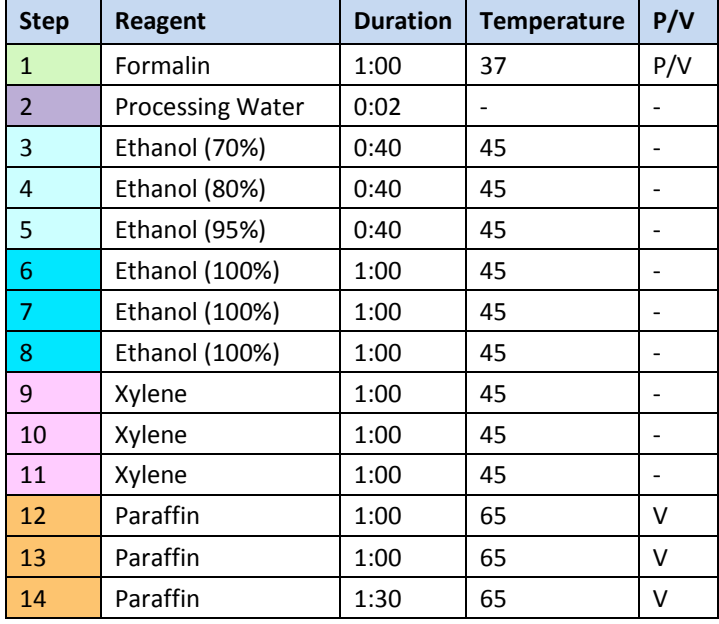

#### **Overnight (approximately 13 hours)**

#### **Biopsy (approximately 2 hours 40 minutes)**

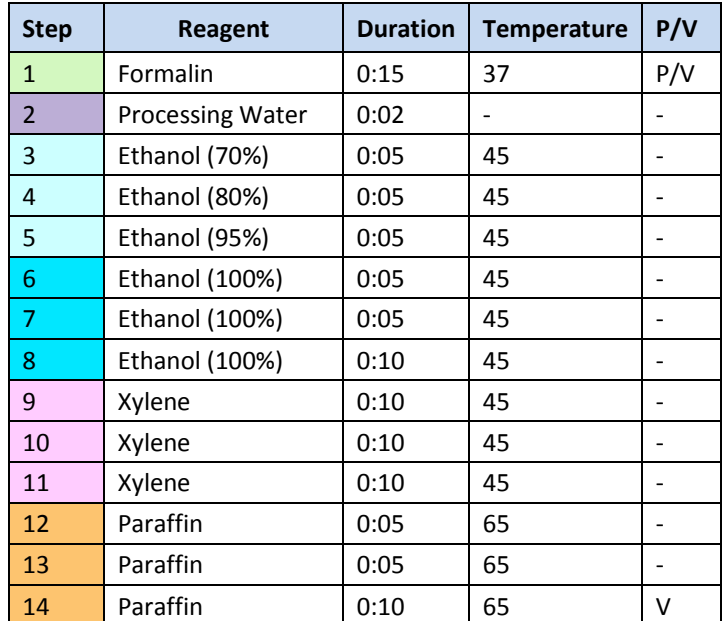

Obr. 70

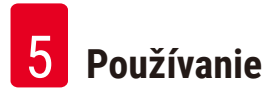

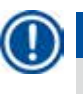

# **Poznámka**

Trvanie je čas namáčania/infiltrácie.

Tieto dva vopred nainštalované programy uvádzané vyššie nie je možné upravovať ani odstrániť, je možné ich skopírovať.

# **6. Čistenie a údržba**

### **6.1 Čistiaci program**

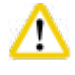

#### **Upozornenie**

Čistiaci program nepoužívajte na regeneráciu, pretože krok sušenia poškodí tkanivo.

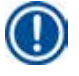

# **Poznámka**

Čistenie je vopred nainštalovaný program.

Čistiaci program nie je možné upravovať, kopírovať ani odstrániť.

Čistiaci program systém ponúkne automaticky po ukončení infiltračného programu. V tomto prípade MUSÍ byť vykonaný cyklus čistenia retorty; túto funkciu nemožno zrušiť.

Používajte len odporúčané činidlá.

#### **Čistiaci program (úplný krok: približne 1,5 hodiny)**

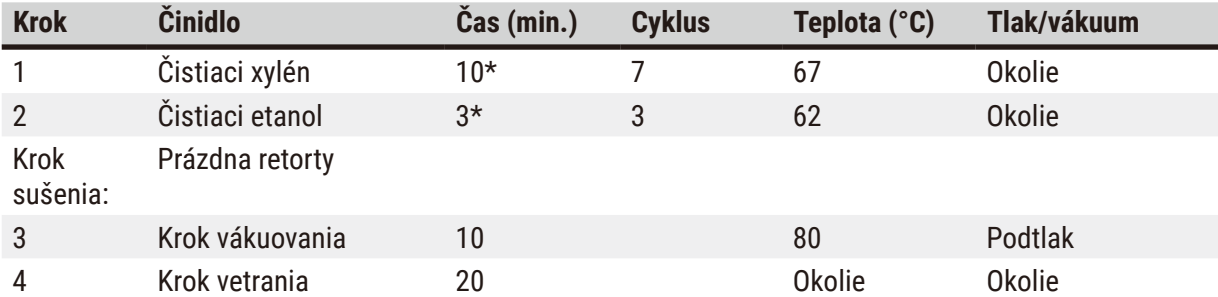

\* Indikácia dĺžky trvania namáčania.

#### **Spustenie čistiaceho programu**

Čistiaci program vynechá všetky kroky, ktoré nie sú potrebné na dokončenie čistenia retorty.

- Ak je posledným krokom programu spracovania formalín, voda na spracovanie alebo etanol, čistiaci program sa po dokončení programu spracovania nespustí.
- Ak je posledným krokom programu spracovania xylén alebo parafín, čistiaci program sa po dokončení programu spustí.

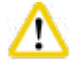

#### **Upozornenie**

Počas kroku sušenia v čistiacom programe neotvárajte veko retorty.

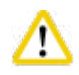

#### **Upozornenie**

Nevyťahujte reagenčné fľaše, keď je spustený čistiaci program. Môže to spôsobiť poškodenie prístroja alebo spustiť hlásenie chyby.

Pred spustením čistiaceho programu nevkladajte do retorty nespracované vzorky alebo mokré košíky. Formalín a zvyšky vody môžu prúdiť do reagenčnej fľaše/parafínovej vane z posledného kroku predchádzajúceho cyklu spracovania.

Ak ste neúmyselne vložili do retorty nespracované vzorky a spustili ste čistiaci program, zastavte ho, vyberte nespracované vzorky a dokončite čistiaci program. Pred ďalším spracovaním vymeňte všetky procesné činidlá a parafín.

# **Upozornenie**

'N

Košíky je možné čistiť spoločne v retorty. Na spracovanie tkaniva možno použiť LEN úplne vyčistené koše. Po maximálne 5 čistiacich cykloch je potrebné vymeniť čistiaci xylén a čistiaci etanol.

Odkvapkávacie misky ani iné predmety nie je možné čistiť pomocou čistiaceho programu HistoCore PEARL!

- Po dotknutí tlačidla **OK** sa zobrazí hlásenie s informáciou o tom, že pred začatím čistenia musí byť retorty prázdna a musia byť odstránené všetky vzorky.
- Keď sú splnené všetky potrebné podmienky, stlačte tlačidlo **Štart (Start)**. Po uplynutí približne 8 sekúnd sa spustí čistiaci program. Postup je zobrazený graficky na ovládacom paneli.
- Ak je po dokončení čistiaceho programu teplota v retorty vysoká, na obrazovke sa zobrazí hlásenie. Otvorte veko retorty a počkajte niekoľko minút, kým nevychladne.

#### **Varovná správa o čistiacom činidle**

Ak je povolený SSČ, nasledujúce informácie naznačujú, že boli prekročené prahové hodnoty varovania.

- Farba prekročenej fľaše sa zmení na červenú a bliká. Operátor je upozornený na prekročenie hladiny činidla a môže toto činidlo vymeniť pred spustením programu. Program je však možné spustiť aj napriek tomu na úrovni supervízora.
- Farba prekročenej fľaše sa zmení na červenú a bliká na konci programu (po čistení). Môžete prejsť priamo na okno **Stavu (Status)** činidla.
- Stav činidla zvýrazní prekročené hodnoty červenou farbou.

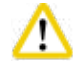

# **Upozornenie**

Postupujte podľa pripomenutia SSČ. Nepretržité opätovné používanie čistiacich činidlá po exspirácii môže viesť k zlej kvalite čistiaceho programu a môže spôsobiť poškodenie prístroja alebo spustiť hlásenie chyby.

# **6.2 Všeobecné čistenie prístroja**

#### **6.2.1 Denné čistenie a údržba**

#### **Exteriér prístroja**

Vyčistite kryt (vrátane exteriéru prístroja, displeja, veka retorty, oblasti pultu atď.) a zem, ak sú kontaminované činidlom. Utrite oblasť vlhkou handričkou, ktorá nepúšťa vlákna, navlhčenou jemným čistiacim prostriedkom a osušte.

Na lakované povrchy, výstražné štítky alebo dotykovú obrazovku nepoužívajte rozpúšťadlá. Aby ste predišli poškriabaniu povrchu nástroja, na čistenie používajte iba parafínovú škrabku, ktorá sa dodáva s prístrojom – nepoužívajte kovové nástroje!

#### **Čistenie veka retorty**

Pomocou dodanej plastovej škrabky odstráňte parafín z vnútra veka retorty. Dôkladne odstráňte všetky usadeniny parafínu z okolia tesnenia veka.

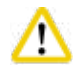

Λ

#### **Upozornenie**

Pri čistení veka a tesnenia retorty používajte iba dodanú plastovú škrabku, aby ste predišli poškodeniu tesnenia veka retorty. Nepoškoďte okraje tesnenia škrabkou.

#### **Čistenie retorty**

- Utrite retortu handričkou, ktorá nepúšťa vlákna, navlhčenou rozpúšťadlom (xylén alebo etanol) alebo šetrným čistiacim prostriedkom.
- Po každom čistiacom programe odstráňte zvyšky parafínu a činidla z vnútornej steny retorty vyššie, ako je oblasť hladiny činidla a oblasť okolo retorty  $(\rightarrow$  ["Obr. 71"\).](#page-88-0)

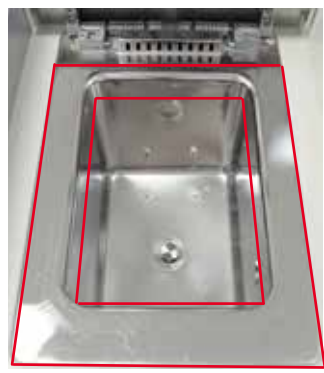

#### <span id="page-88-0"></span>Obr. 71

• Uistite sa, že vetracie otvory v hornej prednej časti retorty nie sú znečistené.

#### **Čistenie snímača hladiny**

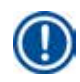

#### **Poznámka**

Snímač hladiny sa musí vyčistiť od všetkých zvyškov (činidlá a parafínu).

Na čistenie snímača hladiny použite handričku, ktorá nepúšťa vlákna.

#### **Kontrola spodného zásobníka**

#### **Upozornenie**

Niektoré z činidlá používaných v prístroji HistoCore PEARL sú zdraviu nebezpečné. Preto pri manipulácii s nimi vždy používajte ochranný odev proti chemikáliám, ochranné okuliare, respirátor, gumené rukavice a všetky ostatné potrebné osobné ochranné prostriedky.

Spodný zásobník sa musí pravidelne kontrolovať, či nejaví známky úniku činidlá. Odporúča sa urobiť to po ukončení programu spracovania a čistiaceho programu, skôr než sa unikajúce činidlo môže odpariť. Ak chcete skontrolovať spodný zásobník, jednou rukou ho vytiahnite za rukoväť, kým neuvidíte vyleptané číslo 20 cm; druhou rukou podoprite zásobník zospodu. Potom vytiahnite celý spodný zásobník.

#### **Čistenie odkvapkávacej misky na parafín**

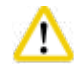

#### **Upozornenie**

Pri práci s parafínom buďte opatrní – nebezpečenstvo popálenia pri vyberaní parafínovej odkvapkávacej misky v dôsledku tekutého parafínu.

- Vytiahnite odkvapkávaciu misku. Vyprázdnite misku pomocou dodanej škrabky.
- V prípade potreby ju vložte do laboratórnej pece (na celulózu) a vyčistite xylénovou náhradou.

#### **6.2.2 Týždenné čistenie a údržba**

#### **Čistenie parafínových vaní**

#### **Upozornenie**

Pracujte opatrne a noste rukavice!

Postupujte opatrne, pretože steny parafínových vaní sú veľmi horúce a môžu spôsobiť popáleniny!

- Parafínové vane a veká utrite handričkou, ktorá nepúšťa vlákna, navlhčenou rozpúšťadlom (xylén alebo odstraňovač parafínu).
- Na účely čistenia je možné veko odpojiť.
- Ak sú veľmi znečistené, vyberte z vaní parafínové filtre. Vyčistite ich, osušte a znova vložte.
- Tesnenia parafínovej vane sa musia každoročne vymieňať. Obráťte sa na oddelenie technického servisu spoločnosti Leica Biosystems a požiadajte o výmenu.

#### **Vyprázdnenie fľaše na kondenzát**

Fľaša na kondenzát sa musí každý týždeň vybrať, vyprázdniť a znovu vložiť. Toto by sa malo vykonať skôr, než sa zobrazí príslušná softvérová výzva.

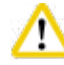

#### **Upozornenie**

Odpadové rozpúšťadlá likvidujte opatrne v súlade s miestnymi predpismi a zásadami odpadového hospodárstva danej spoločnosti alebo inštitúcie.

# **Čistenie sitka retorty**

Na čistenie sitka umiestneného v spodnej časti retorty použite etanol alebo xylén. Na zjednodušenie je možné sitko vybrať, aby sa odstránili všetky pevné nečistoty.

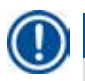

**Poznámka** 

Dbajte na to, aby nič nespadlo do vypúšťacieho otvoru, keď sitko vyberiete na účely čistenia.

#### **Kontrola tesnenia veka retorty**

Pravidelne kontrolujte, či nie je poškodené tesnenie veka retorty. Ak je tesnenie poškodené, musí sa bezodkladne vymeniť.

Tesnenie veka retorty je potrebné kontrolovať aspoň raz ročne. Obráťte sa na oddelenie technického servisu spoločnosti Leica Biosystems a požiadajte o kontrolu/výmenu.

#### **Čistenie displeja**

Obrazovku vyčistite pomocou handričky, ktorá nepúšťa vlákna.

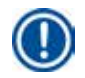

# **Poznámka**

Počas čistenia sa môže spustiť dotyková obrazovka. Dotykovú obrazovku čistite vtedy, keď nie je spustený žiadny program.

# **6.2.3 Mesačné čistenie a údržba**

#### **Výmena filtra s aktívnym uhlím**

- Životnosť filtra s aktívnym uhlím bude závisieť od typu použitých činidiel a frekvencie vákuových cyklov.
- Filter by sa mal vymieňať každých 45 60 dní (45 dní, prah varovania; 60 dní, prah alarmu). Po výmene filtra otvorte ponuku údržby a resetujte prah filtra. Ďalšie informácie nájdete v časti ( $\rightarrow$  S. 56 – 5.2.8 [Údržba\)](#page-55-0).

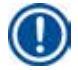

# **Poznámka**

Pri vkladaní nového filtra sa uistite, že šípky na filtri a na prístroji sú v rovnakom smere. Vkladá sa správnou stranou nahor, ako je uvedené na štítku na prednej strane filtra, (podrobné informácie nájdete v časti ( $\rightarrow$  S. 30 [– 4.4.3 Filter s aktívnym uhlím\)\)](#page-29-0).

#### **Čistenie reagenčnej fľaše**

• Vyprázdnite a vyčistite fľaše s činidlom pomocou kefky na fľaše a teplej vody. Počkajte, kým uschnú a reagenčné fľaše opláchnite zodpovedajúcimi činidla.

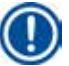

# **Poznámka**

Hladinu možno identifikovať jednoduchým pohľadom cez reagenčné fľaše, ak sa pravidelne čistia, aby sa odstránili priľnavé nečistoty.

Reagenčné fľaše nikdy nečistite v automatickej umývačke riadu. Nádoby na činidlá NIE sú vhodné do umývačky riadu!

Starostlivosť o tesnenia reagenčných fliaš a fľaše s kondenzátom.

- Aby ste zabezpečili ľahké vybratie týchto fliaš, namažte tesnenia tesniacich krúžkov na zásuvných dýzach dodaným mazivom na tesniace krúžky.
- Po vyčistení fľaše naplňte a znova pripojte. Uistite sa, že uzávery fliaš sú tesné a fľaše sú správne usadené vo svojej základnej polohe v zadnej časti reagenčného modulu.

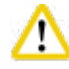

# **Upozornenie**

Reagenčné fľaše musia byť správne zasunuté v základnej polohe do prípojných vedení na zadnej vnútornej stene reagenčného modulu. Nesprávne zasunutie fliaš s činidla do vedenia spôsobí prerušenie procesu spracovania a môže viesť k rozliatiu činidiel.

• Kým sú reagenčné fľaše mimo reagenčnej skrinky, utrite vnútorné steny reagenčnej skrinky z nehrdzavejúcej ocele handričkou, ktorá nepúšťa vlákna, navlhčenou jemným čistiacim prostriedkom.

#### **Čistenie parafínové pece**

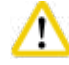

# **Upozornenie**

Pred čistením parafínové pece prístroj vypnite.

Pracujte opatrne a používajte protichemický ochranný odev, ochranné okuliare, respirátor, gumené rukavice a všetky ostatné potrebné osobné ochranné prostriedky!

Postupujte opatrne, pretože steny parafínové pece sú veľmi horúce a môžu spôsobiť popáleniny!

- Parafínové pece utrite handričkou, ktorá nepúšťa vlákna.
- <span id="page-91-0"></span>• Skontrolujte tesnenie krytu parafínové pece a vyčistite ho handričkou, ktorá nepúšťa vlákna.

#### **6.2.4 Odporúčané čistiace činidlá**

Nasledujúce činidlá možno použiť na vonkajšie čistenie prístroja (horná časť, bočné steny a predná strana).

- 1 % HCI etanol
- Odstraňovač parafínu (napr. Medite)
- Destilovaná voda Dezinfekcia (Incidín)
- Paraguard (Polyscience)

# **6.3 Kontrolný zoznam pravidelnej údržby**

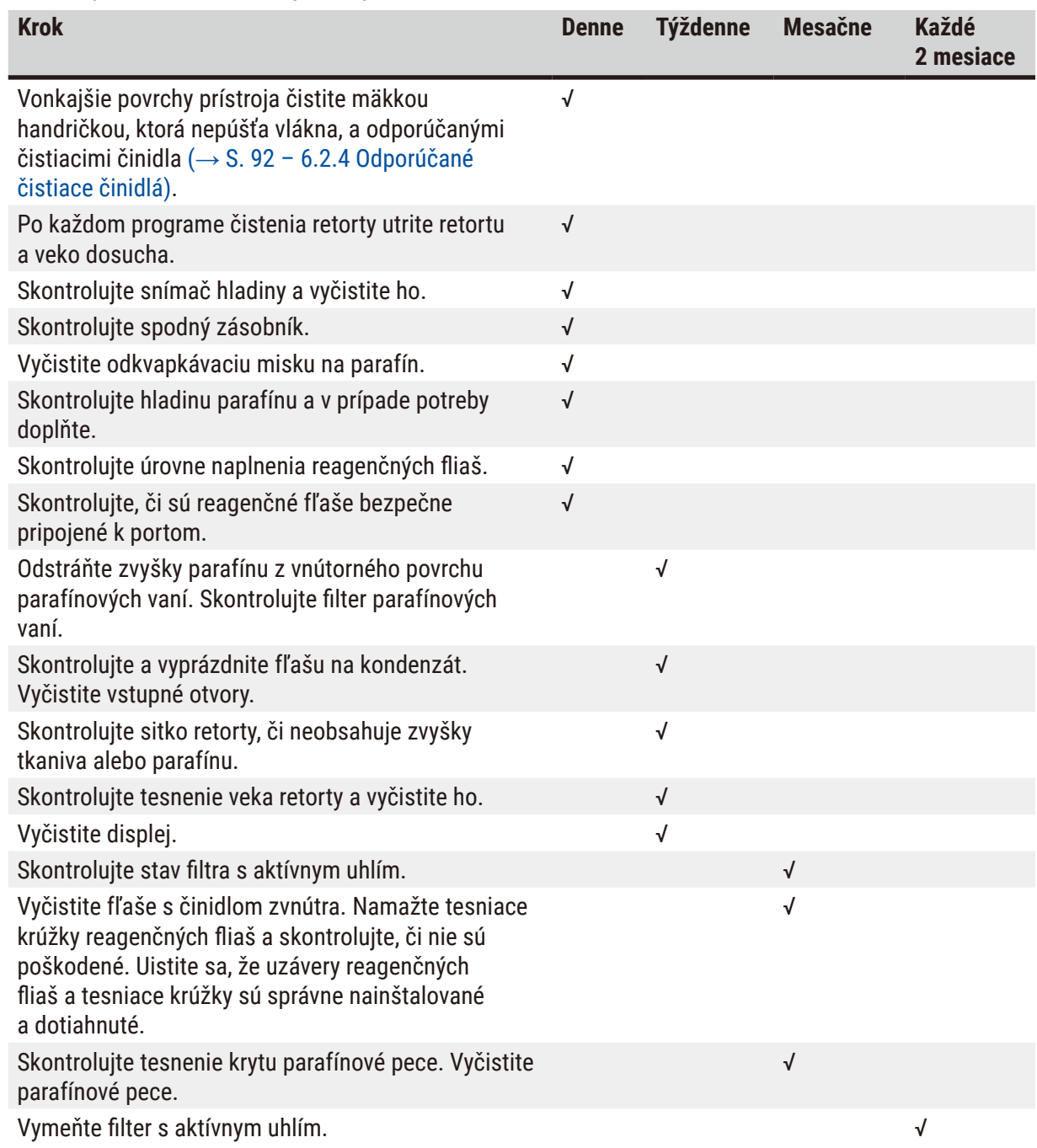

# **7. Riešenie problémov**

### **7.1 Riešenie problémov**

Keď sa vyskytne problém s prístrojom HistoCore PEARL, vykonajte nasledujúce kroky na diagnostiku problému:

- 1. Prečítajte si chybové hlásenia.
- 2. Postupujte podľa pokynov v správe.
- 3. Skontrolujte denník fungovania, či neobsahuje správy, ktoré naznačujú povahu zlyhania. Ak k zlyhaniu došlo počas spustenia programu, skontrolujte denník fungovania a overte, či k zlyhaniu došlo počas cyklu plnenia, spracovania alebo vypúšťania a zistite, ktorá stanica sa v tom čase používala.

#### **7.2 Výpadky napájania**

Ak došlo k výpadku napájania prístroja:

- Skontrolujte, či je zástrčka zapojená do zásuvky a či je zásuvka zapnutá.
- Skontrolujte, či sú vypínače na zadnej strane prístroja (vedľa napájacieho kábla) zapnuté.
- Odpojte prístroj od napájania, odpojte hlavné poistky a skontrolujte, či sú neporušené. V prípade ich poškodenia ich vymeňte za poistky so správnou hodnotou, nainštalujte ich a pripojte napájací kábel. Informácie o výmene poistky nájdete v časti (→ S. 96 [– 7.4 Výmena poistky\).](#page-95-0)

# **Poznámka**

Ak nedokážete identifikovať problém vykonaním vyššie uvedených krokov, zatelefonujte na oddelenie technického servisu spoločnosti Leica Biosystems.

# **Upozornenie**

Ak prístroj zaznamená výpadok prúdu, ohrievače a displej sa okamžite vypnú.

Cieľom v prípade výpadku prúdu je zabezpečiť vzorky tkaniva v práve prebiehajúcom programe. Hlavný dôraz sa kladie na bezpečnosť vzoriek tkaniva, nie na rýchlosť spracovania. V prípade výpadku napájania sa lokálny alarm a diaľkový alarm vypnú. Po obnovení napájania sa zobrazia dve správy,  $(\rightarrow$  ["Obr. 72"\)](#page-93-0) a  $(\rightarrow$  ["Obr. 73"\).](#page-93-1)

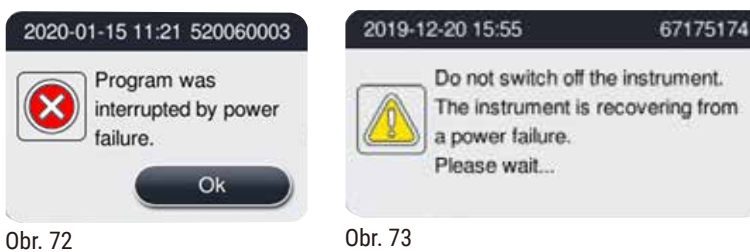

<span id="page-93-1"></span><span id="page-93-0"></span>

- Kliknite na tlačidlo OK ( $\rightarrow$  ["Obr. 72"\)](#page-93-0) na potvrdenie. Prístroj nevypínajte, kým sa zobrazenie hlásenia  $(\rightarrow$  ["Obr. 73"\)](#page-93-1) nezruší. Počkajte na obnovenie činnosti prístroja – zobrazí sa nová správa s pokynom pre používateľa, aby odobral vzorky. Presuňte vzorky do zodpovedajúceho ochranného činidla. Potvrďte a zatvorte okno so správou.
- Ak sa nevykoná žiadna akcia  $(\rightarrow$  ["Obr. 72"\)](#page-93-0) do 5 minút po obnovení napájania, obnovenie činnosti prístroja sa spustí automaticky. Vzorky sa potom ochránia naplnením retorty ochranným činidlom. Keď sa používateľ vráti k prístroju, ochranné činidlo môžno vypustiť a vzorky sa môžu odstrániť podľa správ na obrazovke.

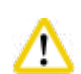

Keď sa zobrazí správa  $(\rightarrow$  ["Obr. 73"\)](#page-93-1), nevypínajte prístroj, kým sa zobrazenie hlásenia nezruší. Ak dôjde k výpadku napájania počas parafínového kroku, prístroj môže potrebovať 12 – 15 hodín na úplné roztopenie parafínu.

Používateľ potom môže skontrolovať, ktorá fľaša bola spracovaná počas výpadku prúdu a či sa parafín

roztopil, a nastaviť vhodný program na opätovné spracovanie vzoriek.

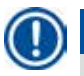

# **Poznámka**

Vlastnosťou ochranného činidla je, že vzorka v ňom môže zostať dlhý čas bez poškodenia. Každému kroku programu/skupine činidiel je priradené samostatné ochranné činidlo.

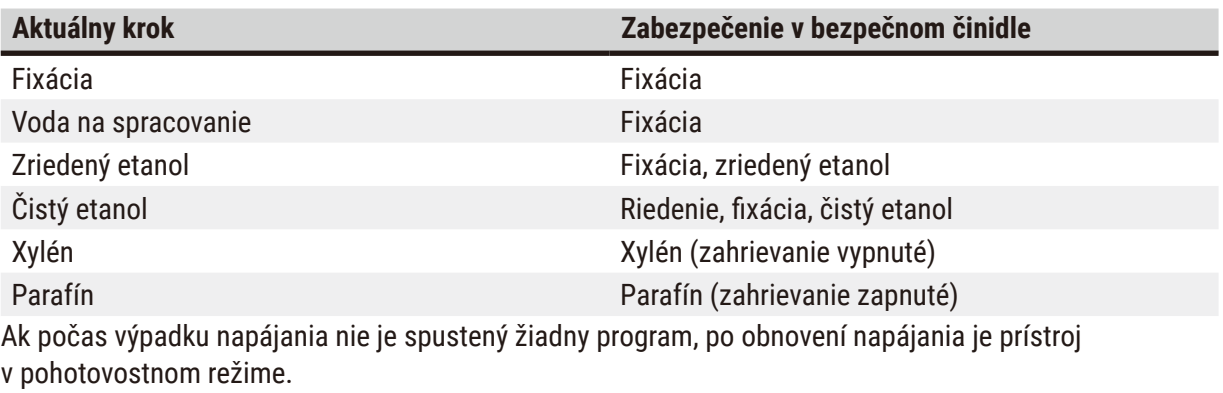

# **7.3 Poruchy v postupnosti programu**

# **7.3.1 Ochranné činidlo**

Udržiavanie vzorky v bezpečnom stave je hlavným problémom počas poruchy. Bezpečný stav vzorky sa spustí po každom výpadku napájania alebo poruche, keď program spracovania nemožno automaticky dokončiť. Program spracovania, ktorý bol spustený a nemožno ho ukončiť, automaticky vedie k inicializácii bezpečného stavu vzorky. Proces ochranného činidla sa končí niektorým jedným z nasledujúcich výsledkov.

• Proces plnenia ochranného činidla sa úspešne dokončil. Vzorky sú chránené ochranným činidlom.

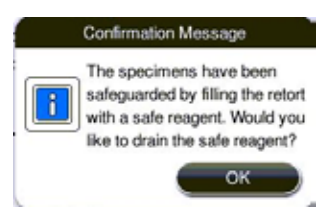

Obr. 74

• Proces plnenia ochranného činidla sa dokončil s výstražnou informáciou, čo znamená, že objem ochranného činidla nemusí byť postačujúci.

Otvorte veko retorty a vizuálne skontrolujte hladinu ochranného činidla v retorty. Ak je hladina ochranného činidla nedostatočná, zatvorte veko retorty a vypustite činidlo, potom naplňte fľašu s ochranným činidlom dostatočným množstvom činidla.

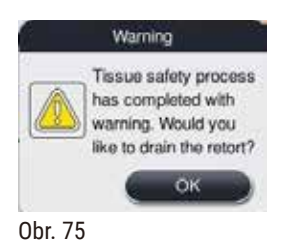

• Proces plnenia ochranného činidla zlyhá. Zavolajte servis.

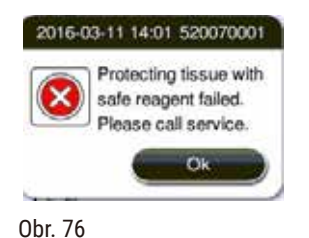

#### **7.3.2 Zlyhanie alebo zamrznutie hlavného softvéru**

Na ochranu vzoriek postupujte podľa nižšie uvedených krokov.

- 1. Vyberte vzorky z retorty.
- <span id="page-95-0"></span>2. Reštartujte prístroj. Ak problém stále pretrváva, zatelefonujte oddeleniu technického servisu spoločnosti Leica Biosystems.

#### **7.4 Výmena poistky**

#### **Upozornenie**  ∧

Pred výmenou poistky prístroj vypnite a odpojte zástrčku. Používajte LEN poistky so správnou hodnotou. Menovitá hodnota poistky: T15 A, 250 V AC

Objednávacie č. poistky: 14049354395

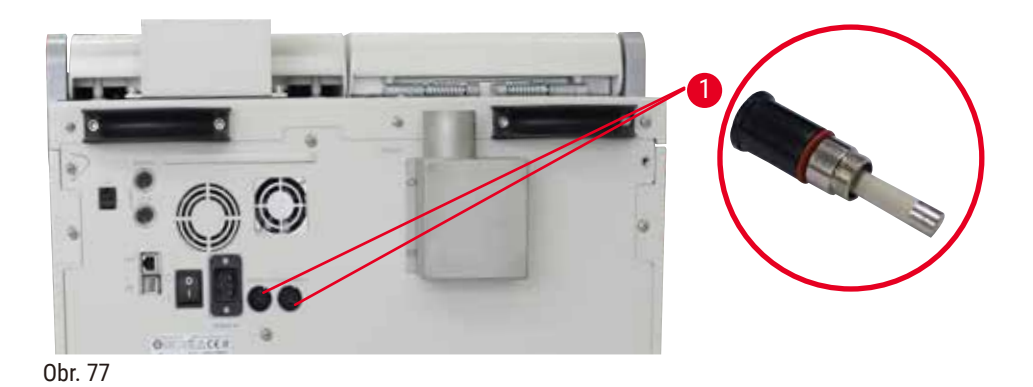

#### <span id="page-96-0"></span>Výmena poistky

- L Aby ste zabránili poškodeniu držiakov poistiek, musíte použiť vhodný plochý skrutkovač.
- 1. Odskrutkujte dva držiaky poistiek ( $\rightarrow$  "Obr. 77-1") na zadnom paneli prístroja pomocou plochého skrutkovača a skontrolujte, či nie sú poškodené.
- 2. Odpojte chybnú poistku z držiaka a vymeňte ju za novú.
- 3. Nainštalujte držiaky poistiek späť na zadný panel pomocou plochého skrutkovača.

# 8 **Objednávanie**

# **8. Objednávanie**

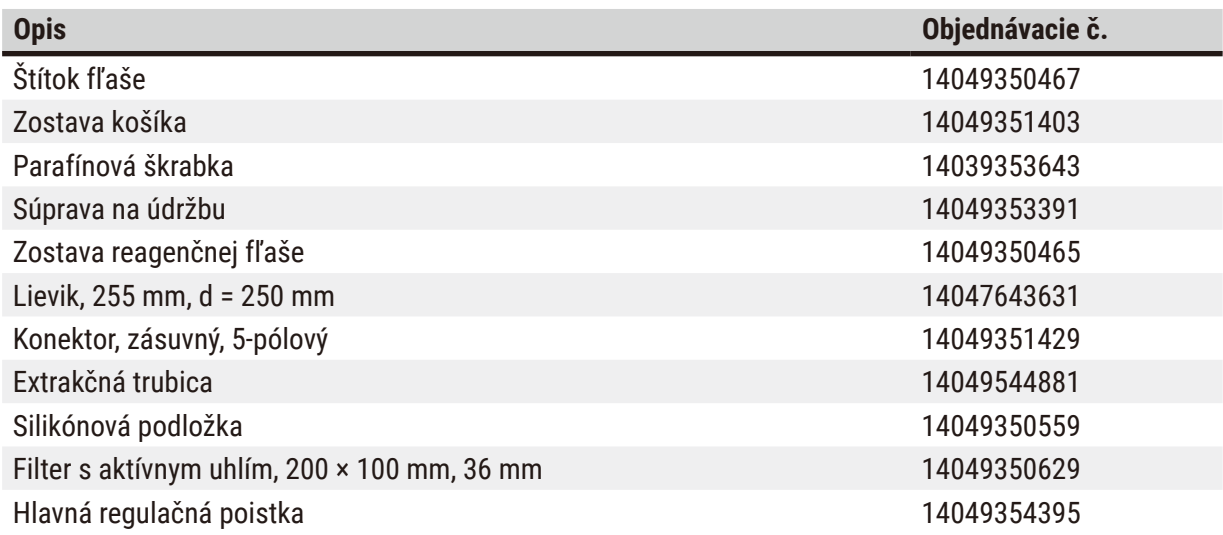

# **Súprava štítkov na fľaše s činidlom**

# Objednávacie č: 14049353389

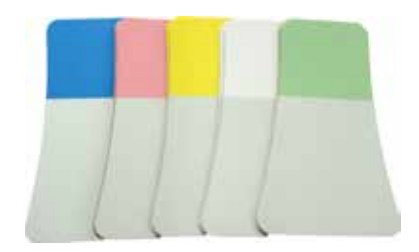

Obr. 78

# **Parafínová škrabka**

Objednávacie č: 14039353643

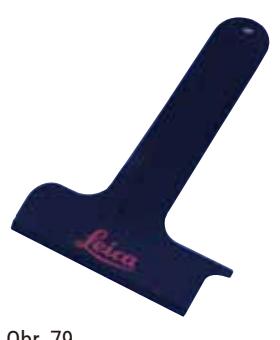

Obr. 79

# **Súprava na údržbu**

Objednávacie č: 14049353391

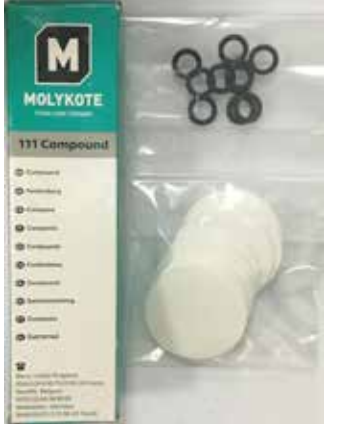

Obr. 80

# **Lievik**

Objednávacie č: 14049355900

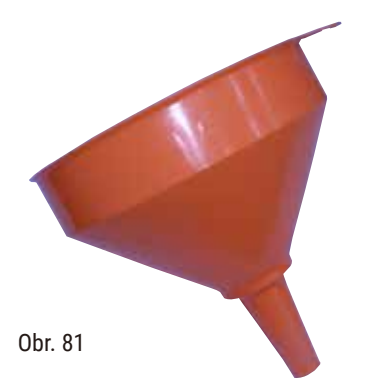

# **Extrakčná trubica**

Objednávacie č: 14049544881

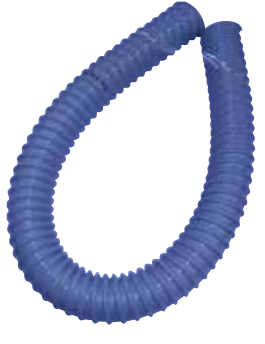

Obr. 82

# **Voliteľná súprava silikónovej dosky**

Objednávacie č: 14049353396

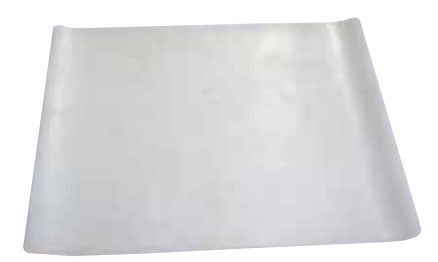

Obr. 83

# **Filter s aktívnym uhlím**

Objednávacie č: 14049350629

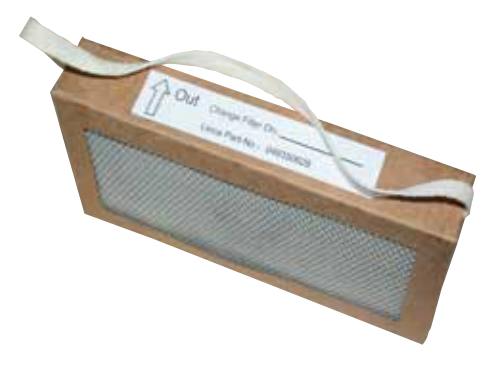

Obr. 84

# **9. Záruka a servis**

# **9.1 Záruka**

Spoločnosť Leica Biosystems Nussloch GmbH ručí, že dodaný produkt, ktorý je predmetom tejto záruky, bol podrobený dôkladnej kontrole kvality v súlade s internými testovacími normami spoločnosti Leica Biosystems, že produkt nemá žiadne chyby a spĺňa všetky technické údaje a/alebo stanovené zaručené parametre.

Rozsah záruky je založený na predmete uzavretej zmluvy. Výhradne sa uplatňujú zmluvné podmienky predajnej organizácie Leica Biosystems alebo organizácie, od ktorej bol zakúpený predmetný výrobok.

# **9.2 Informácie o servise**

Ak potrebujete technickú podporu alebo náhradné diely, obráťte sa na zástupcu spoločnosti Leica Biosystems alebo predajcu Leica Biosystems, u ktorého ste kúpili prístroj.

- Bude potrebné, aby ste poskytli nasledujúce údaje:
- Názov modelu a výrobné číslo prístroja.
- Miesto inštalácie prístroja a meno kontaktnej osoby.
- Dôvod výzvy na servisný zásah.
- Dátum dodania.

#### **9.3 Vyradenie z prevádzky a likvidácia**

Prístroj a jeho súčasti sa musia likvidovať podľa platných miestnych predpisov.

# **10. Potvrdenie o dekontaminácii**

Každý výrobok vrátený spoločnosti Leica Biosystems alebo výrobok, ktorý si vyžaduje údržbu na mieste, sa musí riadne čistiť a dekontaminovať. Na našej webovej stránke www.LeicaBiosystems.com v ponuke produktov nájdete špeciálny formulár potvrdenia o dekontaminácii. Všetky požadované zhromažďované údaje sa musia predkladať na tomto formulári.

Pri vracaní výrobku je potrebné k nemu priložiť vyplnený a podpísaný formulár potvrdenia o dekontaminácii alebo tento formulár odovzdať servisnému technikovi. Zodpovednosť za výrobky odoslané späť bez tohto potvrdenia alebo s neúplným potvrdením nesie odosielateľ. Vrátený tovar, ktorý spoločnosť považuje za potenciálny zdroj nebezpečenstva, sa odošle späť na náklady a riziko odosielateľa.

www.LeicaBiosystems.com

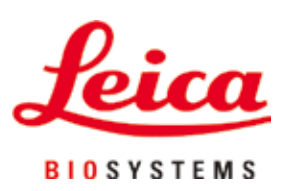

Leica Biosystems Nussloch GmbH Heidelberger Strasse 17 – 19 D-69226 Nussloch Nemecko

Tel.: +49 - (0) 6224 - 143 0 Fax:  $+49 - (0) 6224 - 143 268$ Web: [www.LeicaBiosystems.com](http://www.%20Leicabiossystems.com)